Samsung ML-2850 Series Stampante laser in bianco e nero

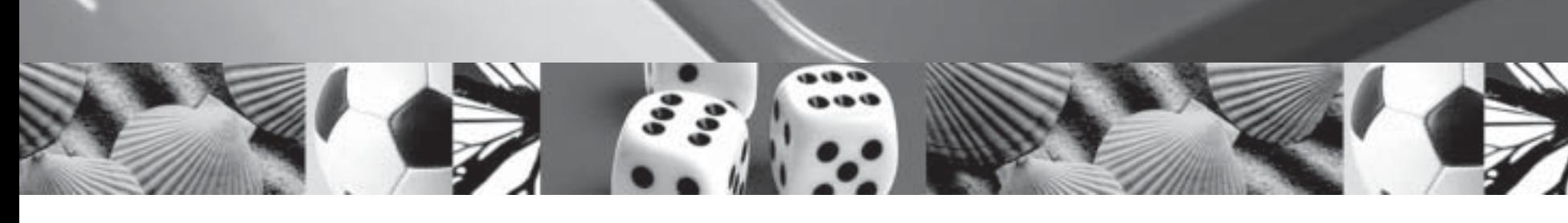

# Guida dell'utente

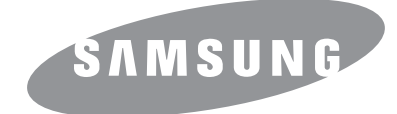

Il presente manuale viene fornito solo a scopi informativi. Tutte le informazioni qui contenute sono soggette a modifiche senza preavviso. Samsung Electronics non è responsabile per eventuali danni, diretti o indiretti, derivanti o relativi all'utilizzo di questa Guida.

© 2007 Samsung Electronics Co., Ltd. Tutti i diritti riservati.

- ML-2850D e ML-2851ND sono nomi di modelli di SamsungElectronics Co., Ltd.
- Samsung e il logo Samsung sono marchi commerciali di Samsung Electronics Co., Ltd.
- IBM e IBM PC sono marchi commerciali di International Business Machines Corporation.
- PCL e PCL6 sono marchi commerciali di Hewlett-Packard Company.
- Microsoft, Windows, Windows Vista, Windows 7 e Windows 2008 Server R2 sono marchi registrati o marchi di Microsoft Corporation.
- PostScript 3 è un marchio commerciale di Adobe System, Inc.
- UFST® e MicroType™ sono marchi registrati di Monotype Imaging Inc.
- TrueType, LaserWriter e Macintosh sono marchi commerciali di Apple Computer, Inc.
- Tutti gli altri marchi o nomi di prodotti sono marchi commerciali delle rispettive società o organizzazioni.
- Per informazioni sulla licenza open source, fare riferimento al file LICENSE.txt contenuto nel CD-ROM.

# **Contact SAMSUNG worldwide**

If you have any comments or questions regarding Samsung products, contact the Samsung customer care center.

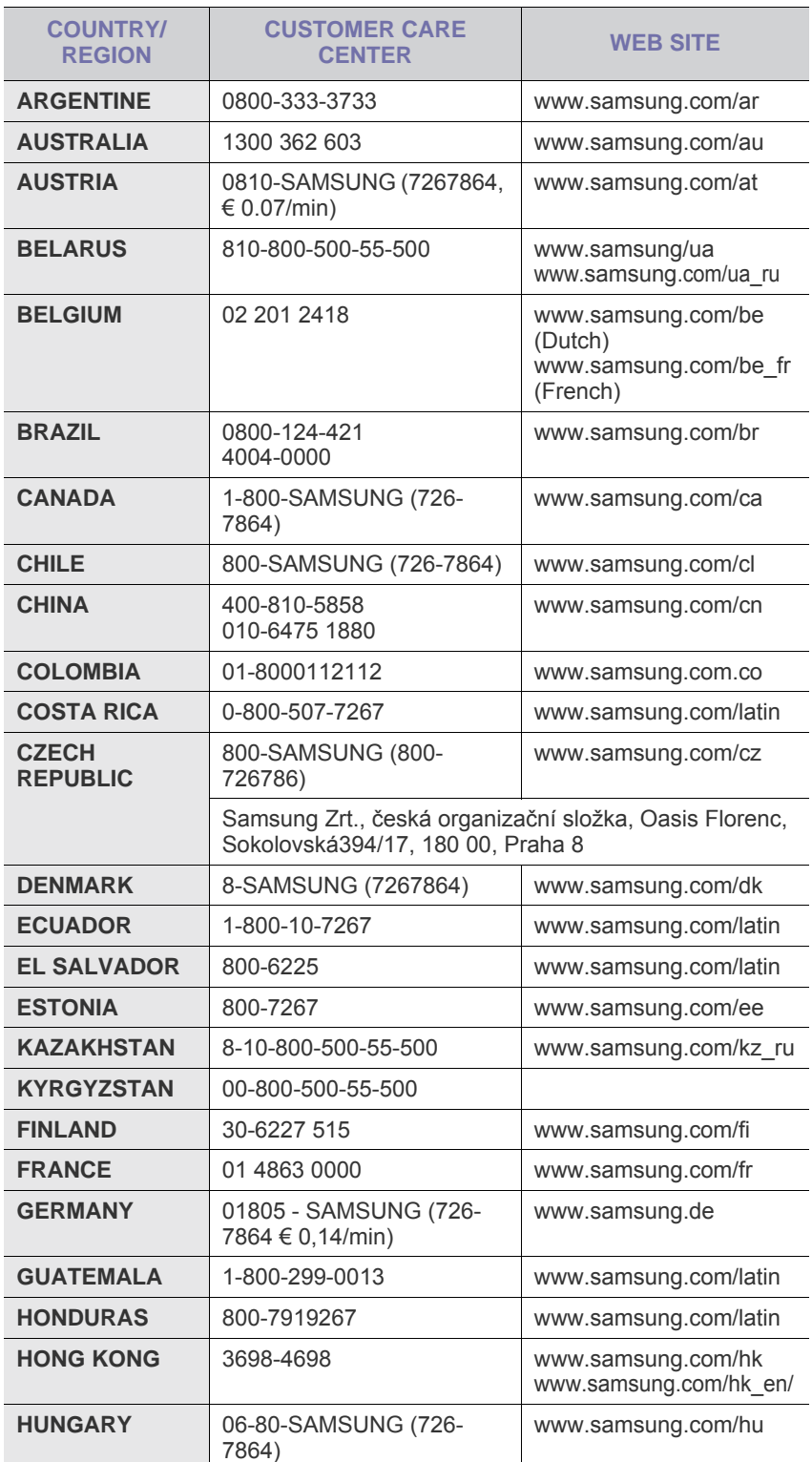

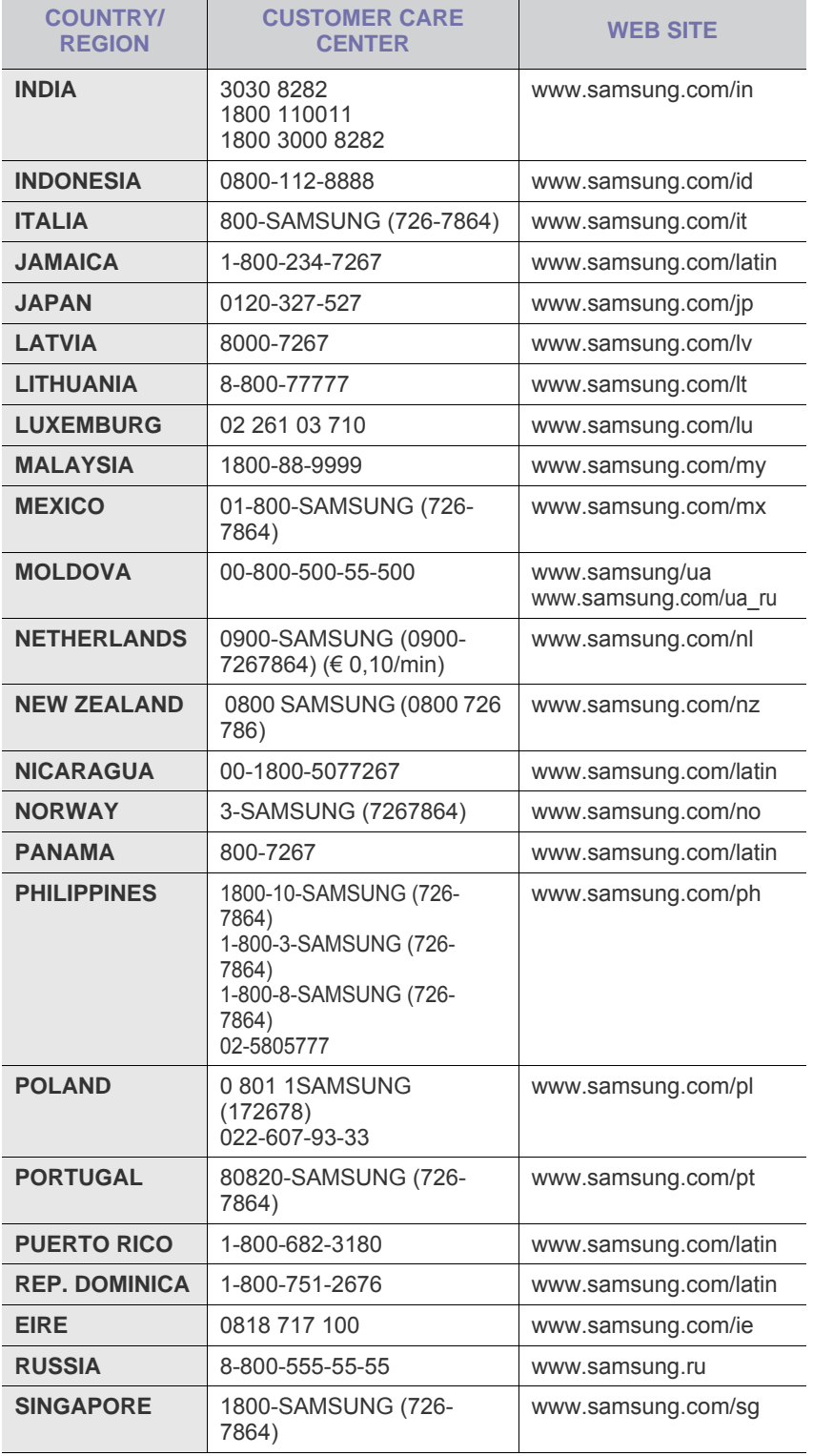

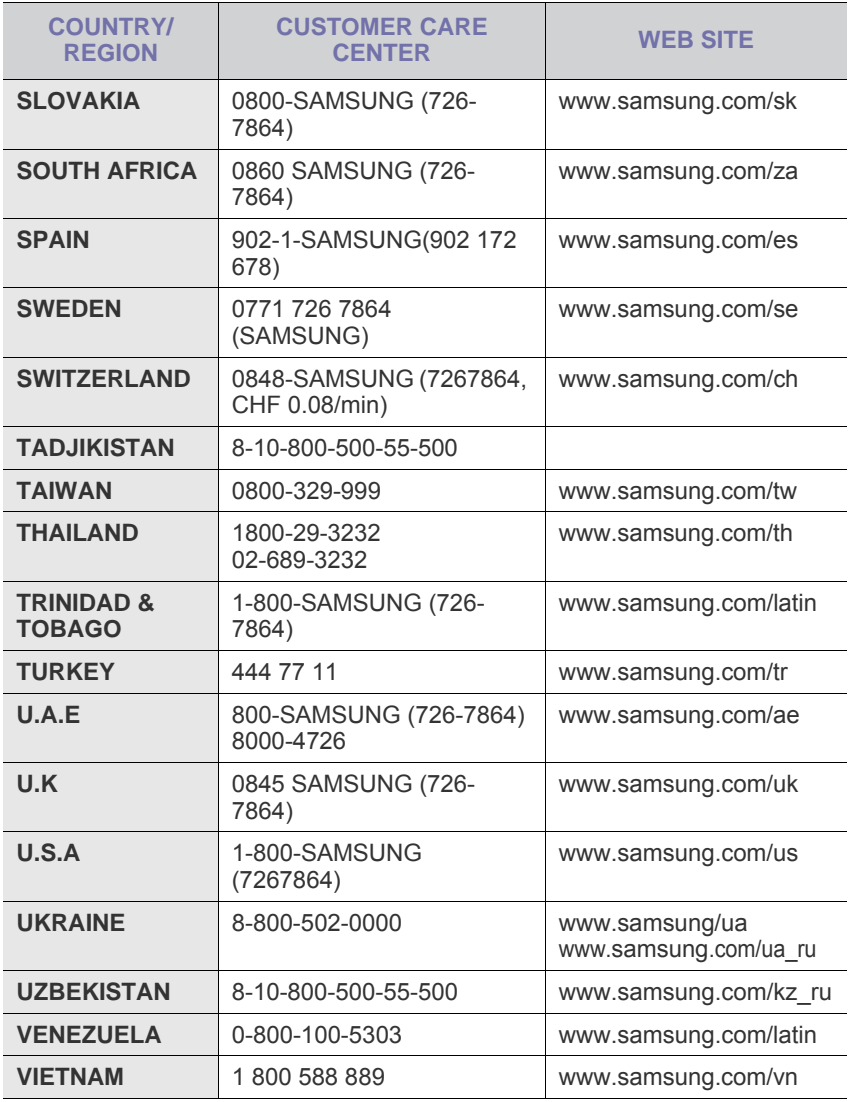

## **SOMMARIO**

## 1. Introduzione

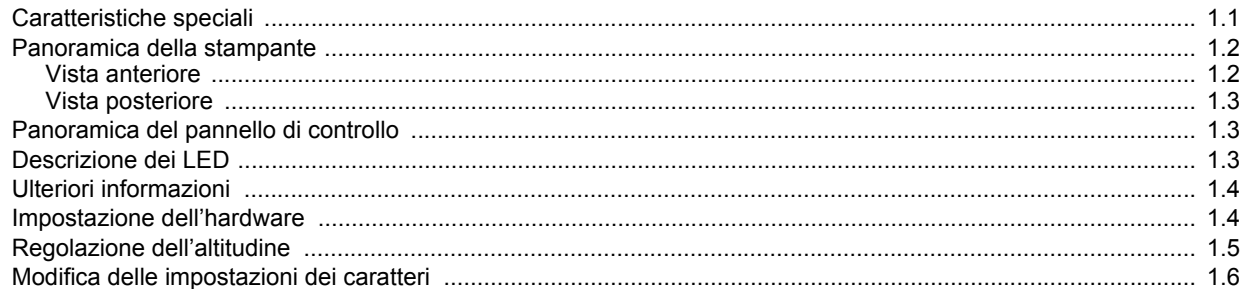

## 2. Impostazioni di base

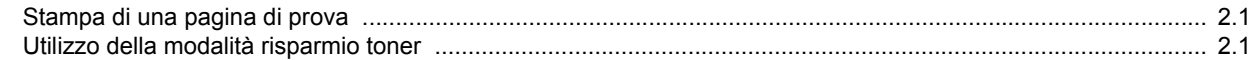

## 3. Panoramica sul software

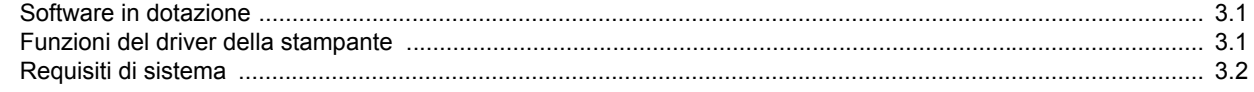

## 4. Impostazioni di rete (solo ML-2851ND)

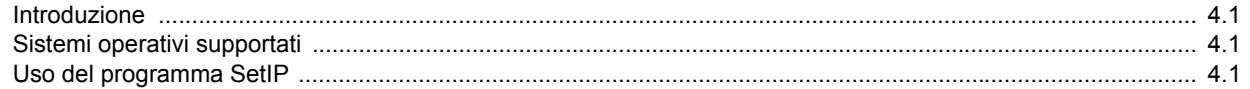

## 5. Caricamento del supporto di stampa

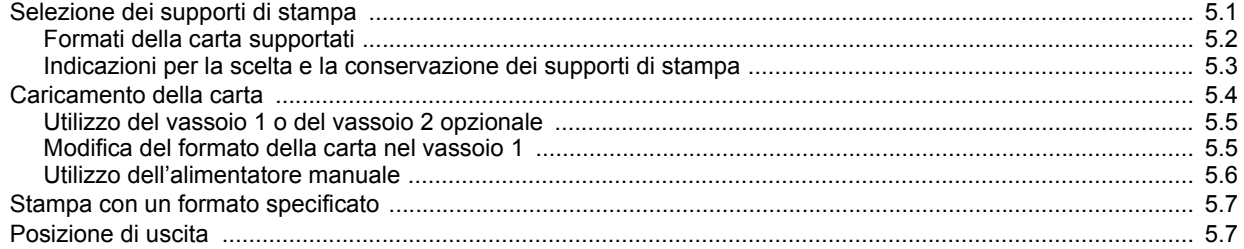

## 6. Elementi di base per la stampa

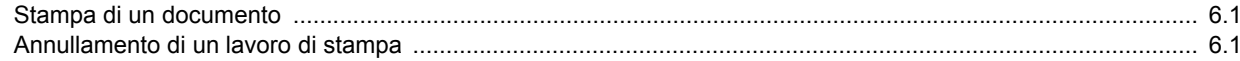

## 7. Ordine di materiali di consumo e accessori

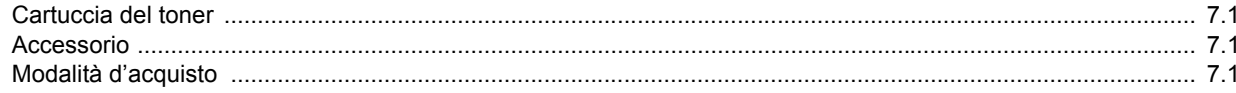

## 8. Manutenzione

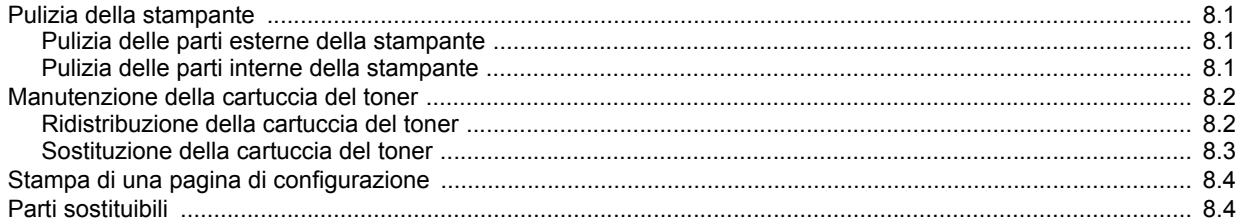

## 9. Risoluzione dei problemi

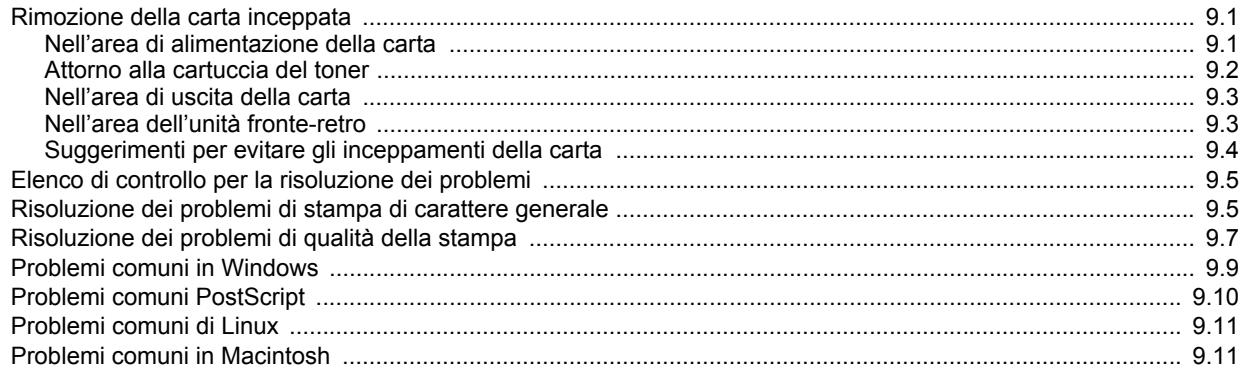

## 10. Installazione degli accessori

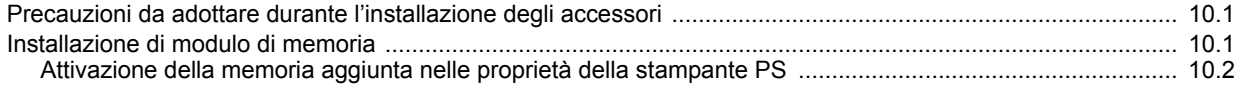

## 11. Specifiche

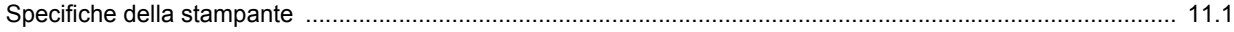

### **Informazioni sulla sicurezza e normative**

### **Precauzioni importanti e norme di sicurezza**

Quando si utilizza questo apparecchio, per ridurre il rischio di incendio, folgorazione e danni fisici alle persone, seguire sempre le precauzioni riportate di seguito:

- 1 Leggere e comprendere tutte le istruzioni.
- 2 Ogni volta che si manipolano apparecchi elettrici usare la massima cautela.
- 3 Seguire tutte le avvertenze e le istruzioni riportate sull'apparecchio e la relativa documentazione.
- 4 Se un'istruzione d'uso sembra essere in conflitto con le norme di sicurezza, prevale la norma di sicurezza, in quanto è possibile che l'istruzione d'uso sia stata male interpretata. Se non si riesce a risolvere il conflitto, rivolgersi al proprio rappresentante alle vendite o al servizio di assistenza tecnica.
- 5 Scollegare la macchina dalla presa di corrente a muro prima di procedere alle operazioni di pulizia. Non utilizzare prodotti di pulizia liquidi o ad aerosol. Per le operazioni di pulizia, usare solo un panno umido.
- 6 Non collocare l'apparecchio su un carrello, supporto o tavolo instabile. Potrebbe cadere e provocare gravi danni.
- 7 L'apparecchio non va mai collocato, sopra, vicino o al di sopra di radiatori, stufe, condizionatori d'aria o griglie di ventilazione.
- 8 Non appoggiare alcun oggetto sul cavo di alimentazione. Non posizionare l'apparecchio in luoghi in cui i cavi verrebbero calpestati da altre persone.
- 9 Non sovraccaricare le prese a muro e i cavi di prolunga. Così facendo le prestazioni dell'apparecchio verrebbero compromesse e si potrebbe correre il rischio di incendi o folgorazione.
- 10 Non consentire ad animali di mordere i cavi d'alimentazione e delle interfacce del PC.
- 11 Evitare di spingere oggetti di qualsiasi tipo all'interno dell'apparecchio o attaverso le aperture dello chassis. Gli oggetti potrebbero entrare a contatto con punti di tensione pericolosi, provocando il rischio di incendio o folgorazione. Non versare mai liquidi di alcun tipo sopra o all'interno dell'apparecchio.
- 12 Per ridurre il rischio di folgorazione, non smontare l'apparecchio. Quando è necessario eseguire i lavori di riparazione, affidarsi a un tecnico qualificato. L'apertura o la rimozione dei coperchi può provocare l'esposizione a zone ad alta tensione o ad altri rischi. Se l'apparecchio non viene rimontato in modo corretto, si rischia di venire folgorati al prossimo utilizzo
- 13 Scollegare la macchina dal PC e dalla presa di corrente a muro rimettendo le operazioni di manutenzione a personale d'assistenza qualificato alle condizioni riportate di seguito:
	- Quando una qualsiasi parte del cavo di alimentazione, della spina o del cavo di collegamento è danneggiata o logora.
	- Se all'interno dell'apparecchio è stato rovesciato un liquido.
	- Se l'apparecchio è stato esposto a pioggia o acqua.
- Se l'apparecchio non funziona correttamente pur avendo seguito le istruzioni.
- Se l'apparecchio è caduto a terra o lo chassis sembra essersi danneggiato.
- Se si nota un cambiamento notevole e improvviso nelle prestazioni dell'apparecchio.
- 14 Regolare solo i controlli trattati nelle istruzioni per l'uso. La regolazione scorretta degli altri controlli potrebbe determinare il danneggiamento e rendere necessario l'intervento di un tecnico qualificato per riportare l'apparecchio alle normali funzioni operative.
- 15 Evitare di utilizzare l'apparecchio se sono in corso temporali con fulmini. In questi casi si corre il rischio (seppur remoto) di folgorazione in seguito alla caduta di fulmini. Se possibile scollegare l'alimentazione elettrica per la tutta la durata di eventuali temporali con fulmini.
- 16 Se si stampano più pagine continuamente, la superficie del cassetto di uscita potrebbe surriscaldarsi. Fare attenzione a non toccare la superficie e tenere lontani i bambini.
- 17 Per motivi di sicurezza, utilizzare il cavo di alimentazione in dotazione con l'apparecchio. Se si sta utilizzando un cavo di lunghezza superiore a 2 m con un apparecchio da 110 V, esso dovrebbe essere un cavo da 16 AWG\* o superiore.
- 18 CONSERVARE QUESTE ISTRUZIONI.

## **Considerazioni ambientali e sulla sicurezza**

#### **Dichiarazione di sicurezza del laser**

La stampante è stata certificata negli USA come rispondente ai requisiti del DHHS (Department of Health and Human Services) 21 CFR, capitolo 1, sezione J per i prodotti laser di Classe I (1) e altrove è stata certificata conforme ai requisiti IEC 825.

I prodotti laser di Classe I non sono considerati pericolosi. Il sistema laser e la stampante sono stati progettati in modo da evitare qualsiasi esposizione umana diretta alle radiazioni laser superiori al livello di Classe I durante il normale funzionamento, la manutenzione o gli interventi di riparazione.

*\* AWG: American Wire Guage*

#### **Avvertenza**

Evitare di fare funzionare la stampante o di eseguire interventi di manutenzione quando il coperchio di protezione è stato rimosso dal gruppo Laser/Scanner. Il raggio riflesso, anche se invisibile, può arrecare danni alla vista. Quando si utilizza questo prodotto, per ridurre il rischio di incendio, folgorazione e danni fisici, seguire sempre le precauzioni riportate di seguito:

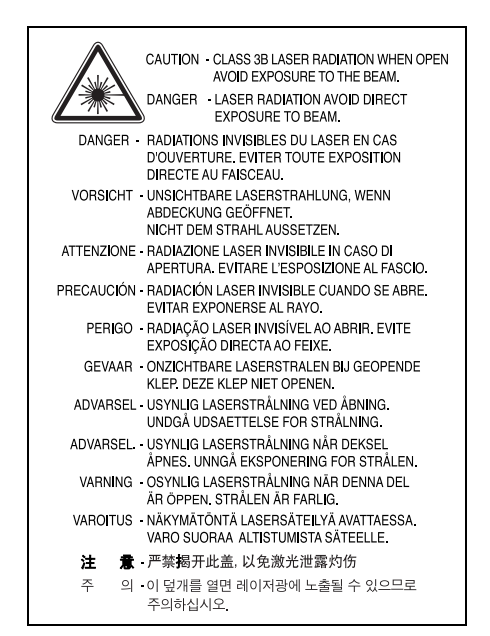

## **Dichiarazione sull'ozono**

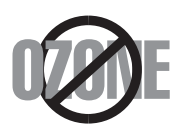

Durante il normale funzionamento, la stampante produce ozono. L'ozono prodotto non costituisce un pericolo per l'operatore. Si consiglia tuttavia di fare funzionare l'apparecchio in un ambiente ben ventilato.

Per ulteriori informazioni sull'ozono, contattare il più vicino rivenditore Samsung.

## **Risparmio energetico**

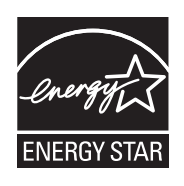

Questo dispositivo si avvale di una tecnologia di risparmio energetico avanzata che riduce il consumo di corrente nei periodi di non utilizzo.

Quando il dispositivo non riceve dati per un periodo di tempo prolungato, si abbassa automaticamente il consumo di corrente.

ENERGY STAR e il marchio ENERGY STAR sono marchi commerciali registrati degli Stati Uniti.

Per ulteriori informazioni sul programma ENERGY STAR, visitare il sito [http://www.energystar.gov.](http://www.energystar.gov)

## **Riciclaggio**

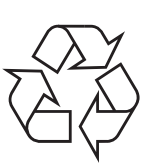

Riciclare o smaltire il materiale di imballaggio per questo prodotto nel pieno rispetto dell'ambiente.

## **Corretto smaltimento del prodotto (rifiuti elettrici ed elettronici)**

#### **(Applicabile nei paesi dell'Unione Europea e in quelli con sistema di raccolta differenziata)**

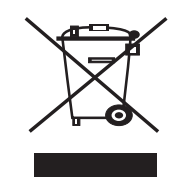

Il marchio riportato sul prodotto o sulla sua documentazione indica che il prodotto non deve essere smaltito con altri rifiuti domestici al termine del ciclo di vita. Per evitare eventuali danni all'ambiente o alla salute causati dall'inopportuno smaltimento dei rifiuti, si invita l'utente a separare questo prodotto da altri tipi di rifiuti e di riciclarlo in maniera responsabile per favorire il riutilizzo sostenibile delle risorse materiali.

Gli utenti domestici sono invitati a contattare il rivenditore presso il quale è stato acquistato il prodotto o l'ufficio locale preposto per tutte le informazioni relative alla raccolta differenziata e al riciclaggio per questo tipo di prodotto.

Gli utenti aziendali sono invitati a contattare il proprio fornitore e verificare i termini e le condizioni del contratto di acquisto. Questo prodotto non deve essere smaltito unitamente ad altri rifiuti commerciali.

## **Emissioni in radiofrequenza**

#### **Norme FCC**

Questa apparecchiatura è stata provata ed è risultata conforme ai limiti per i dispositivi digitali di Classe B, secondo le specifiche della Sezione 15 delle norme FCC. Questi limiti sono intesi a fornire adeguata protezione contro le interferenze in una installazione residenziale. Questa apparecchiatura genera, utilizza e può irradiare energia a radiofrequenza e, se non è installata e utilizzata in conformità con le istruzioni, può provocare interferenze dannose alle radiocomunicazioni. In ogni caso, non c'è garanzia che tale interferenza non si verifichi in una particolare installazione. Se questa apparecchiatura provoca interferenze alla ricezione radiotelevisiva (per stabilire e riaccendere l'apparecchiatura), l'utente è invitato a cercare di correggere l'interferenza stessa ricorrendo a uno o più dei seguenti rimedi:medi:

- Ruotare o cambiare la posizione dell'antenna ricevente.
- Allontanare l'apparecchiatura dal ricevitore.
- Collegare l'apparecchiatura a una presa posizionata su un circuito diverso da quello del ricevitore.
- Consultare il rivenditore o un tecnico radio/televisivo esperto per ulteriori suggerimenti.

#### **Attenzione:**

i cambiamenti o le modifiche apportati a questa apparecchiatura non espressamente approvati dal produttore responsabile delle conformità alle norme potrebbero rendere nullo il diritto dell'utente a utilizzare l'apparecchiatura.

#### **Norme canadesi sulle interferenze radiofoniche**

Questo apparecchio digitale rispetta i limiti di Classe B, riguardanti le emissioni d disturbi radioelettrici da apparecchi digitali prescritti nella normativa sulle apparecchiature che generano interferenze, intitolata "Apparecchi digitali", ICES-003 della Industry and Science Canada.

Cet appareil numérique respecte les limites de bruits radioélectriques applicables aux appareils numériques de Classe B prescrites dans la norme sur le matériel brouilleur: "Appareils Numériques", ICES-003 édictée par l'Industrie et Sciences Canada.

## **Dichiarazione di conformità (Paesi europei)**

#### **Approvazioni e certificazioni**

Il marchio CE applicato a questo prodotto rappresenta la Dichiarazione di conformità di Samsung Electronics Co., Ltd. alle seguenti Direttive applicabili dell'Unione Europea 93/68/EEC, relative alle date indicate:

La dichiarazione di conformità può essere consultata nel sito www.samsung.com/printer, andare a Support > Download center e immettere il nome della stampante per cercare il documento EuDoC.

1 gennaio 1995: Direttiva del Consiglio 73/23/EEC, approssimazione delle leggi degli Stati Membri relative alle apparecchiature a bassa tensione.

1 gennaio 1996: Direttiva del Consiglio 89/336/EEC (92/31/EEC), approssimazione delle leggi degli Stati Membri relative alla compatibilità elettromagnetica.

9 marzo 1999: Direttiva del consiglio 1999/5/EC sulle apparecchiature radio e sulle apparecchiature di terminale di telecomunicazioni e il riconoscimento reciproco della loro conformità.

Una dichiarazione completa, che definisce le direttive pertinenti e gli standard di riferimento può essere richiesta al rappresentante di Samsung Electronics Co., Ltd.

## **Sostituzione della spina in dotazione (solo per il Regno Unito)**

#### **Importante**

Il cavo di alimentazione del dispositivo viene fornito con una spina standard da 13 A (BS 1363) e un fusibile da 13 A. Quando si sostituisce o si controlla il fusibile, è necessario reinstallare il fusibile da 13 A appropriato, quindi rimontare il coperchio del fusibile. Se il coperchio del fusibile è andato perduto, non utilizzare la spina finché non se ne installa un altro.

Contattare il negozio presso il quale si è acquistato il dispositivo.

La spina da 13 A è il tipo più diffuso nel Regno Unito e dovrebbe pertanto essere compatibile. Tuttavia, alcuni edifici (soprattutto i meno moderni) non dispongono di normali prese di corrente da 13 A. In questo caso, è necessario acquistare una spina di riduzione appropriata. Non rimuovere la spina stampata.

#### **Avvertenza**

**Se si taglia via la spina stampata, non conservarla.**

#### **La spina infatti non può essere ricollegata al cavo e si corre il rischio di ricevere una scossa elettrica se si tenta di inserirla in una presa.**

#### **Avvertenza importante: è necessario mettere a terra questo apparecchio.**

I fili del cavo di alimentazione sono dei seguenti colori, che ne facilitano l'identificazione:

- Verde e giallo: terra
- Blu: neutro
- Marrone: fase

Se i fili del cavo di alimentazione non corrispondono ai colori indicati nella spina, procedere come segue:

Collegare il filo verde e giallo al piedino contrassegnato dalla lettera "E", dal simbolo di sicurezza corrispondente alla 'messa a terra', dai colori verde e giallo o dal colore verde.

Collegare il filo blu al piedino contrassegnato dalla lettera "N" o dal colore nero.

Collegare il filo marrone al piedino contrassegnato dalla lettera "L" o dal colore rosso.

Deve essere presente un fusibile da 13 A nella spina, nel riduttore o sul quadro di distribuzione.

## <span id="page-9-0"></span>**Introduzione**

Congratulazioni per l'acquisto della stampante!

Questo capitolo tratta i seguenti argomenti:

- **• [Caratteristiche speciali](#page-9-1)**
- **• [Panoramica della stampante](#page-10-0)**
- **• [Panoramica del pannello di controllo](#page-11-1)**
- **• [Descrizione dei LED](#page-11-2)**
- **• [Ulteriori informazioni](#page-12-0)**
- **• [Impostazione dell'hardware](#page-12-1)**
- **• [Regolazione dell'altitudine](#page-13-0)**
- **• [Modifica delle impostazioni dei caratteri](#page-14-0)**

### **Caratteristiche speciali**

<span id="page-9-1"></span>La stampante dispone di varie funzioni speciali che migliorano la qualità di stampa.

#### **Stampe veloci e di ottima qualità**

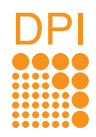

- È possibile eseguire stampe fino a **1.200 x 1.200 dpi** effettivi. Vedere la Sezione software.
- $\cdot$  Il dispositivo stampa nel formato A4 fino a 28 ppm<sup>a</sup> e nel formato Lettera fino a 30 ppm. Per la stampa fronte-retro, il dispositivo stampa nel formato A4 fino a 14 ipm<sup>b</sup> e nel formato Lettera fino a 14.5 ipm.

#### **Gestione flessibile della carta**

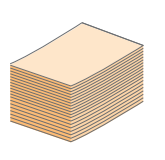

- Il vassoio manuale supporta un foglio di buste, etichette, lucidi, materiale in formato personalizzato, cartoline e cartoncino.
- Il vassoio standard può contenere 250 fogli di carta normale.
- Il vassoio di uscita da 150 fogli consente un agevole accesso.

#### **Creazione di documenti professionali**

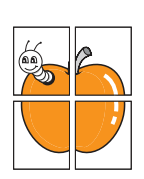

- Stampa di **filigrane**. È possibile personalizzare i documenti inserendo alcune parole, ad esempio "Riservato". Vedere la Sezione software.
- Stampa di **libretti**. Questa caratteristica consente di stampare facilmente un documento per creare un libro. Terminata la stampa, è sufficiente piegare e graffare le pagine. Vedere la Sezione software.
- Stampa di **poster**. Il testo e le immagini di ciascuna pagina del documento vengono ingranditi e stampati sul foglio di carta, quindi possono essere uniti per formare un poster. Vedere la Sezione software.

#### **Risparmio di tempo e denaro**

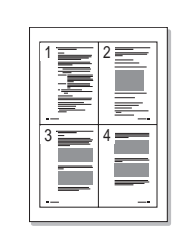

- La stampante consente di utilizzare la modalità di risparmio per consumare meno toner. Vedere la Sezione software.
- È possibile stampare su entrambi i lati del foglio per risparmiare carta. Vedere la Sezione software.
- È possibile stampare più pagine su un solo foglio per risparmiare carta. Vedere la Sezione software.
- È possibile utilizzare moduli prestampati e carta intestata con carta normale. Vedere la Sezione software.
- Quando non è operativa, la stampante entra automaticamente in modalità di risparmio consentendo di **ridurre i consumi di energia**.

#### **Espansione delle capacità della stampante**

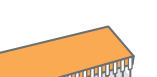

- La stampante è dotata di 32 MB di memoria espandibili a **160 MB**. Vedere pagina [10.1](#page-43-3).
- È possibile aggiungere un vassoio da 250 fogli. Questo vassoio consente di aggiungere meno frequentemente carta alla stampante.
- \* Emulazione Zoran IPS compatibile con PostScript 3

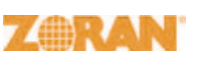

© Copyright 1995-2005, Zoran Corporation. Tutti i diritti riservati. Zoran, il logo Zoran, IPS/PS3 e OneImage sono marchi commerciali di Zoran Corporation.

#### \* 136 font PS3

Contiene UFST e MicroType da Monotype Imaging Inc.

#### **Stampa in ambienti diversi**

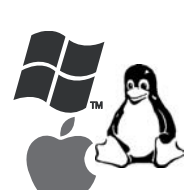

- È possibile stampare con vari sistemi operativi quali Windows, Linux e Macintosh.
- La stampante dispone di un'interfaccia **USB**.
- a. pagine al minuto b. immagini al minuto

#### **Caratteristiche del dispositivo**

La tabella seguente presenta un elenco generale delle funzioni supportate dalla stampante.

(I: installato, O: opzione, ND: non disponibile)

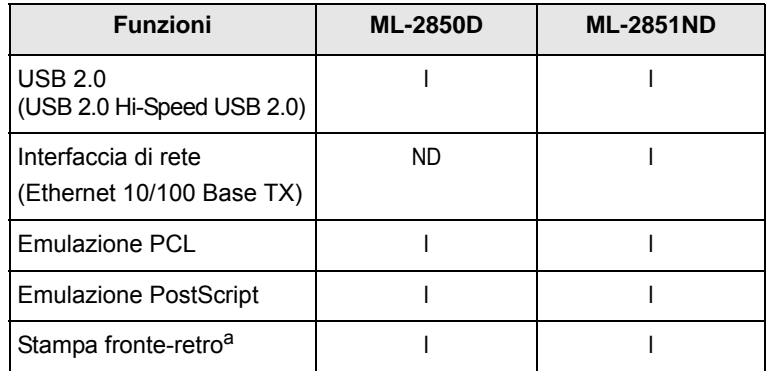

a. Stampa su entrambi i lati della carta.

## **Panoramica della stampante**

## <span id="page-10-1"></span><span id="page-10-0"></span>**Vista anteriore**

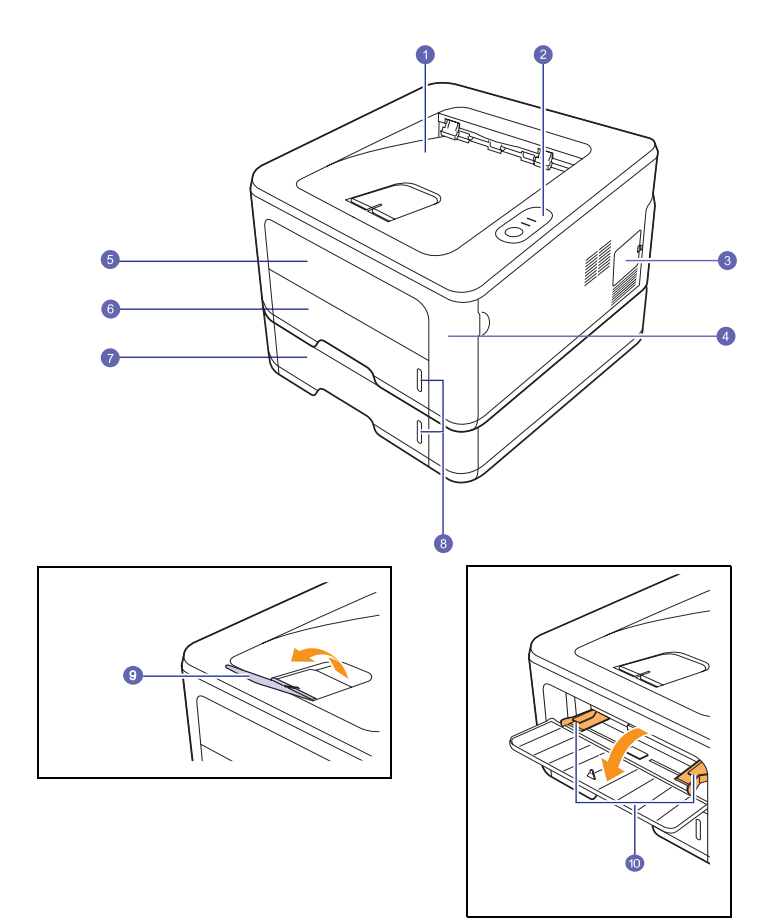

\* La figura precedente mostra un modello **ML-2851ND**.

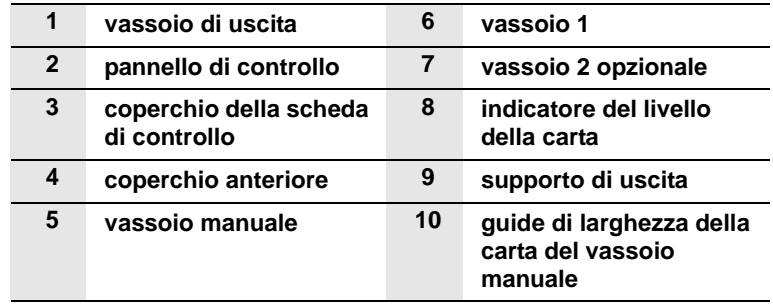

## <span id="page-11-0"></span>**Vista posteriore**

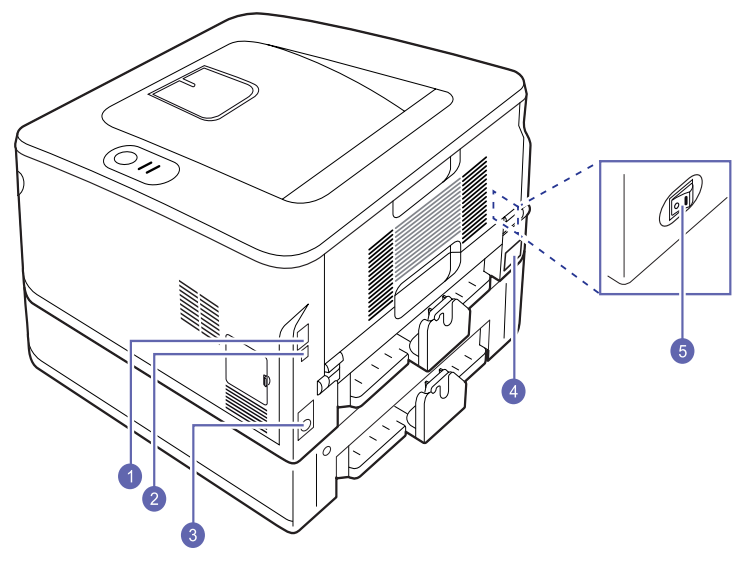

\* La figura precedente mostra un modello **ML-2851ND**.

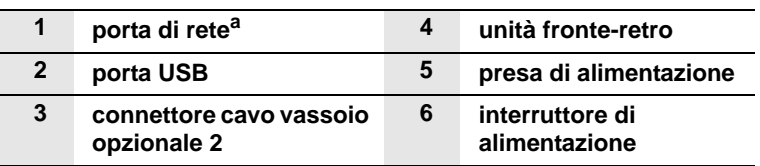

a. Solo ML-2851ND.

<span id="page-11-1"></span>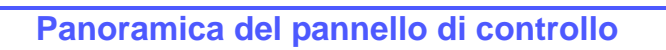

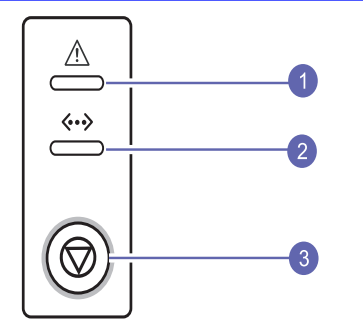

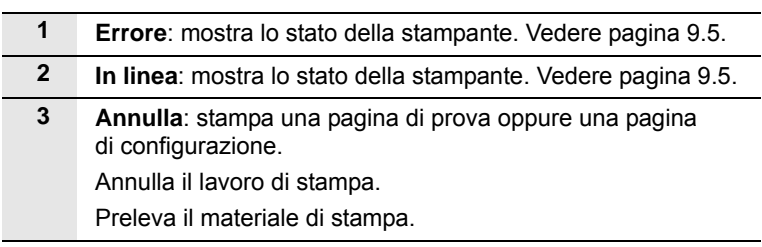

## **Descrizione dei LED**

<span id="page-11-2"></span>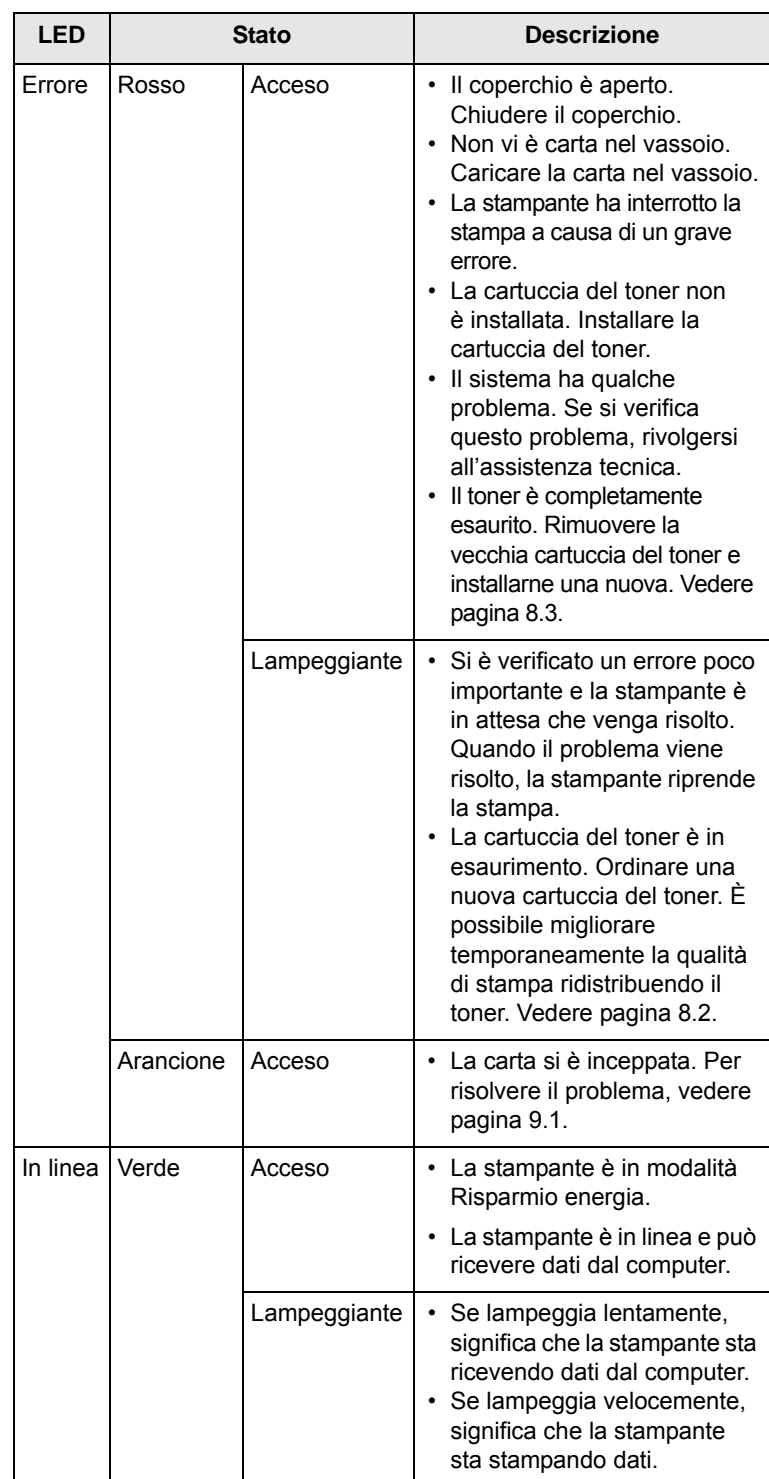

## **Ulteriori informazioni**

<span id="page-12-0"></span>È possibile trovare ulteriori informazioni per l'impostazione e l'utilizzo della stampante dalle risorse seguenti, stampate o su schermo.

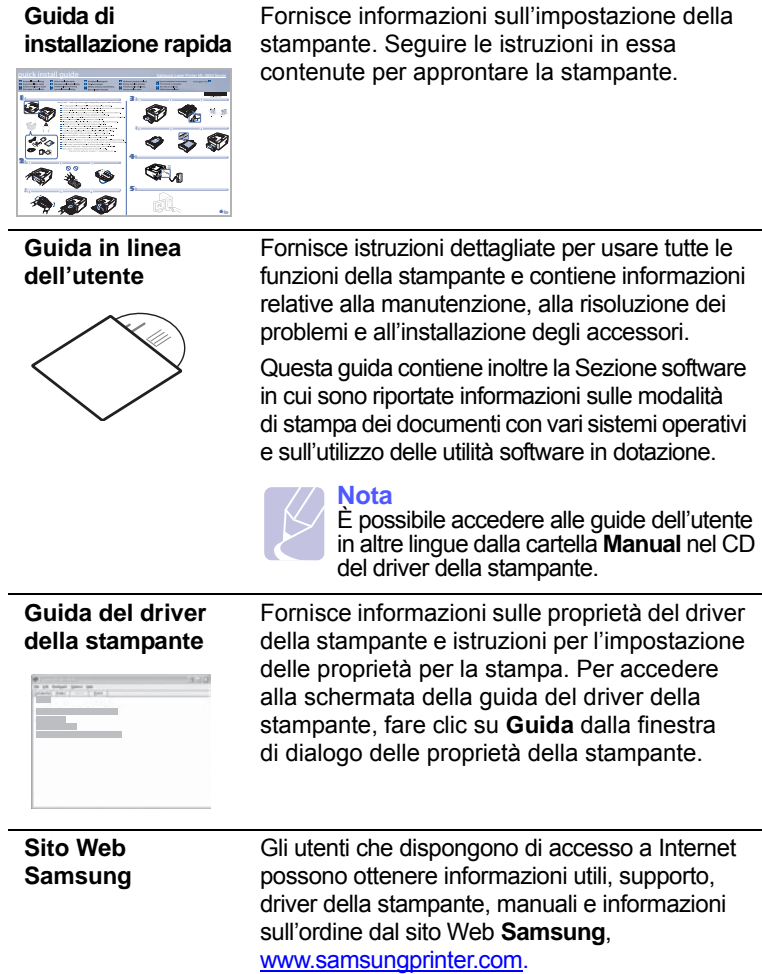

## **Impostazione dell'hardware**

<span id="page-12-1"></span>In questa sezione sono illustrati i passaggi per impostare l'hardware che è descritto nella Guida di installazione rapida. Assicurarsi di leggere la Guida di installazione rapida e di completare i seguenti passaggi.

**1** Scegliere un'ubicazione stabile.

Scegliere una superficie piana e stabile, con uno spazio adeguato per la circolazione dell'aria. Lasciare spazio sufficiente per aprire coperchi e vassoi.

L'area dovrebbe essere ben ventilata e lontana dalla luce solare diretta o da fonti di calore, freddo e umidità. Non collocare il dispositivo vicino al bordo del tavolo.

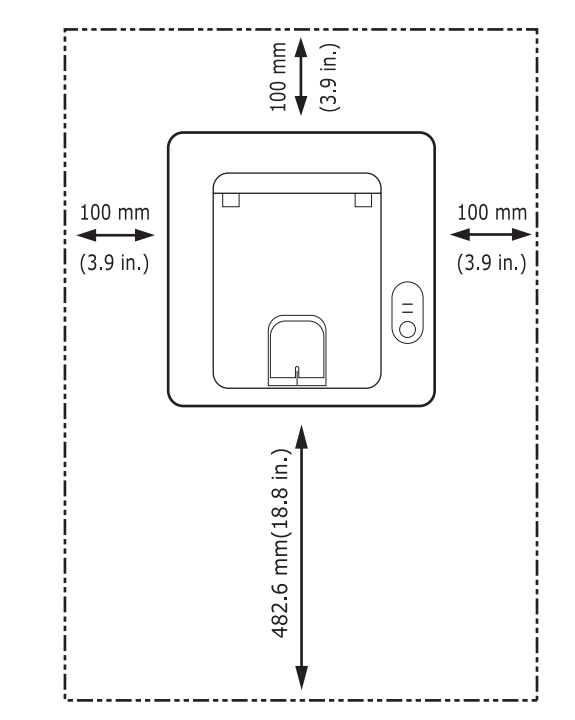

La stampante non è idonea per altitudini inferiori a 1.000 m. Verificare l'impostazione dell'altitudine per ottimizzare la stampa. Per ulteriori informazioni, vedere pagina [1.5](#page-13-0).

Posizionare la carta su una superficie piana e stabile, con un'inclinazione massima di 2 mm. In caso contrario, potrebbe influenzare la qualità di stampa.

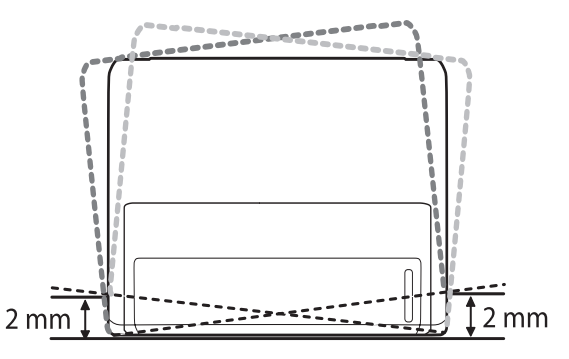

- **2** Disimballare il dispositivo e controllare gli elementi inclusi.
- **3** Rimuovere il nastro di protezione del dispositivo.
- **4** Installare la cartuccia del toner.
- **5** Caricare la carta. (Vedere ["Caricamento della carta](#page-22-1)" a pagina [5.4](#page-22-1).)
- **6** Assicurarsi che tutti i cavi siano collegati al dispositivo.
- **7** Accendere il dispositivo.

#### **Attenzione**

- Quando si sposta il dispositivo, evitare di inclinarlo o di capovolgerlo. In caso contrario, la parte interna del dispositivo può essere contaminata dal toner, con conseguenti danni al dispositivo o scarsa qualità di stampa.
- Quando il driver della stampante si trova nella fase di installazione, rileva le informazioni internazionali del sistema operativo e imposta il formato della carta per il dispositivo. Se si utilizzano impostazioni internazionali di Windows diverse, è necessario cambiare il formato della carta dell'apparecchio in modo che corrisponda al formato carta utilizzato più di frequente. Aprire le proprietà della stampante per cambiare il formato della carta.

## **Regolazione dell'altitudine**

<span id="page-13-0"></span>La qualità di stampa è influenzata dalla pressione atmosferica, che è determinata dalla altezza sul livello del mare a cui si trova il dispositivo. Le informazioni seguenti consentono di impostare il dispositivo in modo da ottenere la migliore qualità di stampa.

Prima di effettuare le impostazioni, è necessario stabilire a quale altitudine viene utilizzato il dispositivo.

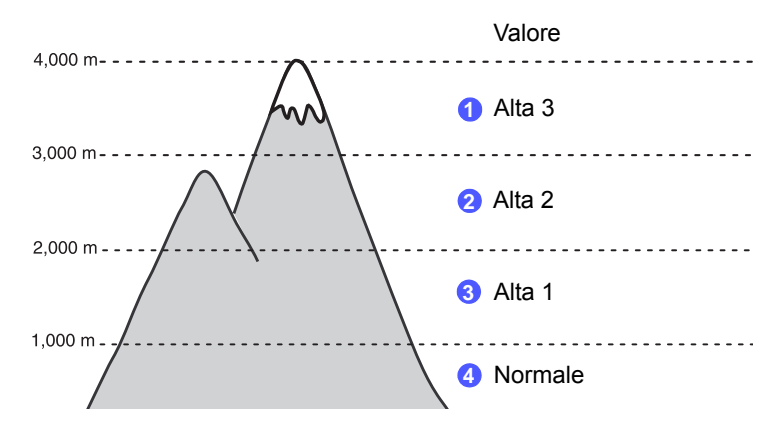

- **1** Assicurarsi di aver installato il driver della stampante con il CD del software della stampante in dotazione.
- **2** Fare doppio clic sull'icona **Smart Panel** nella barra delle applicazioni (in Windows) o sull'area di notifica (in Linux). È possibile fare clic anche sulla barra di stato **Smart Panel** (in Mac OS X).
- **3** Fare clic su **Impostazioni stampante**.
- **4** Fare clic su **Impostazione** > **Regolazione altitudine**. Selezionare il valore appropriato dal menu a discesa, quindi fare clic su **Applica**.

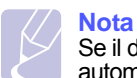

Se il dispositivo è collegato a una rete, viene visualizzata automaticamente la schermata **SyncThru Web Service**. Fare clic su **Impostazioni apparecchio** > **Impostazione** (o **Impostazione apparecchio**) > **Regolazione altitudine**. Selezionare il valore appropriato dal menu a discesa, quindi fare clic su **Applica**.

## <span id="page-14-0"></span>**Modifica delle impostazioni dei caratteri**

Il dispositivo dispone di caratteri predefiniti per la propria regione o il proprio Paese.

Se si desidera cambiare caratteri o impostare i caratteri per condizioni speciali, come l'ambiente DOS, è possibile cambiare le impostazioni dei caratteri nel modo seguente:

- **1** Assicurarsi di aver installato il driver della stampante presente sul CD del software in dotazione.
- **2** Fare doppio clic sull'icona **Smart Panel** nella barra delle applicazioni (in Windows), o sull'area di notifica (in Linux). È anche possibile fare clic su **Smart Panel** sulla barra di stato in Mac OS X.
- **3** Fare clic su **Impostazioni stampante**.
- **4** Fare clic su **Emulazione**.
- **5** Verificare se PCL è selezionato in **Impostazione emulazione**.
- **6** Fare clic su **Impostazione**.
- **7** Selezionare i caratteri preferiti nell'elenco **Set di simboli**.
- **8** Fare clic su **Applica**.

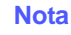

Le seguenti informazioni mostrano l'elenco di caratteri corretti per le lingue corrispondenti.

- Russo: CP866, ISO 8859/5 Latin Cyrillic
- Ebraico: Hebrew 15Q, Hebrew-8, Hebrew-7 (solo Israele)
- Greco: ISO 8859/7 Latin Greek, PC-8 Latin/Greek
- Arabo & Farsi: HP Arabic-8, Windows Arabic, Code Page 864, Farsi, ISO 8859/6 Latin Arabic
- OCR: OCR-A, OCR-B

# <span id="page-15-0"></span>**2 Impostazioni di base**

Questo capitolo tratta i seguenti argomenti:

- **• [Stampa di una pagina di prova](#page-15-1)**
- **• [Utilizzo della modalità risparmio toner](#page-15-2)**

## **Stampa di una pagina di prova**

<span id="page-15-1"></span>Dopo aver impostato la stampante, stampare una pagina di prova per accertarsi che la stampante funzioni correttamente.

Premere e tenere premuto il pulsante **Annulla** per circa due secondi.

Viene stampata una pagina di prova.

## **Utilizzo della modalità risparmio toner**

<span id="page-15-2"></span>La modalità risparmio toner consente alla stampante di utilizzare meno toner su ogni pagina. Attivando questa modalità si prolunga la durata della cartuccia del toner e si riduce il costo per pagina rispetto alla modalità normale, ma la qualità di stampa peggiora.

È possibile impostare la modalità risparmio toner dalla finestra della proprietà della stampante sul driver della stampante. Vedere la Sezione software.

# <span id="page-16-0"></span>**3 Panoramica sul software**

Questo capitolo fornisce una panoramica del software fornito in dotazione con la stampante. Ulteriori dettagli sull'installazione e sull'utilizzo del software sono spiegati nella Sezione software.

Questo capitolo tratta i seguenti argomenti:

- **• [Software in dotazione](#page-16-1)**
- **• [Funzioni del driver della stampante](#page-16-2)**
- **• [Requisiti di sistema](#page-17-0)**

### **Software in dotazione**

<span id="page-16-1"></span>Dopo aver impostato e collegato il dispositivo al computer, è necessario installare il software della stampante e dello scanner. Se si utilizza il sistema operativo Windows o Macintosh, installare il software dal CD in dotazione mentre, se si utilizza Linux, scaricare il software dal sito Web Samsung (www.samsung.com/printer) e procedere all'installazione.:

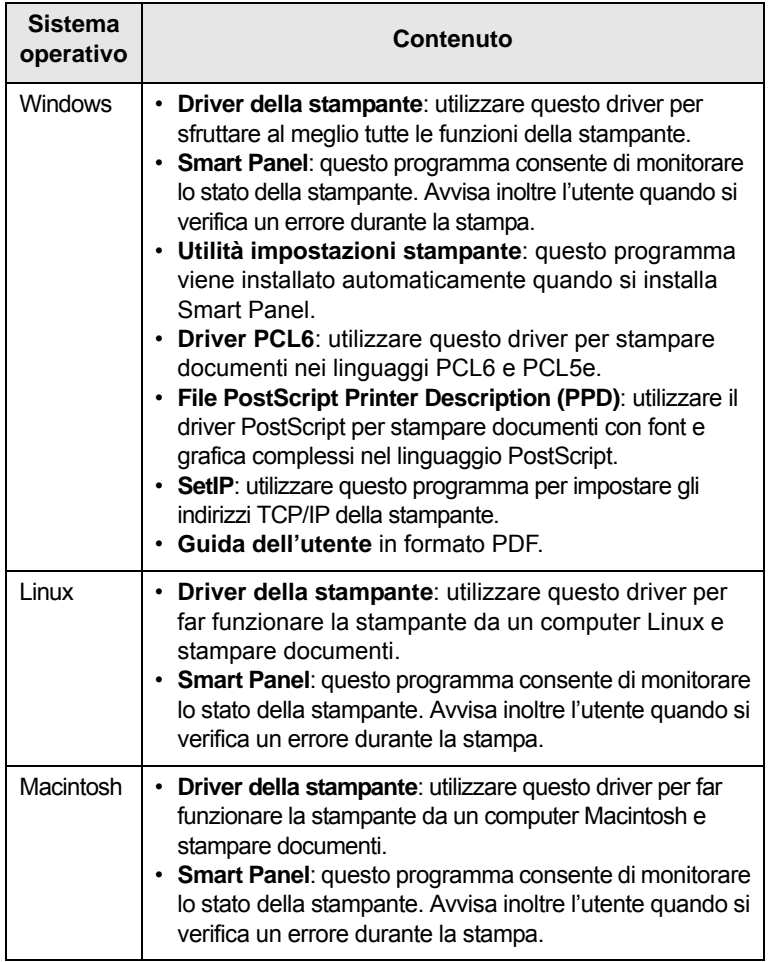

## **Funzioni del driver della stampante**

<span id="page-16-2"></span>I driver della stampante supportano le seguenti funzioni standard:

- Selezione dell'origine della carta
- Formato, orientamento e tipo di carta
- Numero di copie

Inoltre, è possibile utilizzare diverse funzioni speciali di stampa. La tabella seguente fornisce una panoramica generale delle funzioni supportate dai driver dalla stampante:

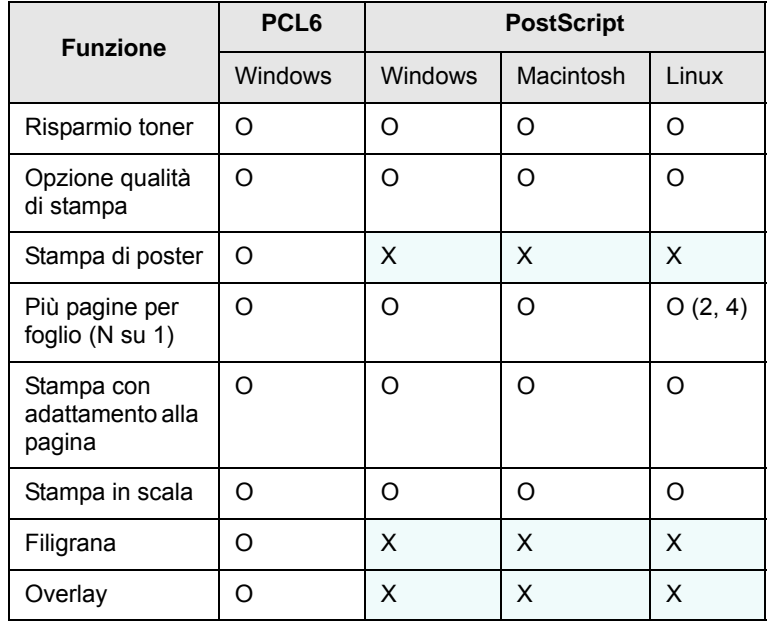

## **Requisiti di sistema**

<span id="page-17-0"></span>Prima di iniziare, assicurarsi che il sistema soddisfi i seguenti requisiti:

#### **Windows**

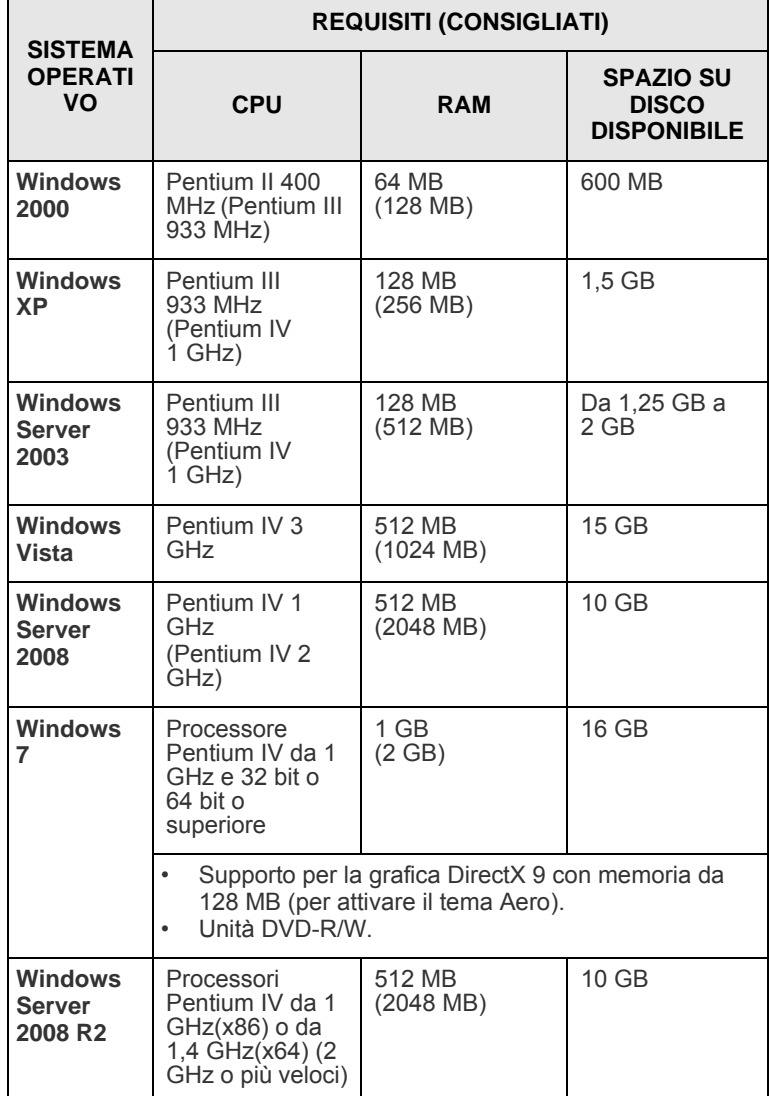

## **Nota**

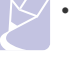

• Per tutti i sistemi operativi Windows, è consigliata

l'installazione di Internet Explorer 5.0 o versione successiva. • Gli utenti che hanno diritti di amministratore possono installare il software.

#### **Linux**

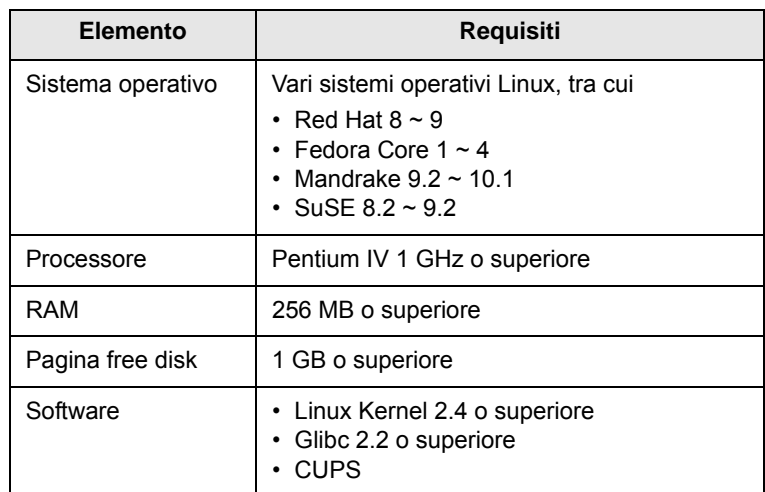

#### **Macintosh**

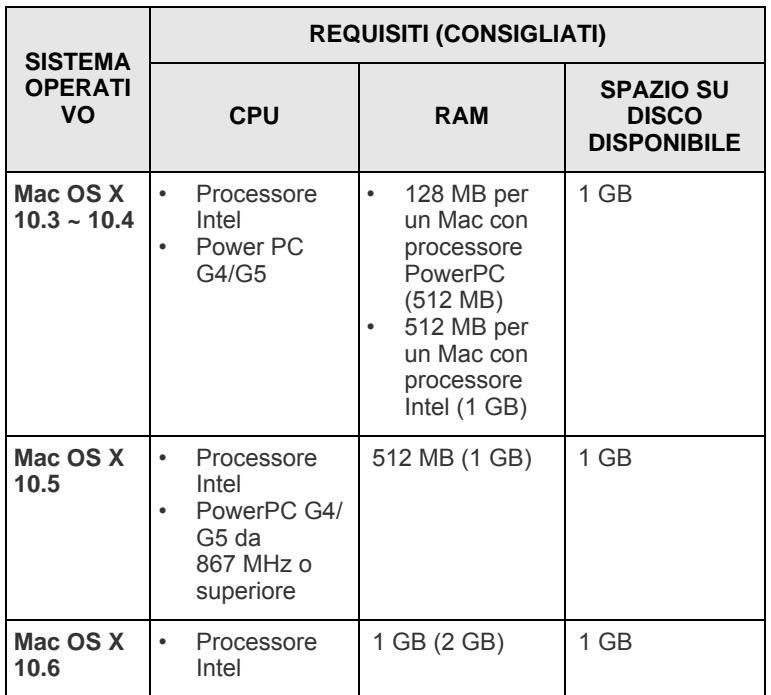

## <span id="page-18-0"></span>**4 Impostazioni di rete (solo ML-2851ND)**

Questo capitolo fornisce informazioni sull'impostazione della stampante per connessioni di rete.

Questo capitolo tratta i seguenti argomenti:

- **• [Introduzione](#page-18-1)**
- **• [Sistemi operativi supportati](#page-18-2)**
- **• [Uso del programma SetIP](#page-18-3)**

### **Introduzione**

<span id="page-18-1"></span>Dopo aver collegato la stampante a una rete con un cavo Ethernet RJ-45, è possibile condividerla con altri utenti in rete.

È necessario configurare i protocolli di rete sulla stampante per utilizzarla come stampante di rete. È possibile impostare i protocolli grazie ai seguenti programmi forniti con la stampante:

- **SyncThru™ Web Admin Service**: una soluzione di gestione della stampante basata su Web per amministratori di rete. **SyncThru™ Web Admin Service** consente di gestire efficacemente i dispositivi di rete e di controllarli remotamente da qualsiasi sito con accesso alla intranet aziendale. Questo programma può essere scaricato dal sito <http://solution.samsungprinter.com>.
- **SyncThru™ Web Service**: un server Web incorporato nel server di stampa di rete, che consente di configurare i parametri di rete necessari per collegare la stampante ai vari ambienti di rete.
- **SetIP**: un programma di utilità che consente di selezionare un'interfaccia di rete e di configurare manualmente gli indirizzi per l'utilizzo con il protocollo TCP/IP. Questo programma è presente sul CD del software in dotazione con la stampante.

## **Sistemi operativi supportati**

<span id="page-18-2"></span>La tabella seguente mostra gli ambienti di rete supportati dalla stampante:

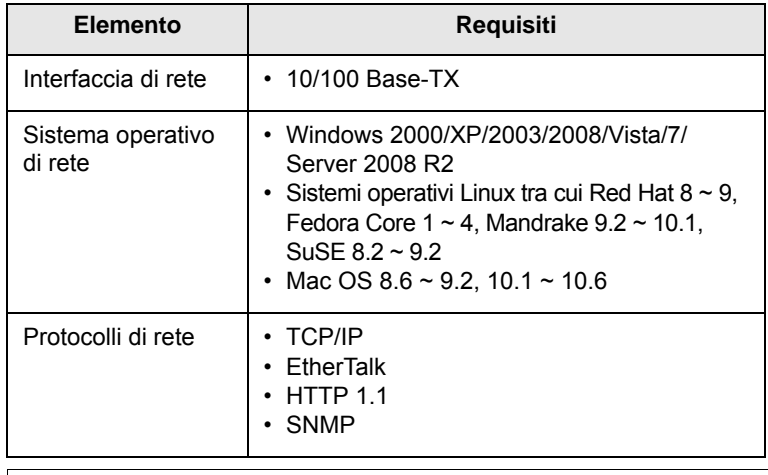

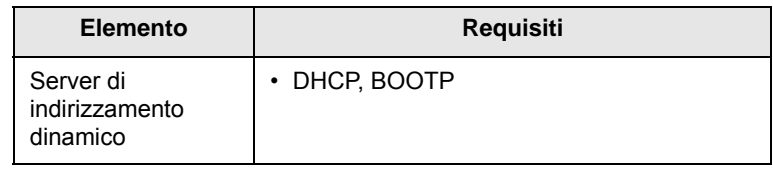

- TCP/IP: Transmission Control Protocol/Internet Protocol
- DHCP: Dynamic Host Configuration Protocol
- BOOTP: Bootstrap Protocol

## **Uso del programma SetIP**

<span id="page-18-3"></span>Questo programma è destinato all'impostazione IP di rete utilizzando l'indirizzo MAC costituito dal numero di serie dell'hardware della scheda o dell'interfaccia della stampante di rete. In particolare, serve all'amministratore di rete per impostare contemporaneamente più IP di rete.

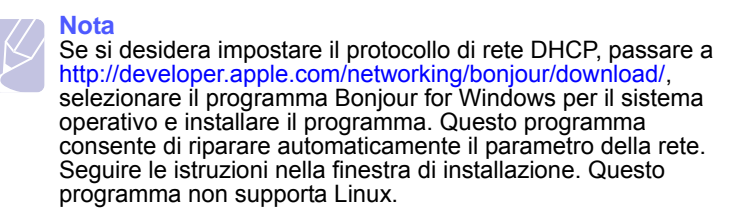

- **1** Inserire il CD del driver in dotazione con il dispositivo.
- **2** Avviare Windows Explorer e aprire l'unità X. (X rappresenta l'unità CD-ROM.)
- **3** Fare doppio clic su **Application** > **SetIP**.
- **4** Aprire la cartella della lingua da usare.
- **5** Fare doppio clic su **Setup.exe** per installare questo programma.
- **6** Dal menu Start di Windows, selezionare **Programmi** > **Samsung Network Printer Utilities** > **SetIP**.
- **7** Selezionare il nome della stampante e fare clic su " $\mathbf{\ddot{\mathbf{C}}}$ ".

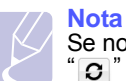

Se non si riesce a trovare il nome della stampante, fare clic su  $\sigma$ " per aggiornare l'elenco.

**8** Immettere l'indirizzo MAC della scheda della stampante di rete (indirizzo hardware), l'indirizzo IP, la maschera di sottorete, il gateway predefinito e fare quindi clic su **Applica**.

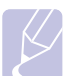

#### **Nota** Se non si conosce l'indirizzo MAC della scheda di rete, stampare il rapporto con le informazioni sulla rete del dispositivo.

- **9** Fare clic su **OK** per confermare le impostazioni.
- **10** Fare clic su **Esci** per chiudere il programma SetIP.

## <span id="page-19-0"></span>**5 Caricamento del supporto di stampa**

In questo capitolo vengono descritti i tipi di carta utilizzabili con la stampante e si spiega come caricare correttamente la carta nei vari vassoi per ottenere la migliore qualità di stampa possibile.

Questo capitolo tratta i seguenti argomenti:

- **• [Selezione dei supporti di stampa](#page-19-1)**
- **• [Caricamento della carta](#page-22-0)**
- **• [Stampa con un formato specificato](#page-25-0)**
- **• [Posizione di uscita](#page-25-1)**

## <span id="page-19-2"></span>**Selezione dei supporti di stampa**

<span id="page-19-1"></span>È possibile stampare su molti supporti di stampa, quali carta normale, buste, etichette e lucidi. Utilizzare sempre supporti di stampa conformi alle indicazioni per l'utilizzo della stampante. L'uso di supporti di stampa non conformi alle indicazioni riportate in questa Guida dell'utente può causare i seguenti problemi:

- Scarsa qualità di stampa
- Aumento degli inceppamenti
- Usura precoce del dispositivo

Proprietà quali peso, composizione, grana e contenuto di umidità, sono fattori importanti che influiscono sulle prestazioni del dispositivo e sulla qualità di stampa. Nella scelta dei materiali di stampa, prendere in considerazione quanto segue:

- Il tipo, la dimensione e il peso del supporto di stampa per il dispositivo di cui si dispone sono descritti più avanti nella presente sezione.
- Risultato desiderato: i supporti di stampa scelti devono essere adeguati al progetto.
- Luminosità: alcuni supporti di stampa sono più bianchi di altri e producono immagini più chiare e più vivaci.
- Ruvidità: la ruvidità dei supporti di stampa influisce sulla nitidezza della stampa sulla carta.

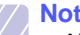

- **Nota**
	- Alcuni supporti di stampa possono essere conformi a tutte le indicazioni di questo manuale e non dare comunque risultati soddisfacenti. Ciò potrebbe essere causato da utilizzo improprio, livelli di temperatura e umidità non accettabili o altre variabili non controllabili da parte di Samsung.
	- Prima di acquistare grandi quantità di supporti di stampa, assicurarsi che soddisfino i requisiti specificati in questa guida dell'utente.

#### **Attenzione**

L'utilizzo di supporti di stampa che non soddisfano queste specifiche può causare problemi e richiedere riparazioni. Tali riparazioni non sono coperte dalla garanzia di Samsung o dagli accordi di assistenza.

## <span id="page-20-0"></span>**Formati della carta supportati**

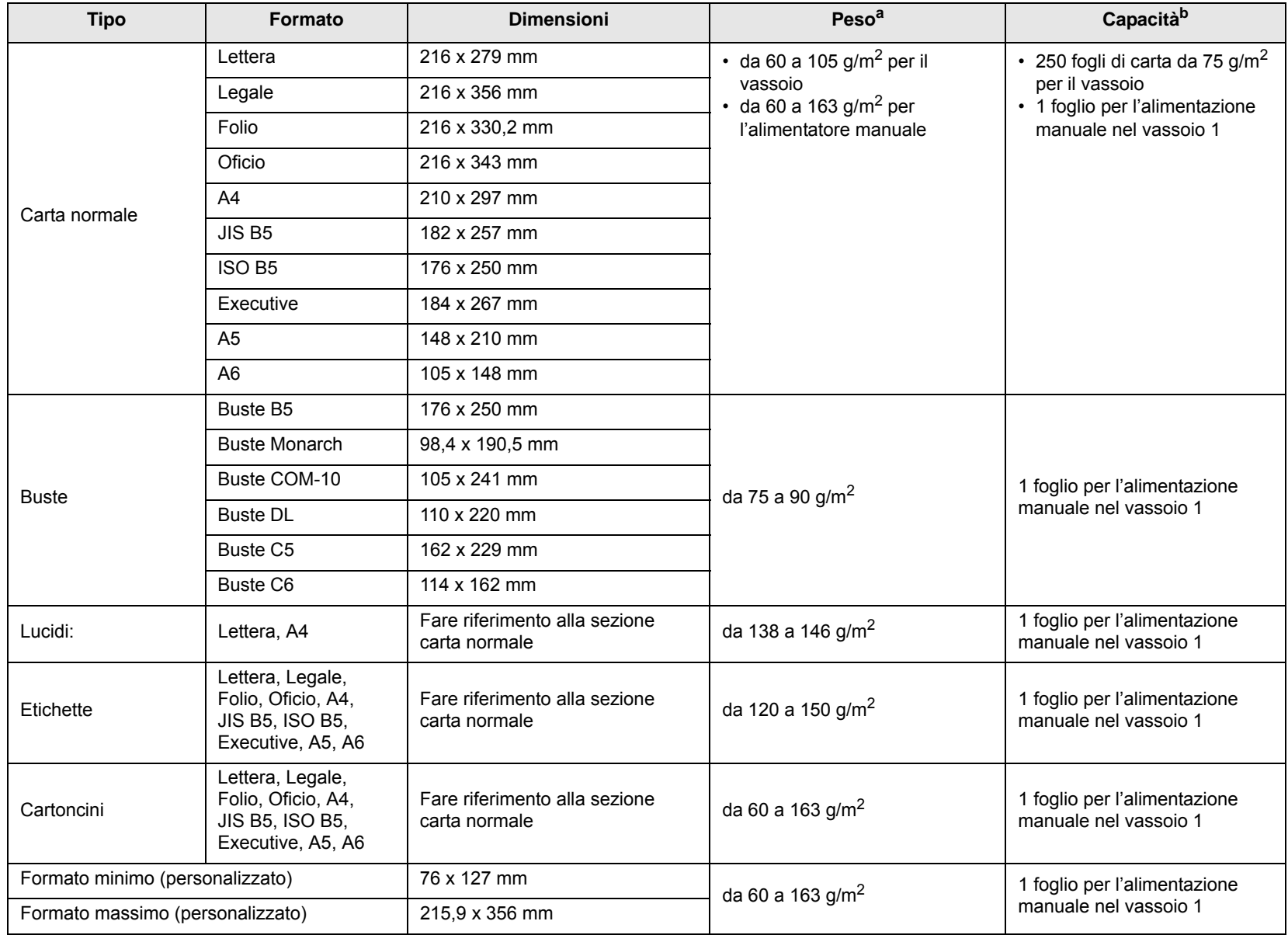

a. Se il peso dei supporti supera 90 g/m<sup>2</sup>, utilizzare l'alimentatore manuale.

b. La capacità massima può variare a seconda del peso e dello spessore del supporto e delle condizioni ambientali.

## **Nota**

Per la stampa fronte-retro, sono supportati i formati A4, Lettera, Oficio, Legale e Folio.

## <span id="page-21-0"></span>**Indicazioni per la scelta e la conservazione dei supporti di stampa**

Quando si selezionano o caricano carta, buste o altri supporti, tenere presenti le seguenti indicazioni:

- Utilizzare sempre supporti di stampa conformi alle specifiche elencate nella colonna seguente.
- Tentare di stampare su carta umida, piegata, spiegazzata o consumata può provocare l'inceppamento della carta e una stampa di bassa qualità.
- Per la migliore qualità di stampa, utilizzare esclusivamente carta di grado fotocopiatrice di alta qualità particolarmente consigliata per l'utilizzo delle stampanti laser.
- Evitare i seguenti tipi di supporti di stampa:
	- carta con marcatura in rilievo, perforazioni o una trama troppo liscia o troppo ruvida,
	- carta per scrivere cancellabile,
	- carta multipagina,
	- carta sintetica e carta a reazione termica,
	- carta autocopiante e carta per lucidi.
- L'utilizzo di questi tipi di carta potrebbe provocare inceppamenti, odori chimici e potrebbe danneggiare la stampante.
- Conservare i supporti di stampa nelle risme in confezione originale finché non si è pronti a utilizzarla. Posizionare i cartoni su pallet o scaffali, non sul pavimento. Non collocare oggetti pesanti sopra alla carta, sia essa imballata o meno. Tenere lontano da umidità o da altre condizioni che possono causare pieghe o curvature.
- Conservare i supporti di stampa non utilizzati a temperature comprese tra 15  $\rm{^0C}$  e 30  $\rm{^0C}$ . L'umidità relativa deve essere compresa tra il 10% e il 70%.
- Conservare i supporti di stampa non utilizzati in un involucro resistente all'umidità, quale un contenitore di plastica o una custodia, per evitare che polvere e umidità contaminino la carta.
- In caso di tipi di supporti speciali, caricare un foglio alla volta nel vassoio manuale per evitare inceppamenti.
- Per evitare che i supporti di stampa, quali lucidi e fogli di etichette, si attacchino insieme, rimuoverli quando vengono stampati.

## **Attenzione**

Se si stampano 20 buste in successione, la superficie del coperchio superiore potrebbe riscaldarsi. Procedere con cautela.

#### **Indicazioni per supporti di stampa speciali**

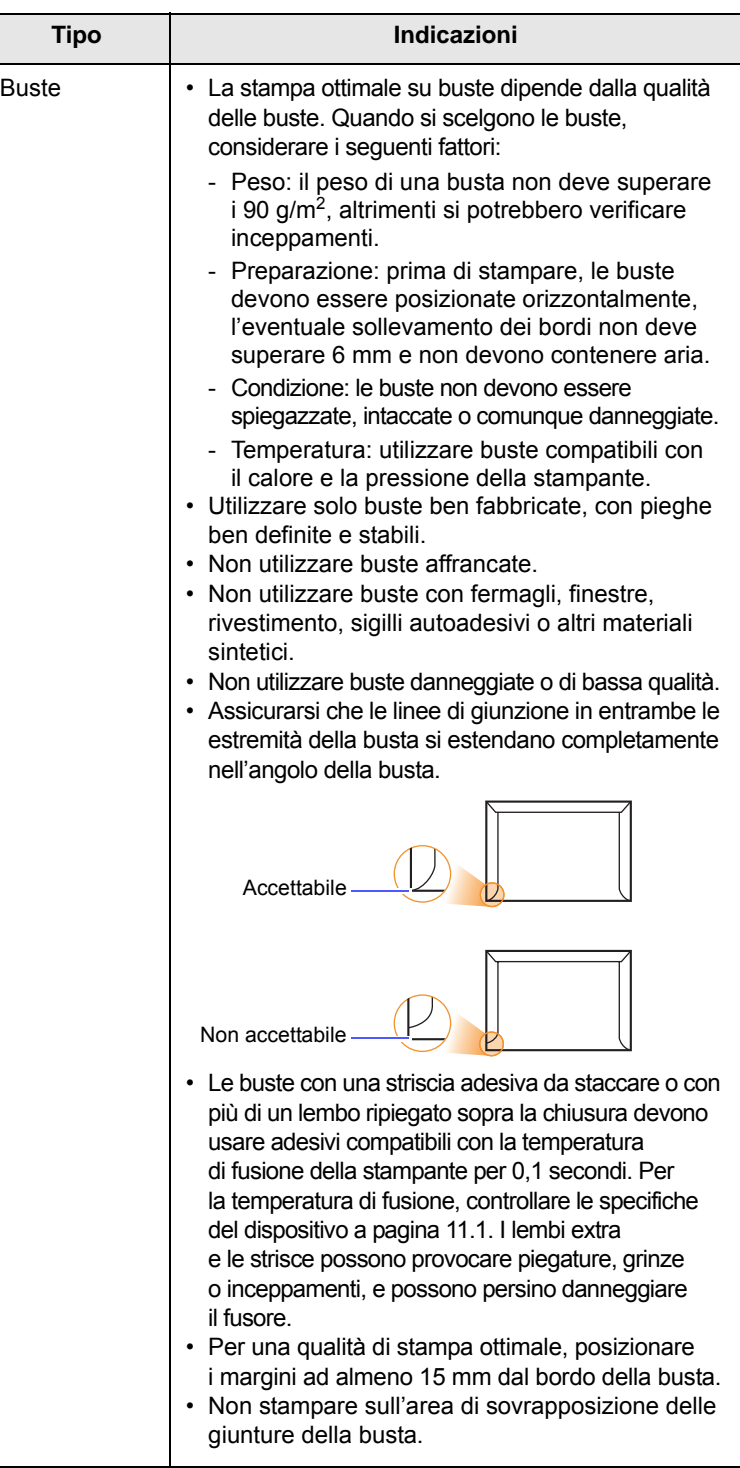

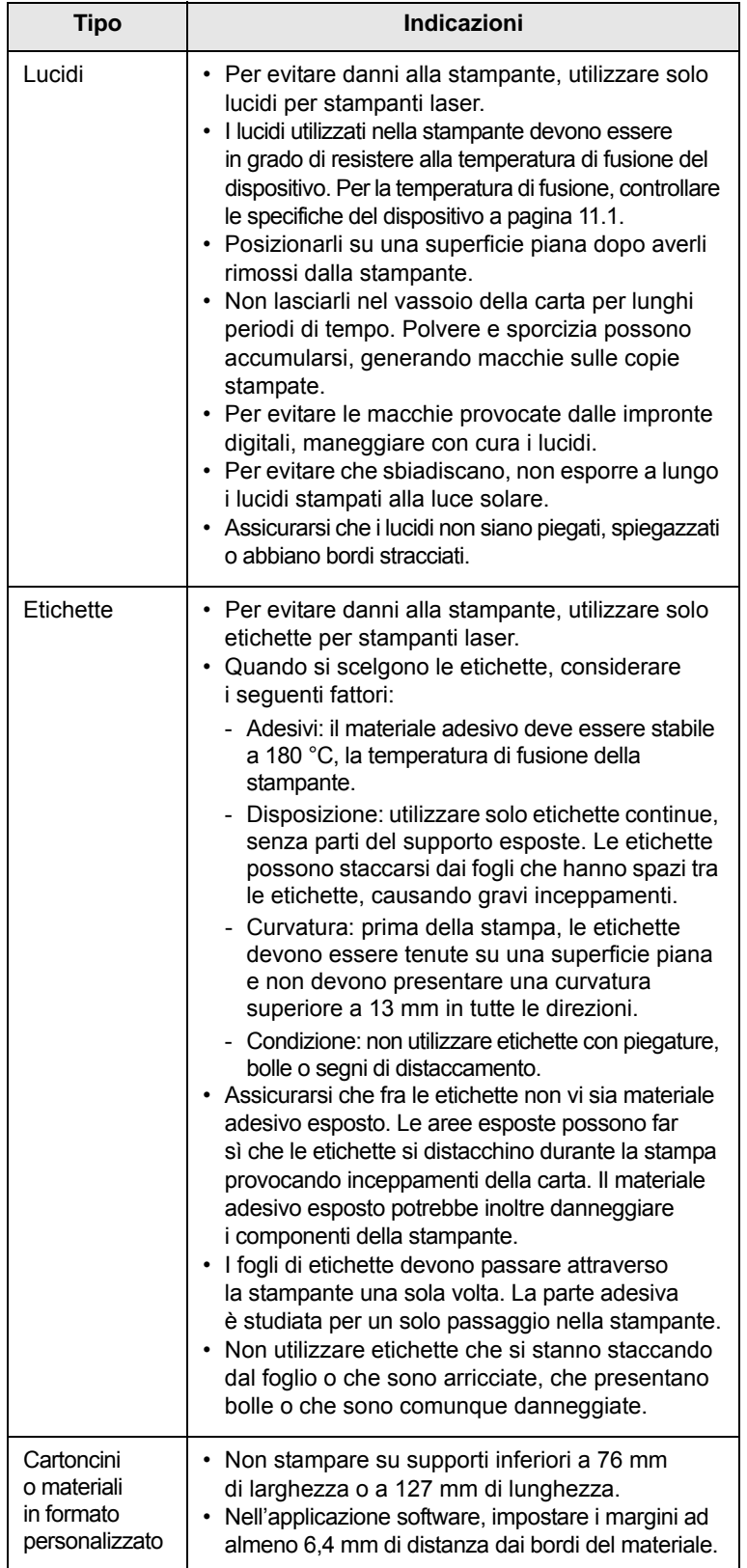

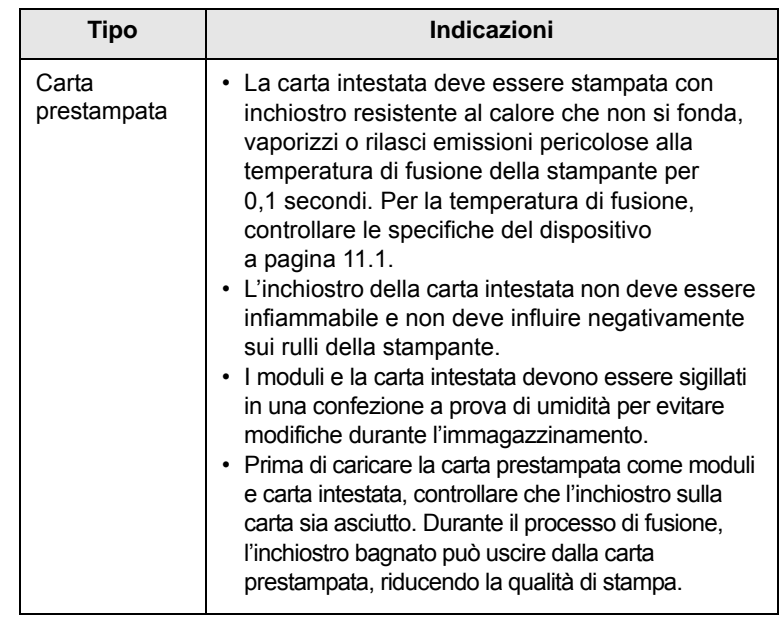

## <span id="page-22-1"></span>**Caricamento della carta**

<span id="page-22-0"></span>Caricare nel vassoio 1 i supporti utilizzati per la maggior parte dei lavori di stampa. Il vassoio 1 può contenere fino a 250 fogli di carta normale da 75 g/m<sup>2</sup>.

È possibile acquistare un vassoio opzionale (vassoio 2) e montarlo sotto il vassoio standard per caricare altri 250 fogli di carta. Per informazioni su come ordinare un vassoio opzionale, vedere a [7.1](#page-27-4).

L'indicatore del livello della carta sulla parte anteriore del vassoio 1 e del vassoio opzionale 2 mostra la quantità di carta rimasta nel vassoio. Quando il vassoio è vuoto, l'indicatore raggiunge la posizione inferiore.

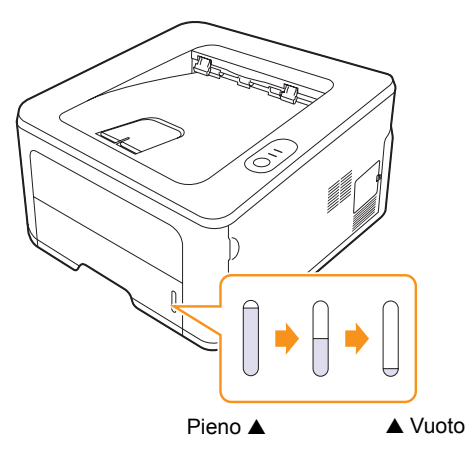

## <span id="page-23-2"></span><span id="page-23-0"></span>**Utilizzo del vassoio 1 o del vassoio 2 opzionale**

Caricare nel vassoio 1 i supporti utilizzati per la maggior parte dei lavori di stampa. Il vassoio 1 può contenere fino a 250 fogli di carta normale da 75 g/m<sup>2</sup>.

È possibile acquistare un vassoio opzionale (vassoio 2) e montarlo sotto il vassoio standard per caricare altri 250 fogli di carta.

Per caricare la carta, aprire il vassoio e caricare i fogli con il lato di stampa rivolto verso il basso.

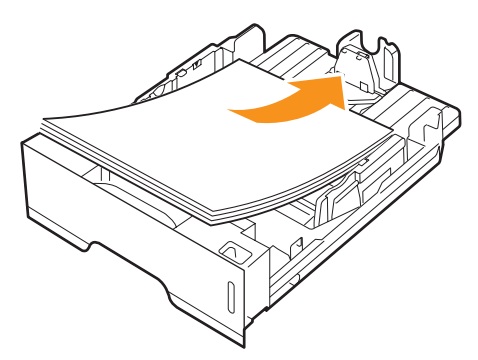

È possibile caricare carta intestata con il lato di stampa rivolto verso il basso. Il bordo superiore del foglio con il logo va posizionato sulla parte anteriore del vassoio.

#### **Nota**

- Se si incontrano problemi con l'alimentazione della carta, inserire un foglio per volta nell'alimentatore manuale.
- È possibile caricare fogli di carta già stampati. Il lato stampato deve essere rivolto verso l'alto, con un bordo non arricciato nella parte anteriore. In caso di problemi di alimentazione, capovolgere la carta. La qualità della stampa non può essere garantita.

## <span id="page-23-1"></span>**Modifica del formato della carta nel vassoio 1**

Per caricare carta di formato più lungo, come il formato Legale, è necessario regolare le guide della carta per prolungare il vassoio.

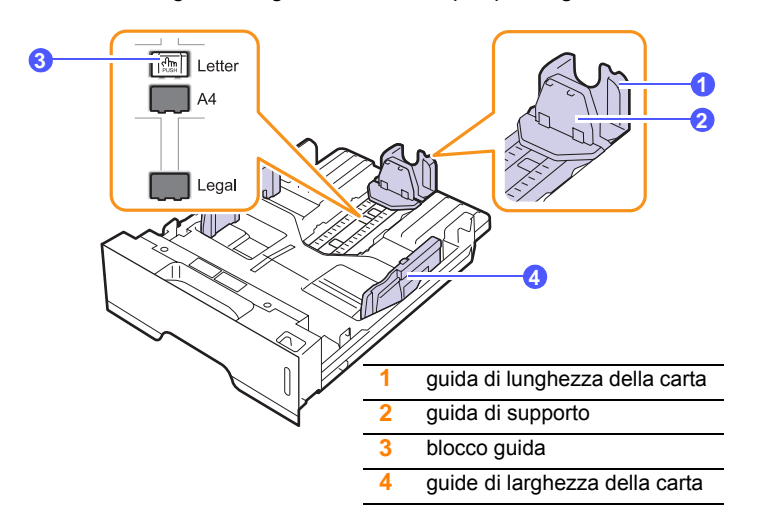

**1** Tenere premuto il blocco della guida e fare scorrere la guida di lunghezza della carta per posizionarla nello slot del formato di carta corretto.

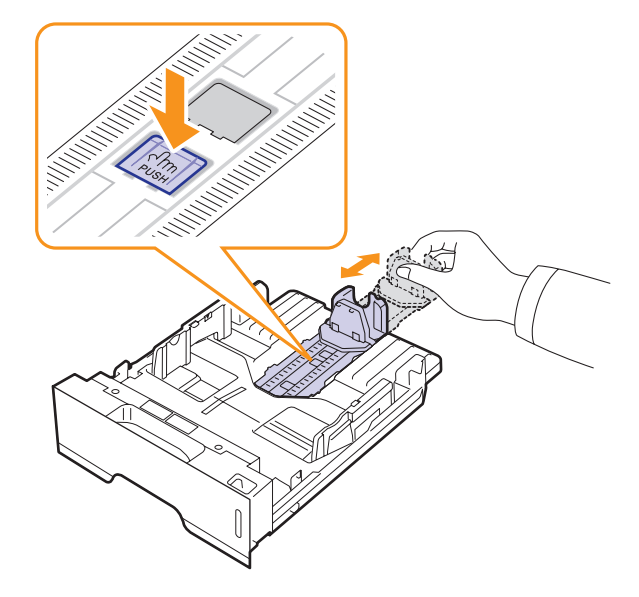

**2** Dopo aver inserito la carta nel vassoio, regolare la guida di supporto in modo che tocchi leggermente la risma di carta.

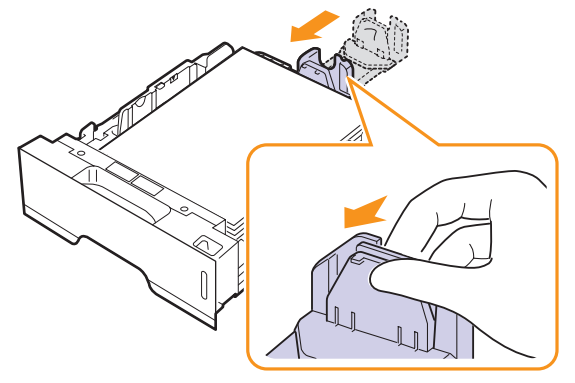

**3** Comprimere le guide di larghezza carta, come mostrato e farle scorrere verso la risma di carta finché non toccano leggermente il lato della risma.

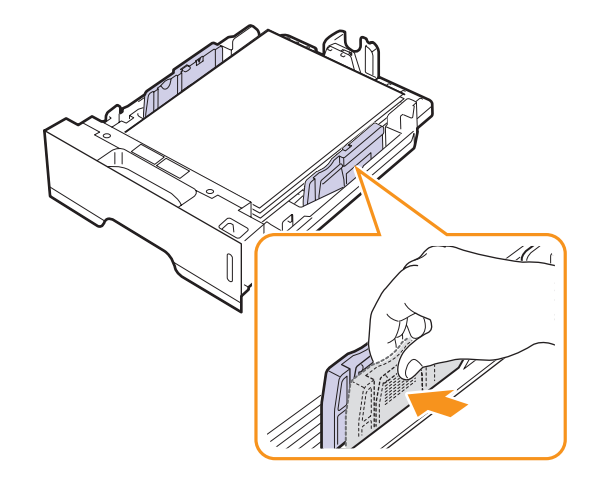

#### **Nota**

- Non spingere troppo la guida della larghezza della carta per evitare di incurvare il materiale.
- Se non si regolano le guide di larghezza della carta, potrebbero verificarsi inceppamenti.

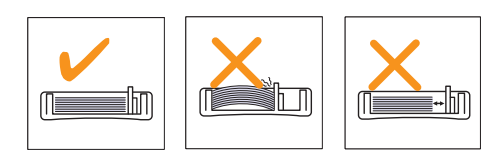

## <span id="page-24-0"></span>**Utilizzo dell'alimentatore manuale**

Quando si modificano le impostazioni di stampa per stampare un documento, se si seleziona Alimentazione manuale nell'opzione Alimentazione dalla scheda Carta è possibile caricare manualmente un foglio di materiale di stampa nell'alimentatore manuale. Vedere la Sezione software. Il caricamento manuale della carta può risultare utile per controllare la qualità di stampa di ciascuna pagina.

Caricare la carta foglio per foglio nel vassoio manuale, inviare i dati di stampa per stampare la prima pagina e premere il pulsante **Annulla** del pannello di controllo per stampare ciascuna pagina successiva.

**1** Aprire l'alimentatore manuale.

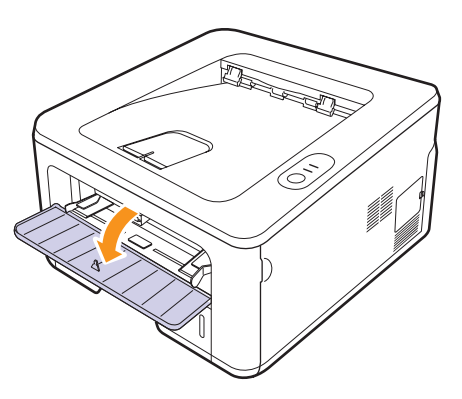

**2** Caricare la carta **con il lato di stampa rivolto verso l'alto**.

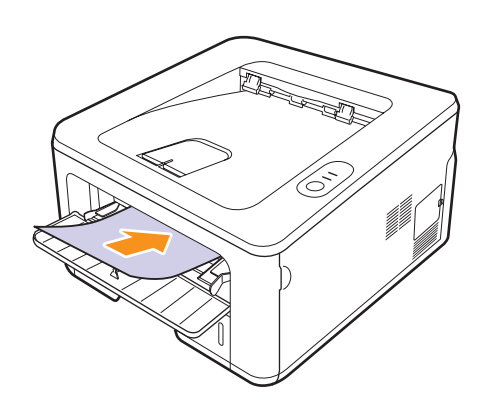

**3** Regolare le guide di larghezza della carta del vassoio alla larghezza della carta. Non forzare troppo, per evitare di piegare la carta e causare un inceppamento o un disallineamento della carta.

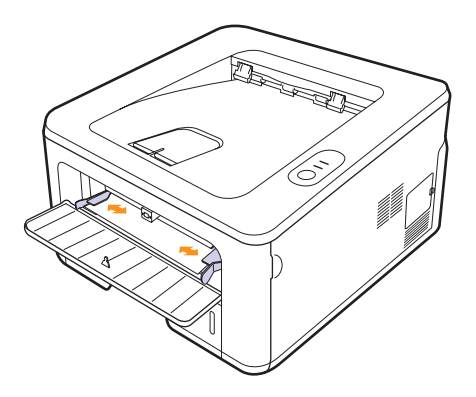

- **4** Quando si stampa un documento, impostare l'alimentazione della carta su Alimentazione manuale e selezionare il tipo e il formato di carta appropriati nell'applicazione. Vedere la Sezione software.
- **5** Stampare un documento.
- **6** Premere il pulsante **Annulla**.

La stampante preleva il supporto di stampa ed esegue la stampa.

#### **Nota**

Se non si preme il pulsante **Annulla**, dopo una pausa la stampante preleverà automaticamente il materiale di stampa.

**7** Inserire il foglio successivo nell'alimentatore manuale e premere il pulsante **Annulla**.

Ripetere questo passaggio per ogni pagina da stampare.

#### **Attenzione**

Se le buste o i fogli spessi (163 g/m2) vengono stampati con pieghe, grinze o righe nero in grassetto, aprire il coperchio posteriore e tirare la guida a entrambi i lati verso il basso. Durante la stampa, tenere aperto il coperchio posteriore.

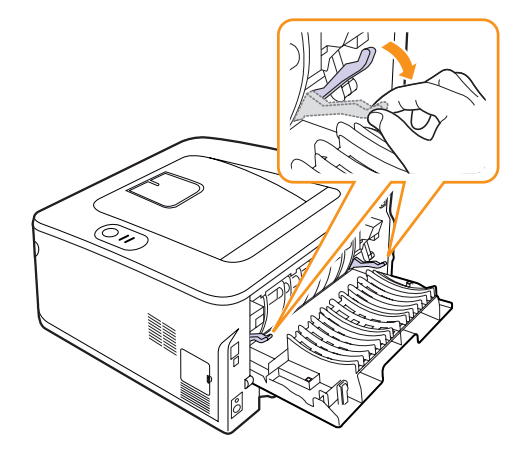

<span id="page-25-0"></span>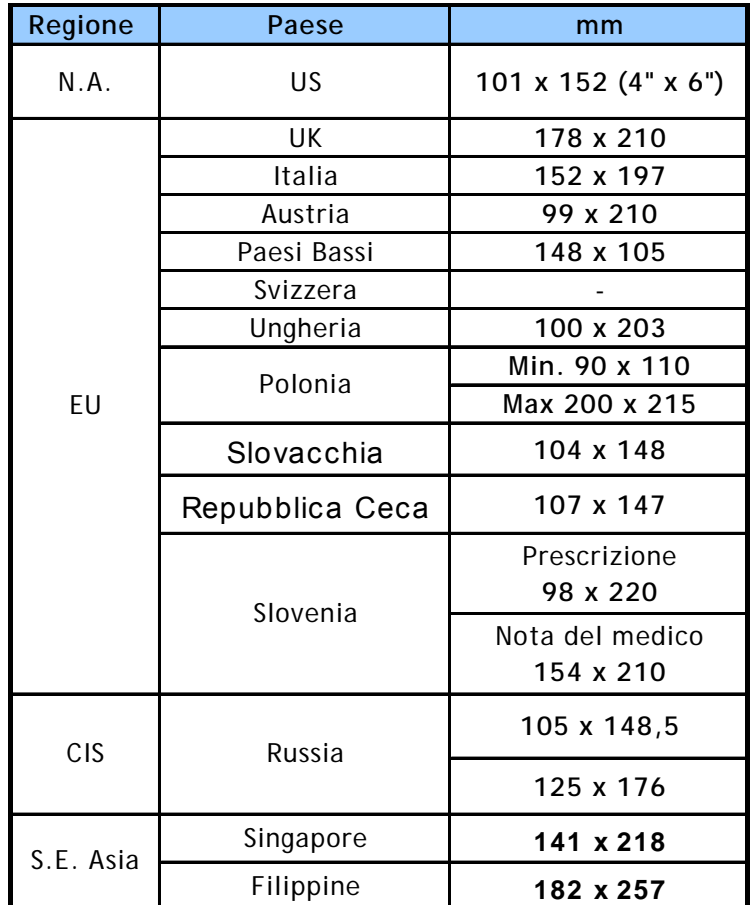

## **Stampa con un formato specificato**

#### **Attenzione**

Non utilizzare supporti di stampa non conformi alle specifiche riportate nella guida dell'utente, potrebbero danneggiare il dispositivo. Quando si utilizzano supporti conformi alle specifiche, impostare la carta nel vassoio corretto nelle proprietà della stampante.

## **Posizione di uscita**

<span id="page-25-1"></span>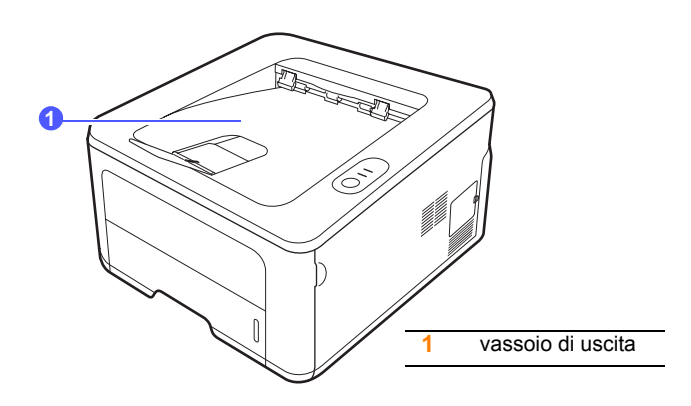

Il vassoio di uscita raccoglie la carta con la facciata rivolta verso il basso, nell'ordine nel quale i fogli sono stati stampati.

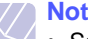

#### **Nota**

- Se si stampano molte pagine in rapida successione, la superficie del vassoio di uscita potrebbe surriscaldarsi. Fare attenzione a non toccare la superficie e, in particolare, tenere lontani i bambini.
- Il vassoio può contenere fino a 150 fogli di carta normale da 75 g/m2. Rimuovere le pagine, in modo da non sovraccaricare il vassoio.

## <span id="page-26-0"></span>**6 Elementi di base per la stampa**

Questo capitolo illustra le operazioni di stampa comuni.

Questo capitolo tratta i seguenti argomenti:

- **• [Stampa di un documento](#page-26-1)**
- **• [Annullamento di un lavoro di stampa](#page-26-2)**

## **Stampa di un documento**

<span id="page-26-1"></span>Questa stampante consente di stampare da diverse applicazioni Windows, Macintosh o Linux. I passaggi esatti per stampare un documento possono variare in funzione dell'applicazione utilizzata.

Per dettagli sulla stampa, vedere la Sezione software.

## **Annullamento di un lavoro di stampa**

<span id="page-26-2"></span>Se il lavoro di stampa è in attesa in una coda di stampa oppure in uno spooler di stampa, come il gruppo Stampanti di Windows, eliminare il lavoro nel modo seguente:

- **1** Fare clic sul pulsante **Start** di Windows.
- **2** Per Windows 2000, selezionare **Impostazioni**, quindi **Stampanti**.

Per Windows XP/2003, selezionare **Stampanti e fax**.

Per Windows Vista/2008, selezionare **Panel Kontrol** > **Perangkat keras dan Suara** > **Stampanti**.

Per Windows 7, selezionare **Pannello di controllo** > **Hardware e suoni** > **Dispositivi e stampanti**.

Per Windows Server 2008 R2, selezionare **Pannello di controllo** > **Hardware** > **Dispositivi e stampanti**.

**3** Per Windows 2000, XP, 2003, 2008 e Vista, fare doppio clic sul dispositivo.

Per Windows 7 e Windows Server 2008 R2, fare clic con il pulsante destro del mouse sull'icona della stampante > menu di scelta rapida > **See what' s printing**.

**4** Dal menu **Documento**, selezionare **Annulla**.

del desktop di Windows.

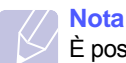

È possibile accedere a questa finestra facendo semplicemente doppio clic sull'icona della stampante nell'angolo inferiore destro

È inoltre possibile annullare il lavoro corrente premendo il tasto **Annulla** sul pannello di controllo della stampante.

## <span id="page-27-4"></span><span id="page-27-0"></span>**7 Ordine di materiali di consumo e accessori**

Questo capitolo fornisce informazioni sulle cartucce di toner e gli accessori disponibili per la stampante.

Questo capitolo tratta i seguenti argomenti:

- **• [Cartuccia del toner](#page-27-1)**
- **• [Accessorio](#page-27-2)**
- **• [Modalità d'acquisto](#page-27-3)**

## <span id="page-27-5"></span>**Cartuccia del toner**

<span id="page-27-1"></span>Quando il toner è esaurito, è possibile ordinare il seguente tipo di cartucce:

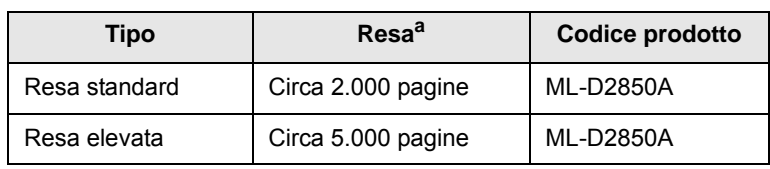

a. Valore di resa dichiarato conformemente allo standard ISO/IEC 19752.

## **Attenzione**

Quando si acquistano una nuova cartuccia di stampa o dei materiali di consumo, è necessario acquistarli nello stesso paese in cui è stato acquistato il dispositivo. Diversamente, la cartuccia di stampa o i materiali di consumo saranno incompatibili con il dispositivo, poiché la configurazione della cartuccia di stampa o dei materiali di consumo varia a seconda del paese.

## **Accessorio**

<span id="page-27-2"></span>È possibile acquistare e installare i seguenti accessori per le stampanti ML-2850D e ML-2851ND:

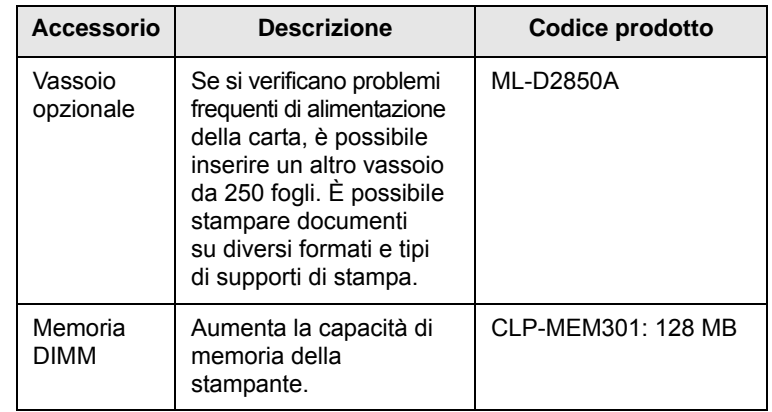

## **Modalità d'acquisto**

<span id="page-27-3"></span>Per ordinare materiali di consumo o accessori autorizzati da Samsung, contattare il concessionario locale Samsun[g o il rivenditore presso](http://www.samsungprinter.com)  [cui è stata acquistata la stampante, oppure visitare il sito](http://www.samsungprinter.com)  www.samsungprinter.com e selezionare il paese/l'area geografica per avere informazioni su come contattare l'assistenza tecnica.

## <span id="page-28-0"></span>**8 Manutenzione**

Questo capitolo fornisce informazioni per la manutenzione della stampante e della cartuccia del toner.

Questo capitolo tratta i seguenti argomenti:

- **• [Pulizia della stampante](#page-28-1)**
- **• [Manutenzione della cartuccia del toner](#page-29-0)**
- **• [Stampa di una pagina di configurazione](#page-31-0)**
- **• [Parti sostituibili](#page-31-1)**

## **Pulizia della stampante**

<span id="page-28-1"></span>Durante il processo di stampa, all'interno della stampante possono accumularsi polvere, toner e frammenti di carta. Tali particelle possono causare problemi di qualità di stampa come, ad esempio, macchie o sbavature di toner.

#### **Attenzione**

- La superficie della stampante, se pulita con prodotti contenenti grandi quantità di alcool, solvente o altre sostanze particolarmente aggressive, potrebbe scolorire o incrinarsi.
- Se il dispositivo o l'area attorno a esso vengono contaminati dal toner, si consiglia di pulire con un panno inumidito con acqua. Se si utilizza un aspirapolvere, il toner potrebbe diffondersi nell'aria e risultare dannoso.

### <span id="page-28-2"></span>**Pulizia delle parti esterne della stampante**

È consigliabile pulire la superficie della stampante con un panno morbido, privo di sfilacciature. È possibile inumidire leggermente il panno con acqua; tuttavia fare attenzione che l'acqua non goccioli sulla stampante né filtri all'interno.

### <span id="page-28-3"></span>**Pulizia delle parti interne della stampante**

- **1** Spegnere la stampante e scollegare il cavo di alimentazione. Attendere che la stampante si raffreddi.
- **2** Aprire il coperchio anteriore ed estrarre la cartuccia del toner. Posizionarla su una superficie piana e pulita.

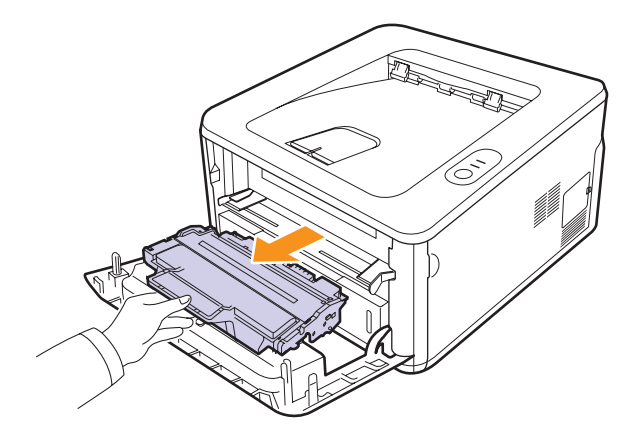

#### **Attenzione**

- Per evitare danni alla cartuccia del toner, non esporla alla luce per periodi di tempo prolungati. Coprirla con un pezzo di carta, se necessario.
- Non toccare la superficie verde sul fondo della cartuccia del toner. Per evitare di toccare quest'area, afferrare la cartuccia per la maniglia.
- **3** Con un panno asciutto e privo di sfilacciature, rimuovere la polvere e i residui di toner sia dall'area che dall'alloggiamento della cartuccia.

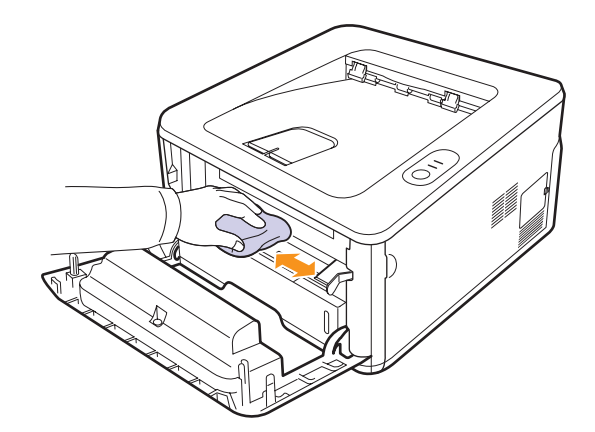

### **Attenzione**

Durante la pulizia dell'interno della stampante, evitare di introdurre le mani in profondità. L'area del fusore potrebbe essere calda.

**4** Pulire con delicatezza la lunga striscia di vetro (LSU) all'interno della parte superiore dello scomparto cartuccia e controllare che sia pulita.

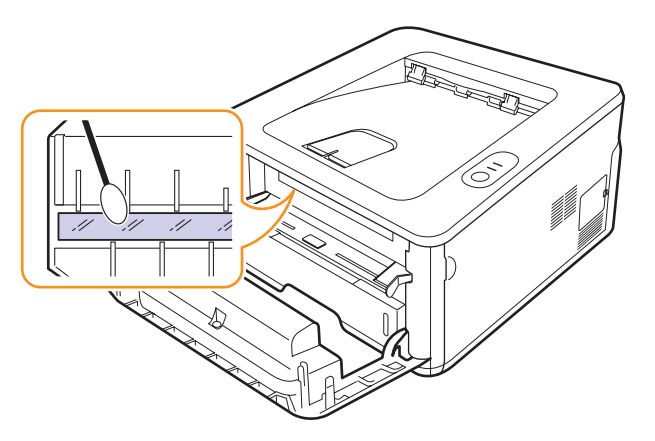

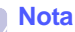

Può essere difficile individuare la lunga striscia di vetro.

**5** Tenere la cartuccia del toner per la maniglia e inserirla delicatamente nell'apertura della stampante.

Le linguette sui lati della cartuccia e le scanalature corrispondenti all'interno della stampante consentono il posizionamento corretto della cartuccia.

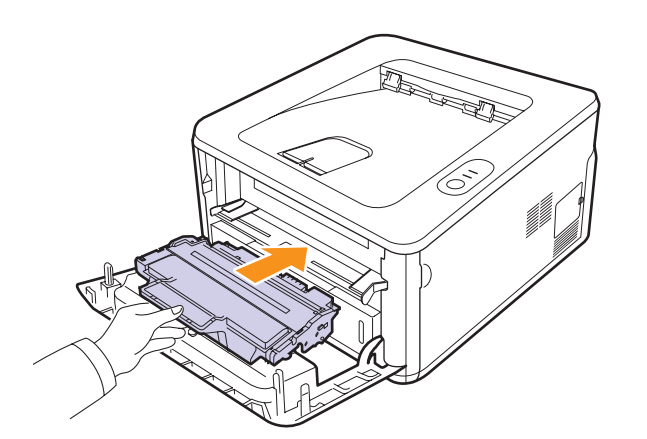

- **6** Chiudere il coperchio anteriore. Verificare che il coperchio sia chiuso saldamente.
- **7** Collegare il cavo di alimentazione e accendere la stampante.

## <span id="page-29-0"></span>**Manutenzione della cartuccia del toner**

#### **Conservazione della cartuccia del toner**

Per prestazioni ottimali della cartuccia del toner, tenere presenti le seguenti indicazioni:

- Non rimuovere la cartuccia del toner dalla confezione finché non è il momento di utilizzarla.
- Non rigenerare la cartuccia del toner. La garanzia della stampante non copre i danni causati dall'utilizzo di cartucce rigenerate.
- Conservare le cartucce del toner nello stesso ambiente in cui si trova la stampante.
- Per evitare danni alla cartuccia del toner, non esporla alla luce per periodi di tempo prolungati.

#### **Durata prevista della cartuccia**

La durata della cartuccia del toner dipende dalla quantità di toner richiesta da ciascun lavoro di stampa. Il numero può variare in base alla densità di stampa delle pagine su cui si stampa e il numero delle pagine può essere influenzato dall'ambiente operativo, dall'intervallo di stampa, dal tipo di supporto e dal formato del supporto. Se si stampano molte immagini, potrebbe essere necessario sostituire più spesso la cartuccia.

#### <span id="page-29-2"></span><span id="page-29-1"></span>**Ridistribuzione della cartuccia del toner**

Quando la cartuccia del toner sta per esaurirsi:

- Si verificano strisce bianche o stampe chiare.
- Viene visualizzata la finestra del programma Smart Panel.
- Il LED **Errore** lampeggia in rosso.

Se accade ciò, è possibile ristabilire temporaneamente la qualità di stampa ridistribuendo il toner rimanente nella cartuccia. In alcuni casi, verranno appariranno ancora strisce bianche o stampe chiare anche dopo aver ridistribuito il toner.

- **1** Aprire il coperchio anteriore.
- **2** Estrarre la cartuccia del toner.

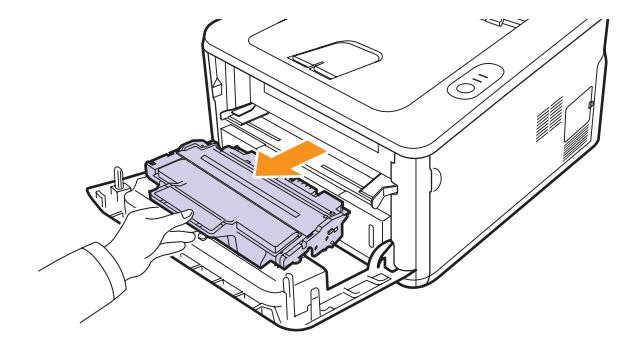

#### **Attenzione**

- Evitare di introdurre le mani in profondità. L'area del fusore potrebbe essere calda.
- Per evitare danni alla cartuccia del toner, non esporla alla luce per periodi di tempo prolungati. Coprirla con un pezzo di carta, se necessario.
- Non toccare la superficie verde sul fondo della cartuccia del toner. Per evitare di toccare quest'area, afferrare la cartuccia per la maniglia.
- **3** Scuotere delicatamente la cartuccia 5 o 6 volte per distribuire il toner uniformemente.

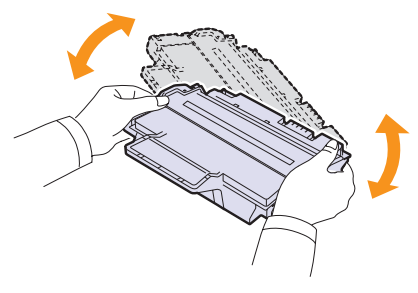

#### **Attenzione**

Se i vestiti si sporcano di toner, pulirli con un panno asciutto e lavarli in acqua fredda. L'acqua calda fissa il toner sui tessuti.

**4** Tenere la cartuccia del toner per la maniglia e inserirla delicatamente nell'apertura della stampante.

Le linguette sui lati della cartuccia e le scanalature corrispondenti all'interno della stampante consentono il posizionamento corretto della cartuccia.

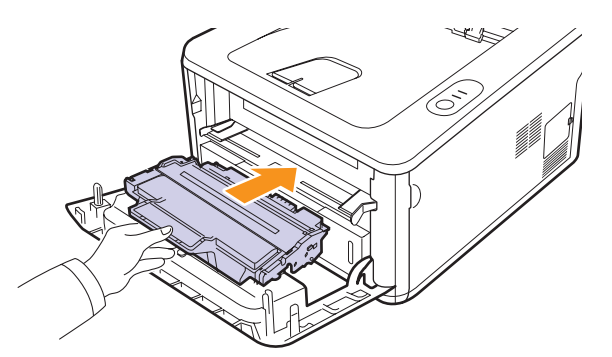

**5** Chiudere il coperchio anteriore. Verificare che il coperchio sia chiuso saldamente.

#### **Nota**

A questo punto, se è necessario sostituire la cartuccia del toner, vedere a pagina [8.4.](#page-31-2)

## <span id="page-30-1"></span><span id="page-30-0"></span>**Sostituzione della cartuccia del toner**

Quando il toner è completamente esaurito o quando la cartuccia del toner sta per finire:

- La stampante smette di stampare.
- Viene visualizzata la finestra del programma Smart Panel.
- Il LED **Errore** lampeggia in rosso.

A questo punto, è necessario sostituire la cartuccia del toner. Per le informazioni relative all'ordine delle cartucce del toner, vedere pagina [7.1.](#page-27-5)

- **1** Aprire il coperchio anteriore.
- **2** Estrarre la vecchia cartuccia del toner.

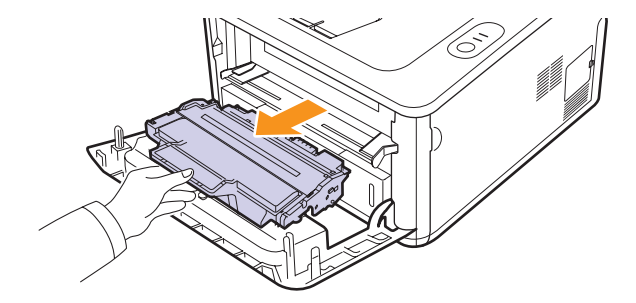

**3** Estrarre la nuova cartuccia del toner dalla confezione.

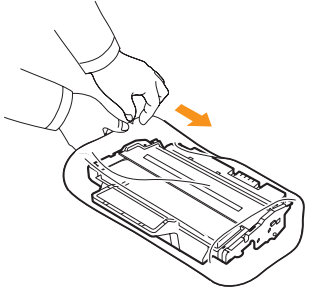

#### **Attenzione**

Per aprire la confezione della cartuccia del toner, non utilizzare oggetti affilati quali coltello o forbici. Tali oggetti possono graffiare il tamburo della cartuccia.

**4** Scuotere delicatamente la cartuccia 5 o 6 volte per distribuire il toner uniformemente.

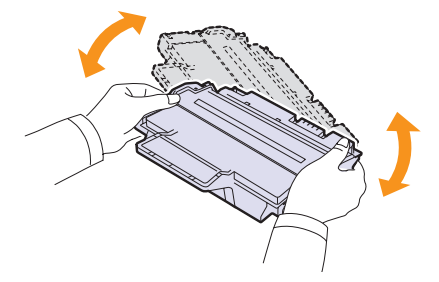

Agitare bene la cartuccia per ottenere il numero massimo di copie per cartuccia.

<span id="page-31-2"></span>**5** Rimuovere la carta di protezione della cartuccia del toner staccando il nastro.

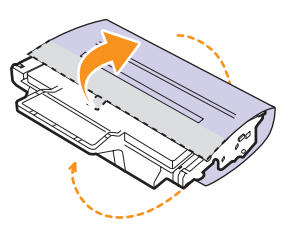

#### **Nota**

Fare riferimento alle figure sull'imballaggio della cartuccia.

#### **Attenzione**

- Se i vestiti si sporcano di toner, pulirli con un panno asciutto e lavarli in acqua fredda. L'acqua calda fissa il toner sui tessuti.
- Per evitare danni alla cartuccia del toner, non esporla alla luce per periodi di tempo prolungati. Coprirla con un pezzo di carta, se necessario.
- Non toccare la superficie verde sul fondo della cartuccia del toner. Per evitare di toccare quest'area, afferrare la cartuccia per la maniglia.
- **6** Tenere la cartuccia del toner per la maniglia e inserirla delicatamente nell'apertura presente nella stampante.

Le linguette sui lati della cartuccia e le scanalature corrispondenti all'interno della stampante consentono il posizionamento corretto della cartuccia.

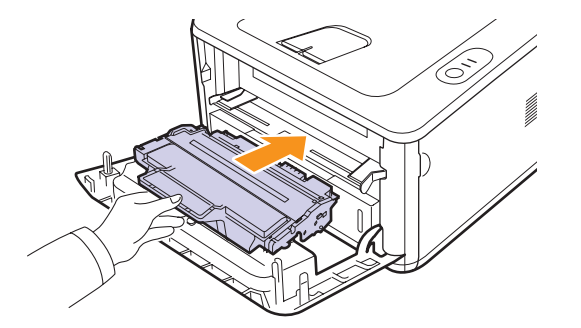

**7** Chiudere il coperchio anteriore. Verificare che il coperchio sia saldamente chiuso.

## <span id="page-31-0"></span>**Stampa di una pagina di configurazione**

È possibile stampare una pagina di configurazione per visualizzare le impostazioni correnti della stampante o per risolvere i problemi della stampante.

Premere e tenere premuto il pulsante **Annulla** per circa cinque secondi.

Viene stampata una pagina di configurazione.

## **Parti sostituibili**

<span id="page-31-1"></span>Per evitare problemi relativi alla qualità di stampa e all'alimentazione della carta provocati dall'usura delle parti e per mantenere il dispositivo in ottime condizioni di funzionamento, è necessario sostituire le seguenti parti dopo il numero di pagine specificato o quando la durata di ogni elemento è terminata.

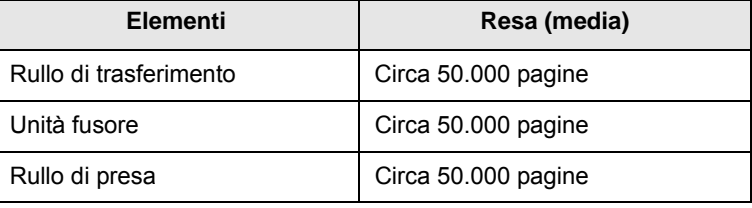

Samsung consiglia vivamente che gli interventi di manutenzione siano a cura di un servizio di assistenza, di un rivenditore autorizzato o del rivenditore presso il quale è stata acquistata la stampante.

La garanzia non copre la sostituzione dei componenti soggetti a manutenzione al raggiungimento della loro durata massima.

## <span id="page-32-3"></span><span id="page-32-0"></span>**9 Risoluzione dei problemi**

Questo capitolo fornisce informazioni utili sulle procedure da seguire quando si rileva un errore durante l'utilizzo della stampante.

Questo capitolo tratta i seguenti argomenti:

- **• [Rimozione della carta inceppata](#page-32-1)**
- **• [Elenco di controllo per la risoluzione dei problemi](#page-36-0)**
- **• [Risoluzione dei problemi di stampa di carattere generale](#page-36-1)**
- **• [Risoluzione dei problemi di qualità della stampa](#page-38-0)**
- **• [Problemi comuni in Windows](#page-40-0)**
- **• [Problemi comuni PostScript](#page-41-0)**
- **• [Problemi comuni di Linux](#page-42-0)**
- <span id="page-32-1"></span>**• [Problemi comuni in Macintosh](#page-42-1)**

## **Rimozione della carta inceppata**

## **Nota**

Quando si rimuove la carta inceppata nella stampante, se possibile, estrarre la carta nella direzione in cui normalmente si sposta, per evitare di danneggiare i componenti interni. Tirare sempre con decisione e in modo uniforme, senza strappi. Se la carta si strappa, rimuovere tutti i frammenti, altrimenti potrebbe nuovamente verificarsi un inceppamento.

Quando si verifica in inceppamento della carta, il LED **Errore** si illumina in arancione. Aprire e chiudere il coperchio anteriore. La carta inceppata esce automaticamente dalla stampante.

## <span id="page-32-2"></span>**Nell'area di alimentazione della carta**

#### **Nel vassoio 1**

**1** Estrarre il vassoio 1.

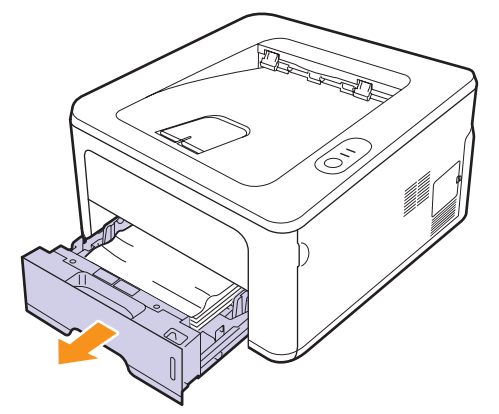

**2** Rimuovere la carta inceppata tirandola con delicatezza verso l'esterno. Assicurarsi che tutti i fogli siano correttamente allineati nel vassoio 1.

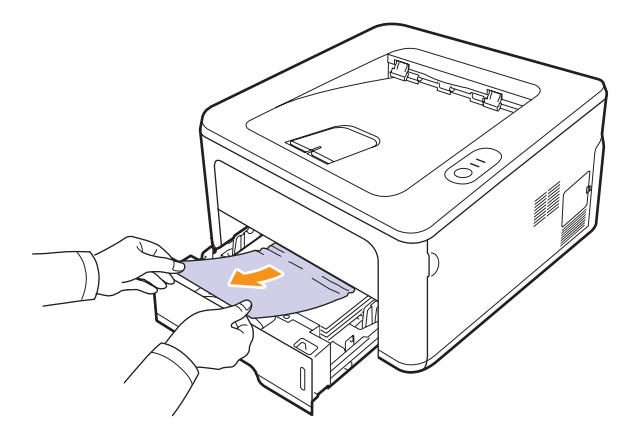

Se la carta non si sposta quando si tira o se non si vede la carta in questa area, controllare l'area del fusore attorno alla **cartuccia del toner**. Vedere pagina [9.2](#page-33-0).

**3** Inserire il vassoio 1 nella stampante finché non scatta in posizione. La stampa riprende automaticamente.

#### **Nel vassoio 2 opzionale**

- **1** Estrarre il vassoio 2 opzionale.
- **2** Rimuovere la carta inceppata dalla stampante.

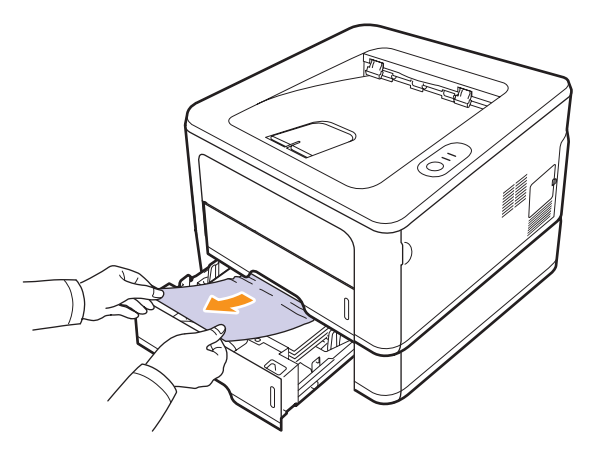

Se la carta non si sposta quando si tira o se non si vede la carta in questa area, fermarsi e andare al passaggio 3.

**3** Tirare il vassoio 1 a metà.

**4** Sollevare ed estrarre la carta.

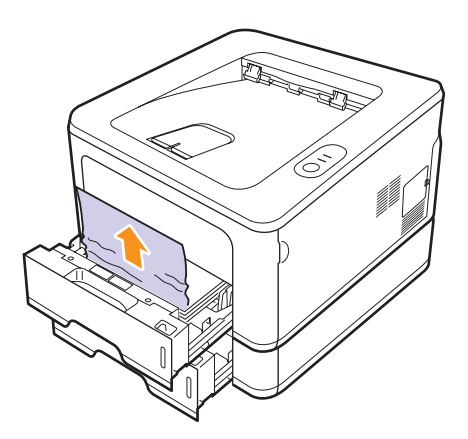

**5** Reinserire i vassoi nella stampante. La stampa riprende automaticamente.

#### **Nel vassoio manuale**

**1** Rimuovere la carta inceppata dalla stampante.

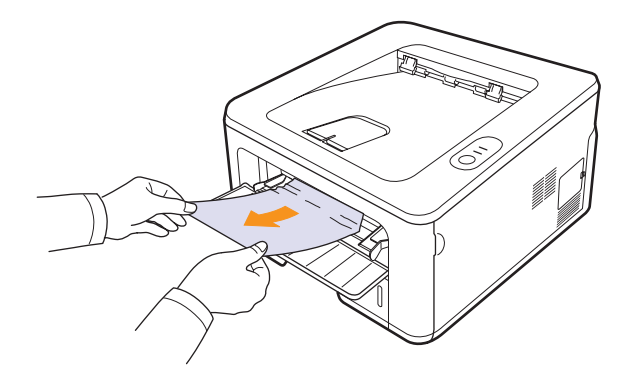

- **2** Aprire e chiudere il coperchio anteriore.
- **3** Inserire carta nell'alimentatore manuale; la stampa riprende.

## <span id="page-33-0"></span>**Attorno alla cartuccia del toner**

### **Nota**

L'area del fusore è calda. Fare attenzione nel rimuovere la carta dalla stampante.

**1** Aprire il coperchio anteriore ed estrarre la **cartuccia del toner**.

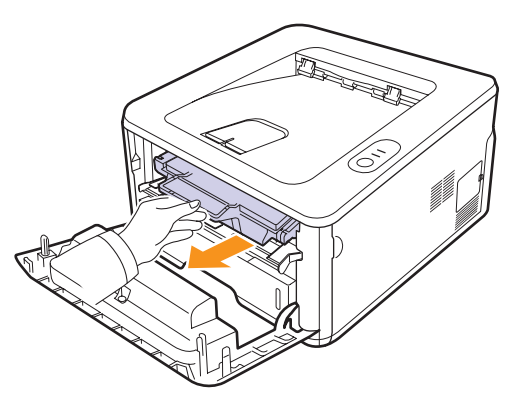

**2** Rimuovere la carta inceppata tirandola con delicatezza verso l'esterno.

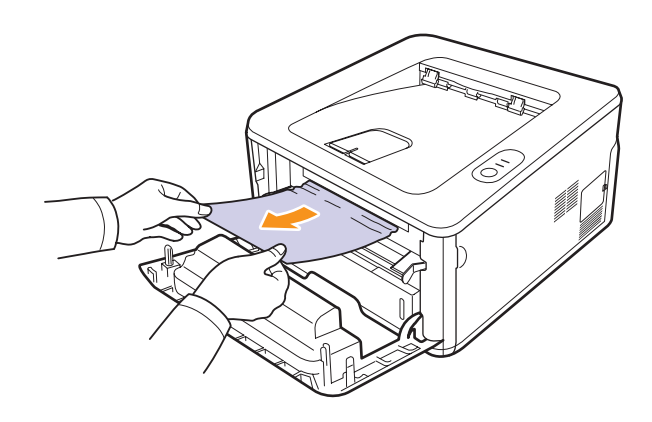

**3** Reinstallare la cartuccia del toner e chiudere il coperchio anteriore. La stampa riprende automaticamente.

## <span id="page-34-0"></span>**Nell'area di uscita della carta**

- **1** Aprire e chiudere il coperchio anteriore. La carta inceppata viene automaticamente espulsa dalla stampante.
- **2** Estrarre con cautela la carta dal vassoio di uscita.

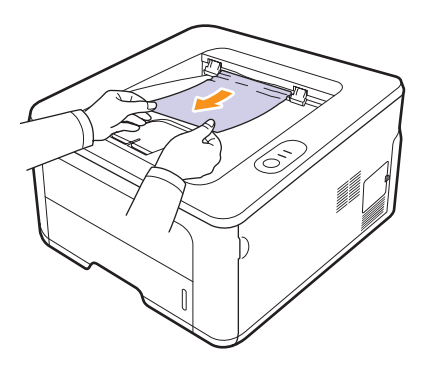

Se non si vede la carta inceppata o se si incontra resistenza quando si tira, fermarsi e andare al passaggio successivo.

- **3** Aprire il coperchio posteriore.
- **4** Spingere verso il basso la guida su entrambi i lati e rimuovere la carta. Riportare la guida nella posizione originale.

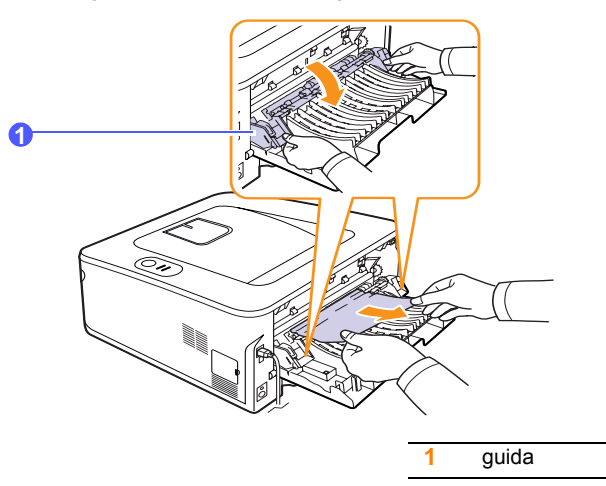

**5** Chiudere il coperchio posteriore. La stampa riprende automaticamente.

## <span id="page-34-1"></span>**Nell'area dell'unità fronte-retro**

Se non si inserisce correttamente l'unità fronte-retro, possono verificarsi inceppamenti di carta. Assicurarsi che l'unità fronte-retro sia inserita correttamente.

#### **Inceppamento fronte-retro 0**

**1** Estrarre l'unità fronte-retro dalla stampante.

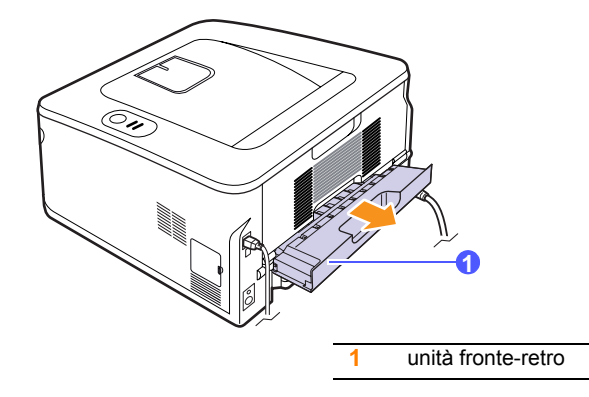

**2** Rimuovere la carta inceppata dall'unità fronte-retro.

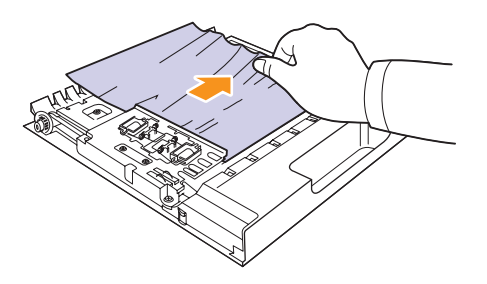

Se la carta non esce dall'unità fronte-retro, rimuoverla dal fondo della stampante.

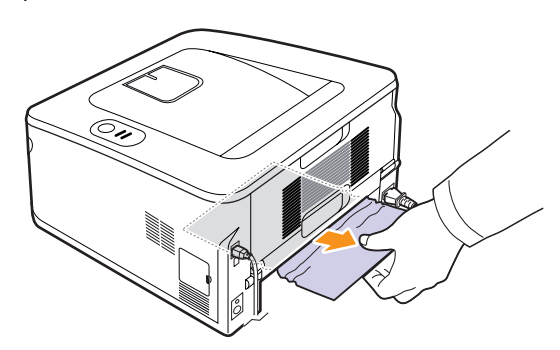

#### **Inceppamento fronte-retro 1**

- **1** Aprire il coperchio posteriore.
- **2** Spingere verso il basso la guida su entrambi i lati e rimuovere la carta. Riportare la guida nella posizione originale.

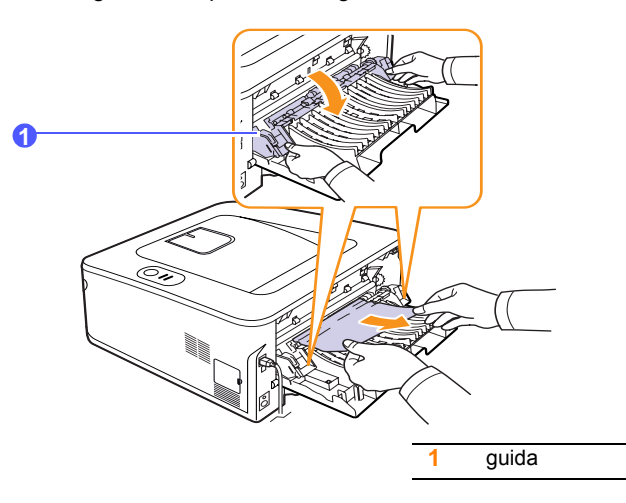

**3** Chiudere il coperchio posteriore. La stampa riprende automaticamente.

## <span id="page-35-0"></span>**Suggerimenti per evitare gli inceppamenti della carta**

Selezionando i tipi di supporti corretti, è possibile evitare la maggior parte degli inceppamenti della carta. Se la carta si inceppa, seguire le procedure esposte a [9.1.](#page-32-1)

- Seguire le procedure a [5.5.](#page-23-2) Assicurarsi che le guide regolabili siano posizionate correttamente.
- Non sovraccaricare il vassoio. Assicurarsi che il livello di carta sia inferiore al segno di capacità carta presente nella parte interna del vassoio.
- Non rimuovere la carta dal vassoio durante la stampa.
- Prima di caricare la carta, fletterla, spiegarla a ventaglio e allinearla.
- Non utilizzare carta arricciata, umida o molto piegata.
- Non caricare più tipi di carta nel vassoio.
- Utilizzare solo i supporti di stampa consigliati. Vedere [5.1](#page-19-2).
- Assicurarsi che il lato di stampa consigliato dei supporti di stampa sia rivolto verso il basso nel vassoio o verso l'alto nel vassoio manuale.

• Se la carta si inceppa di frequente durante la stampa in formato A5:

Caricare la carta nel vassoio con il bordo lungo rivolto verso la parte anteriore del vassoio.

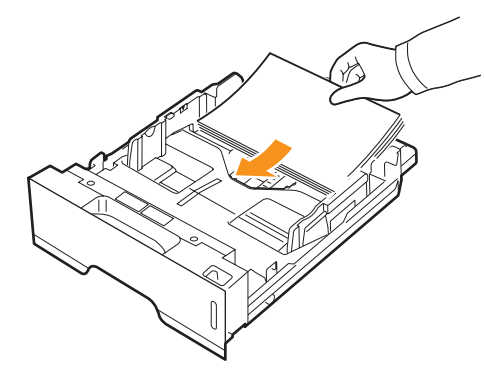

Nella finestra delle proprietà stampante, impostare l'orientamento della pagina ruotato di 90 gradi. Vedere la Sezione software.
# <span id="page-36-2"></span>**Elenco di controllo per la risoluzione dei problemi**

Se la stampante non funziona correttamente, consultare l'elenco di controllo seguente. Se la stampante non supera un controllo, seguire le soluzioni suggerite.

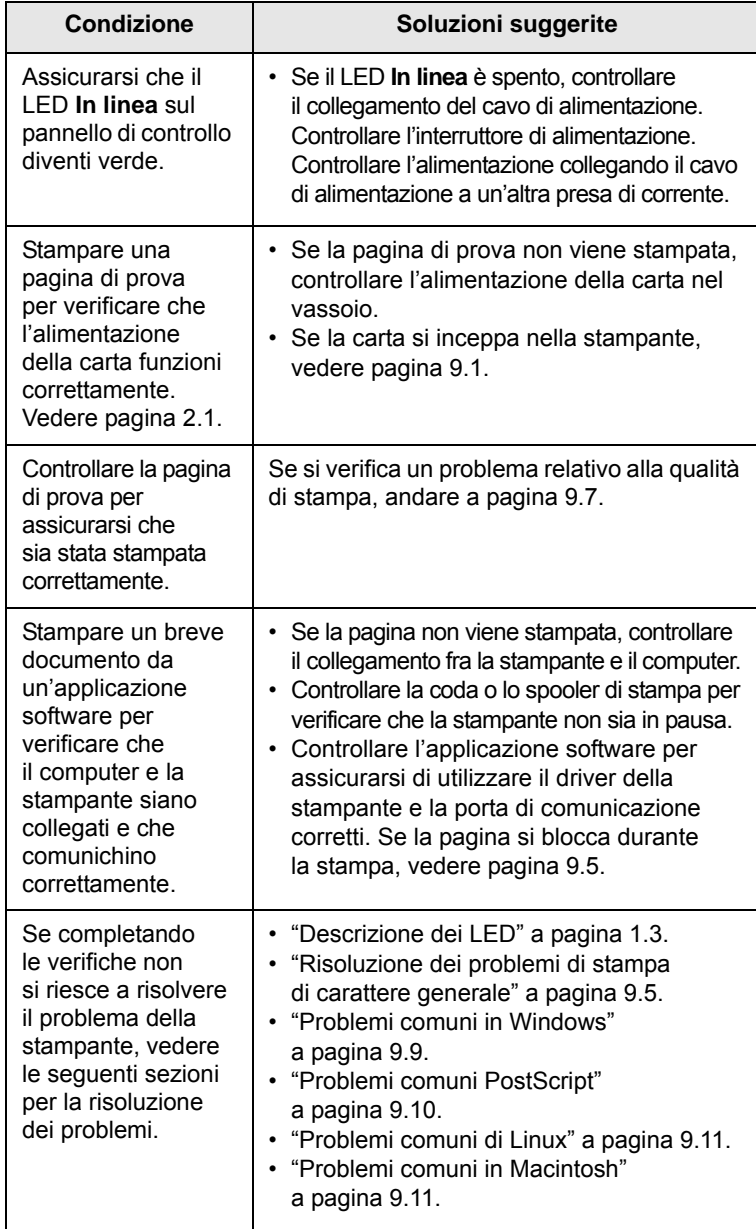

### <span id="page-36-4"></span><span id="page-36-3"></span><span id="page-36-1"></span><span id="page-36-0"></span>**Risoluzione dei problemi di stampa di carattere generale**

Per i problemi di utilizzo della stampante, vedere la tabella delle soluzioni suggerite.

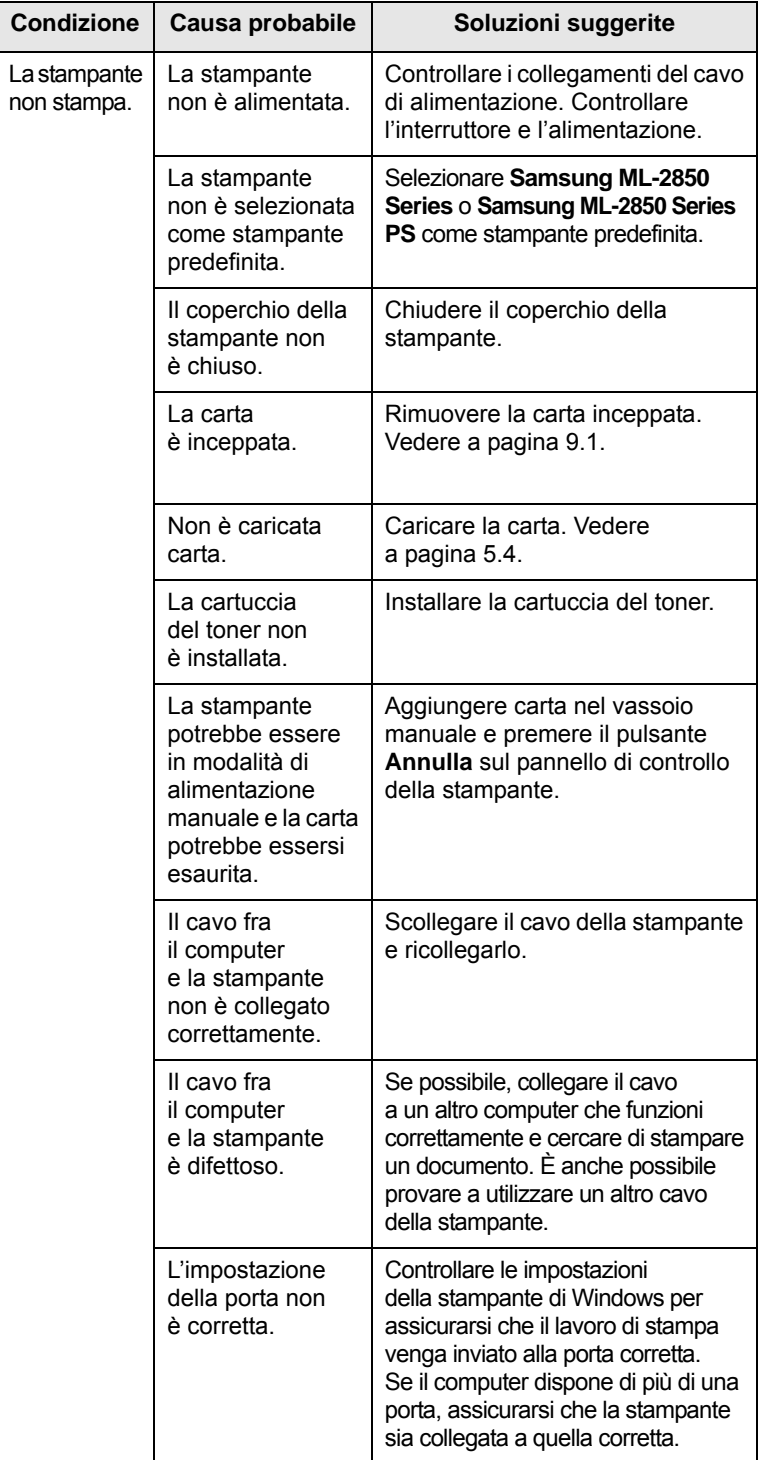

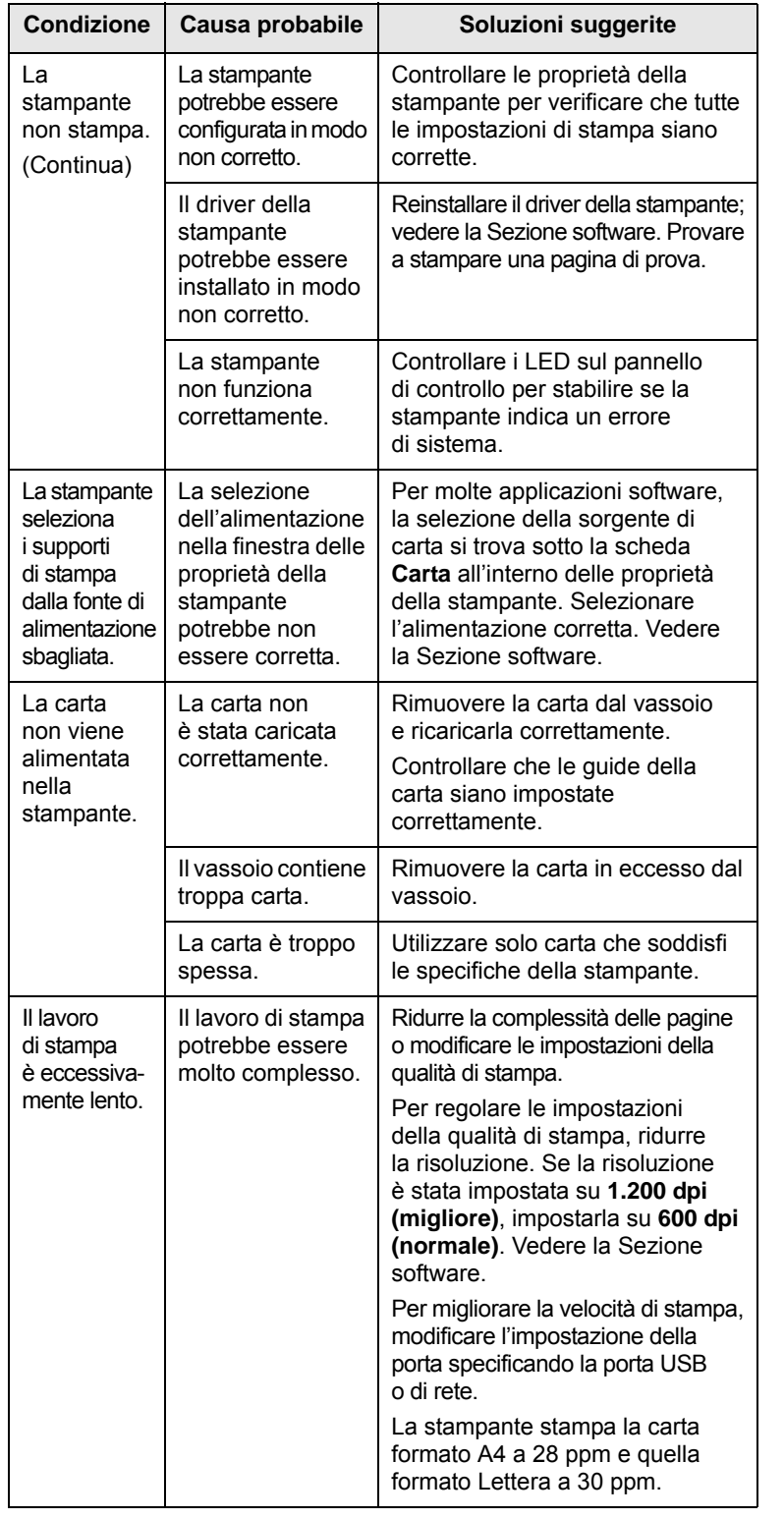

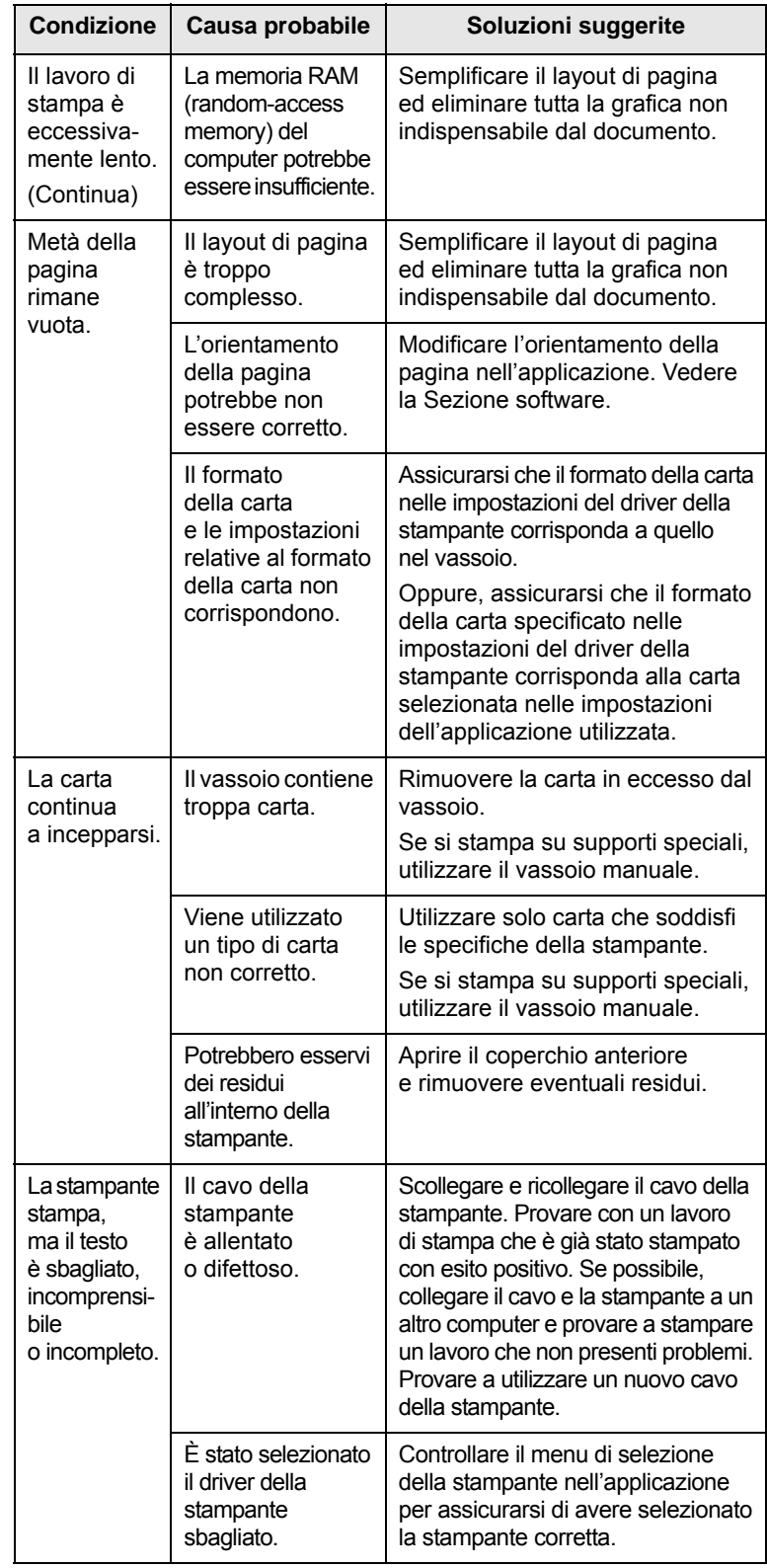

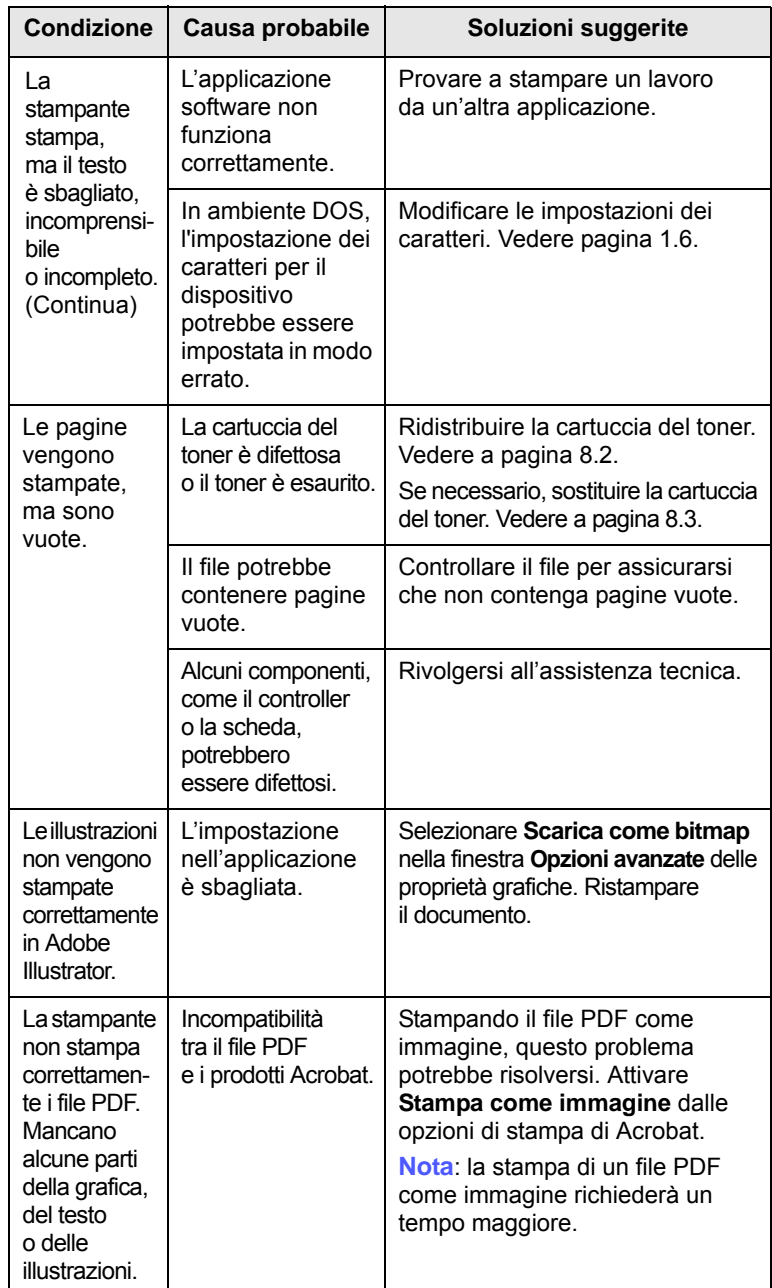

# <span id="page-38-2"></span><span id="page-38-1"></span><span id="page-38-0"></span>**Condizione Causa probabile Soluzioni suggerite Risoluzione dei problemi di qualità della stampa**

La sporcizia all'interno della stampante oppure il caricamento errato della carta potrebbero ridurre la qualità di stampa. Vedere la tabella sottostante per risolvere i problemi.

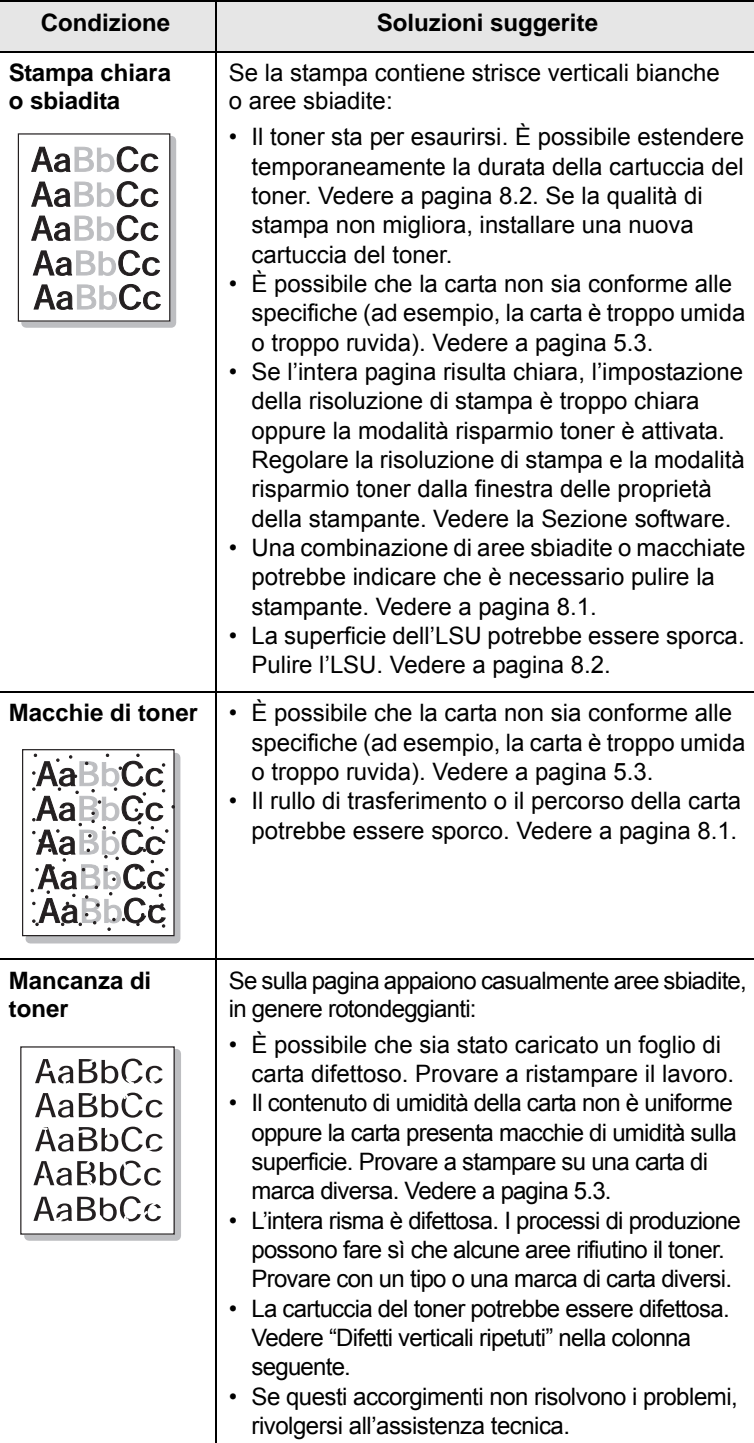

<span id="page-39-0"></span>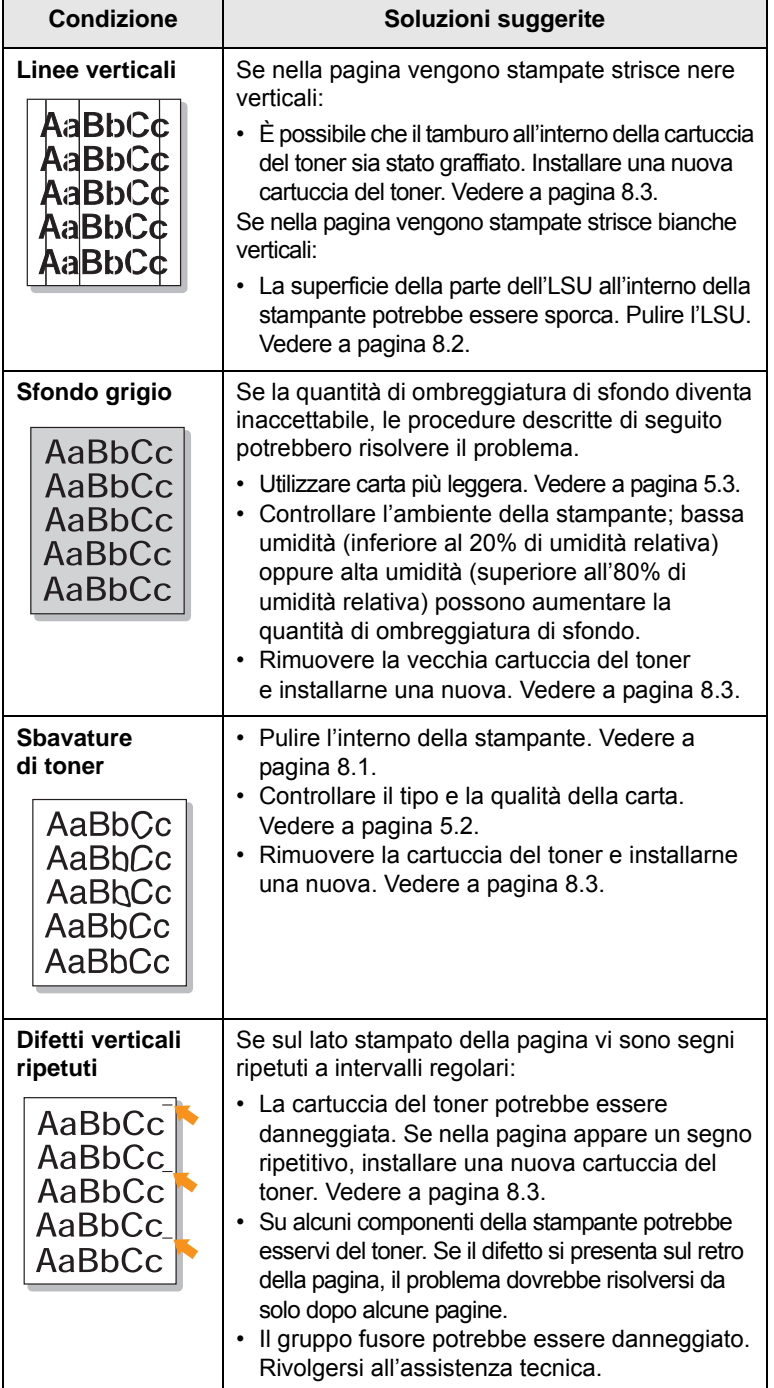

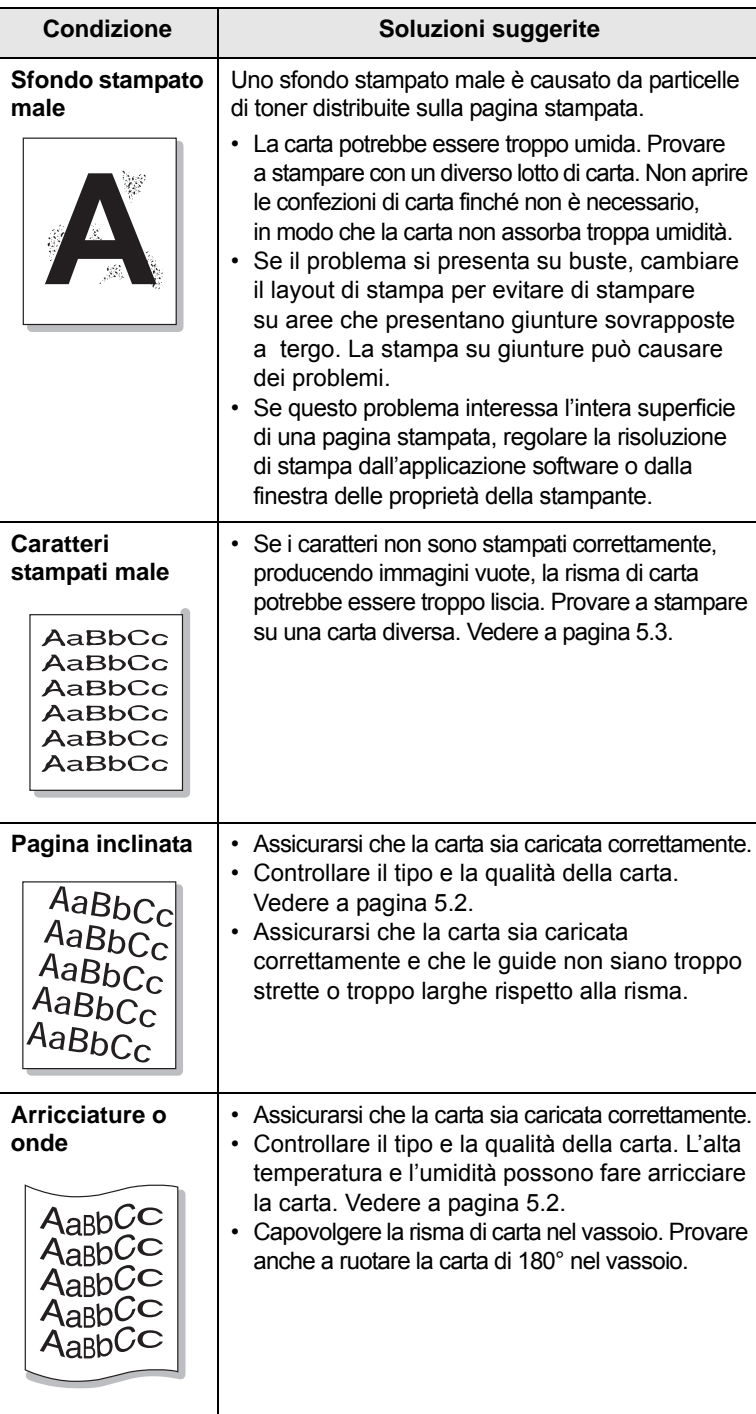

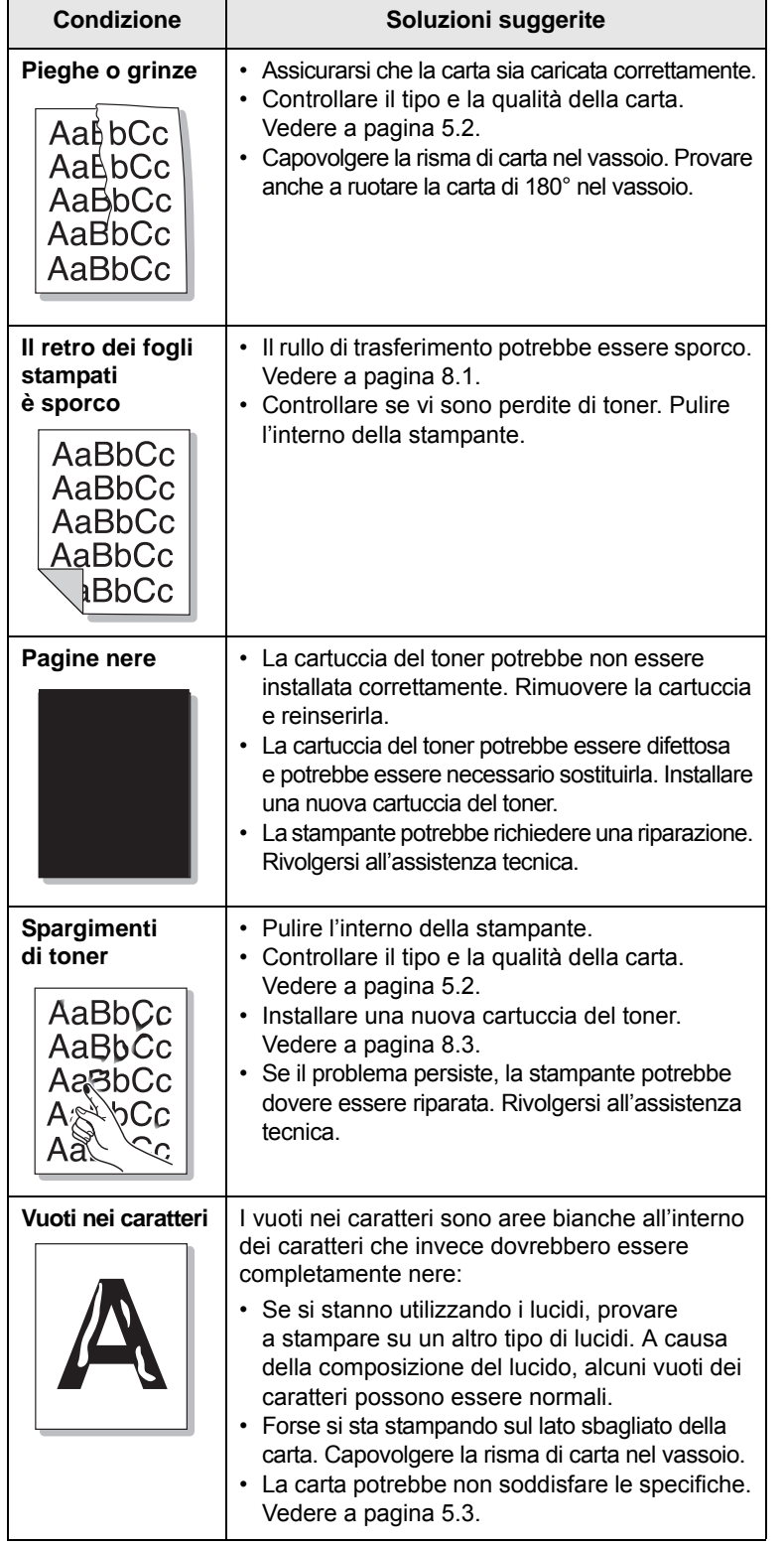

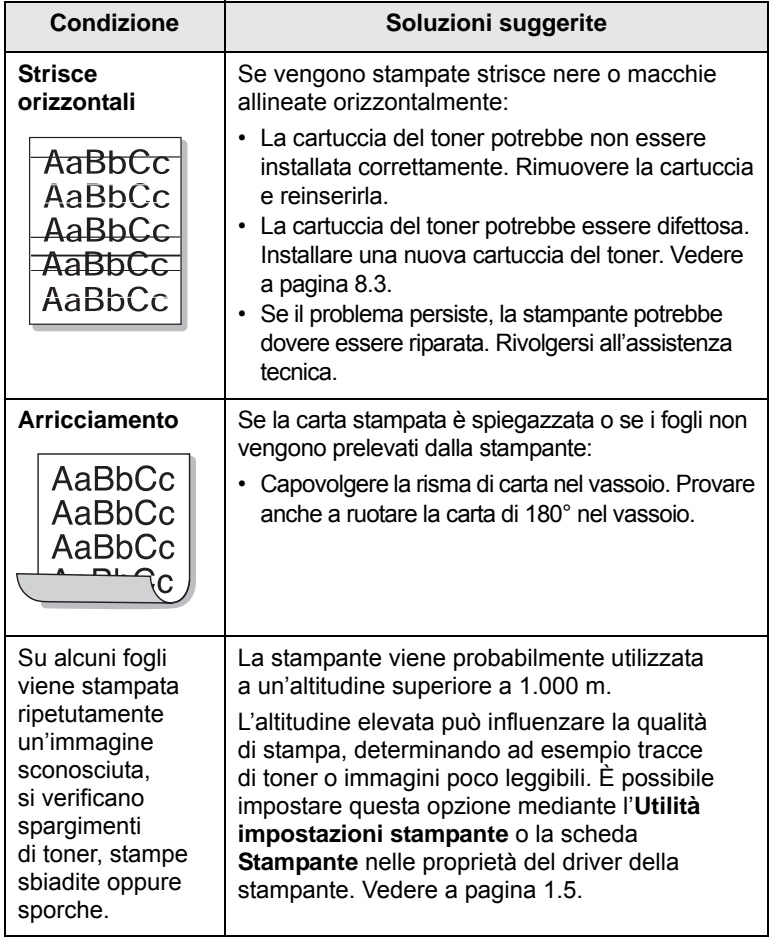

# <span id="page-40-1"></span>**Problemi comuni in Windows**

<span id="page-40-0"></span>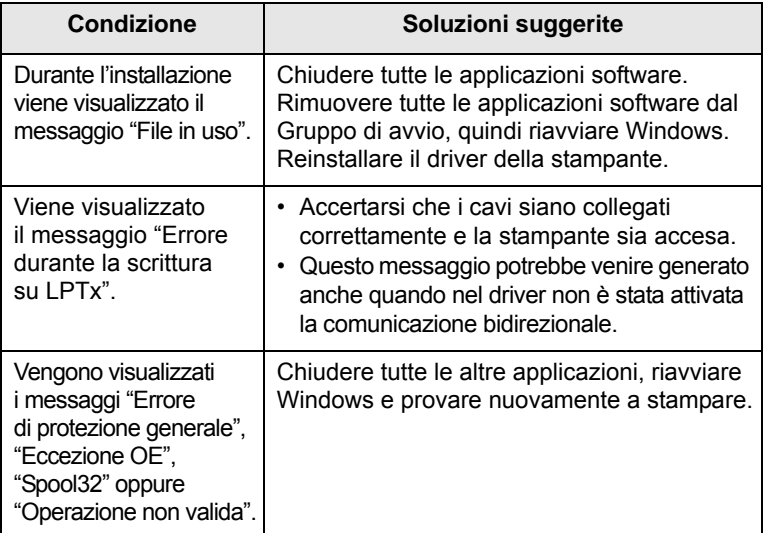

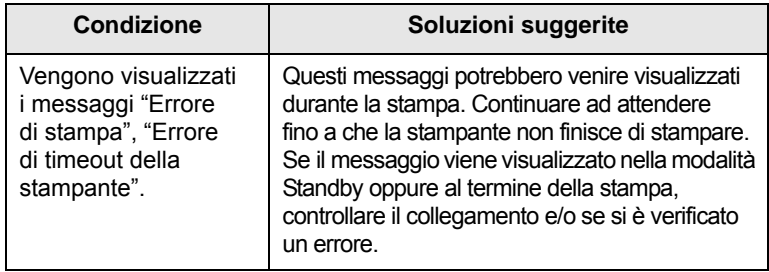

#### **Nota**

Per ulteriori informazioni sui messaggi di errore di Windows, fare riferimento alla guida dell'utente di Microsoft Windows in dotazione con il computer.

## <span id="page-41-1"></span>**Problemi comuni PostScript**

<span id="page-41-0"></span>I problemi seguenti sono specifici del linguaggio PostScript e possono verificarsi quando si utilizzano diversi linguaggi di stampante.

## **Nota**

Per ricevere un messaggio stampato o visualizzato sullo schermo in caso di un errore PS, aprire la finestra Opzioni di stampa e fare clic sull'opzione desiderata a fianco della sezione degli errori PostScript.

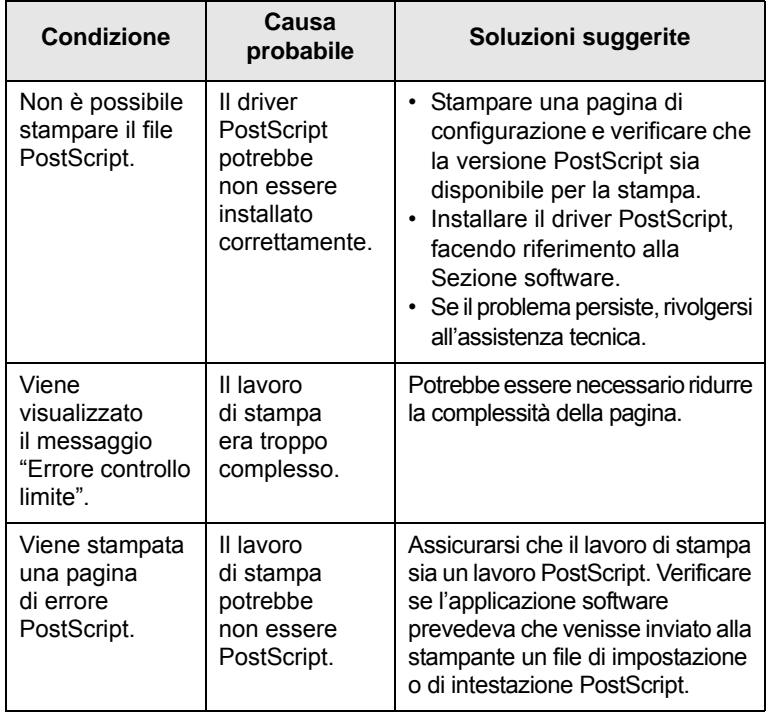

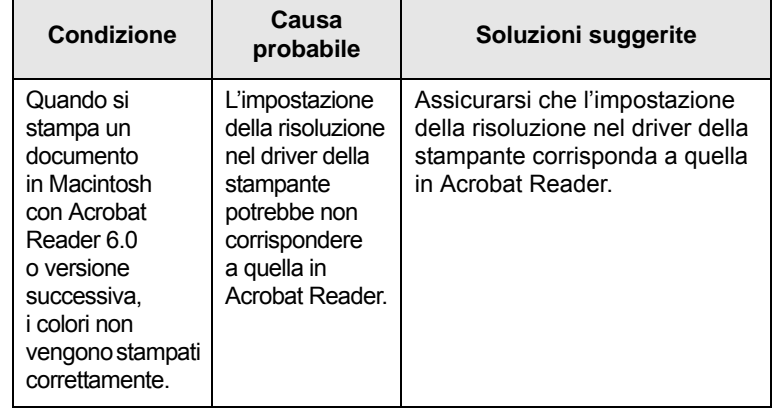

# <span id="page-42-2"></span>**Problemi comuni di Linux**

<span id="page-42-0"></span>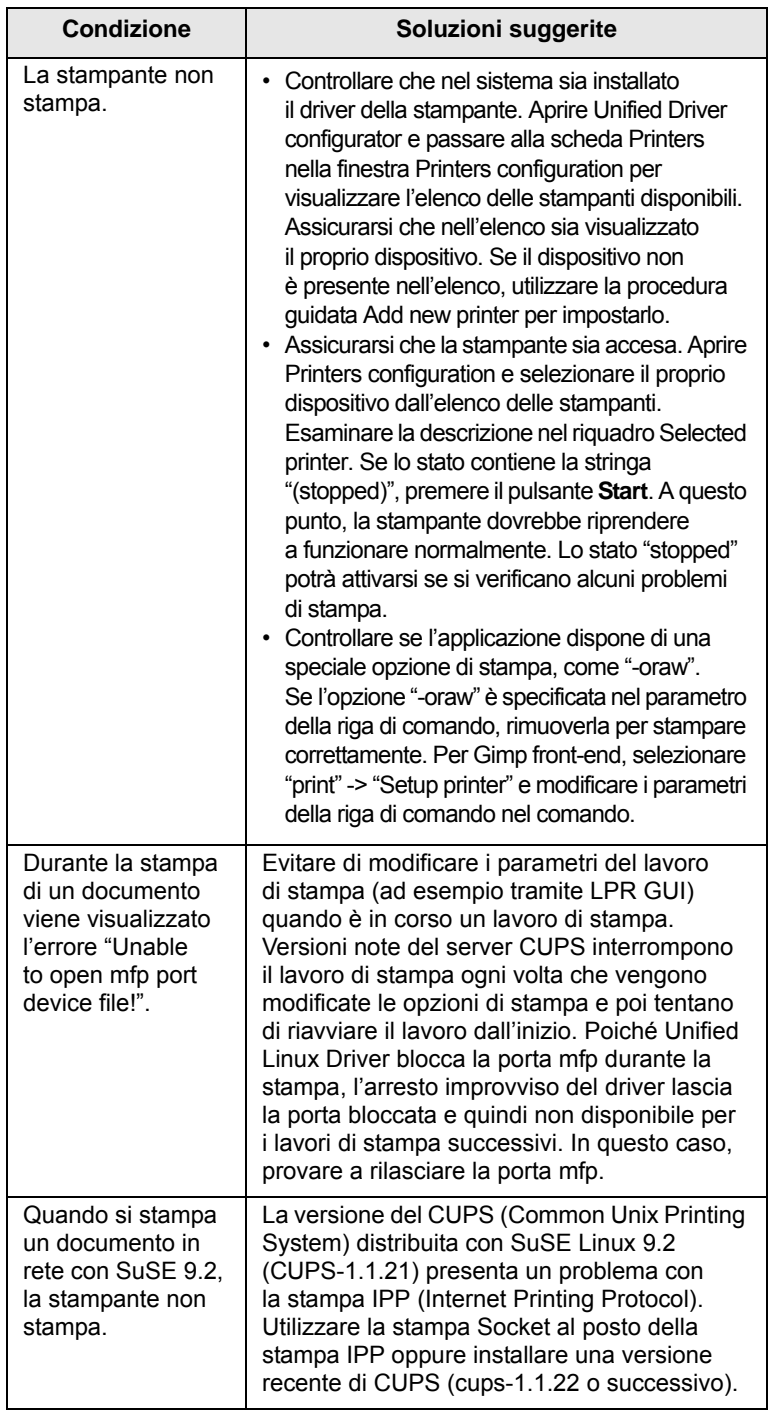

# <span id="page-42-3"></span>**Problemi comuni in Macintosh**

<span id="page-42-1"></span>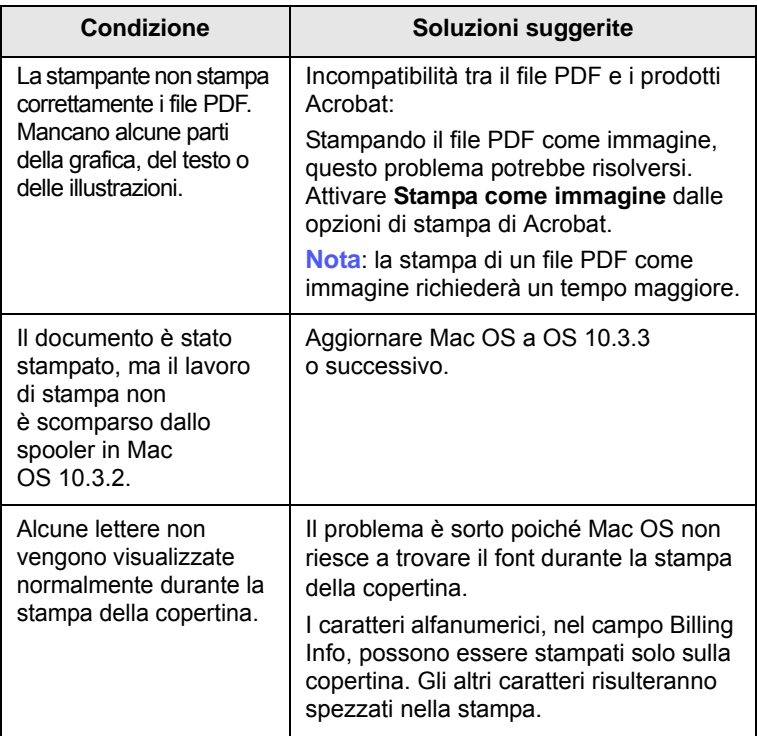

# **10 Installazione degli accessori**

Questo dispositivo è un modello completo di funzionalità che è stato ottimizzato per soddisfare la maggior parte delle necessità di stampa. Per migliorare ulteriormente le capacità della stampante, tenendo in considerazione le necessità di tutti gli utenti, Samsung ha reso disponibili diversi accessori opzionali.

Questo capitolo tratta i seguenti argomenti:

- **• [Precauzioni da adottare durante l'installazione degli accessori](#page-43-0)**
- **• [Installazione di modulo di memoria](#page-43-1)**

### <span id="page-43-0"></span>**Precauzioni da adottare durante l'installazione degli accessori**

#### **Scollegare il cavo di alimentazione**

Non rimuovere mai il coperchio della scheda di controllo quando il dispositivo è acceso.

Per evitare il rischio di scosse elettriche, scollegare sempre il cavo di alimentazione durante l'installazione o la rimozione di QUALSIASI accessorio interno o esterno.

#### **Scaricare l'elettricità statica**

La scheda di controllo e gli accessori interni (scheda di interfaccia di rete o modulo di memoria) sono sensibili all'elettricità statica. Prima di installare o rimuovere un accessorio interno, scaricare l'elettricità statica dal corpo toccando qualcosa di metallo, come la piastra posteriore di metallo su qualsiasi dispositivo collegato ad una sorgente di alimentazione a massa. Se ci si allontana prima del termine dell'installazione, ripetere la procedura per scaricare nuovamente l'elettricità statica accumulata.

### <span id="page-43-2"></span>**Installazione di modulo di memoria**

<span id="page-43-1"></span>Il dispositivo dispone di slot per moduli di memoria DIMM. Utilizzare questo slot per installare memoria aggiuntiva.

Per espandere la capacità della memoria,.è possibile aggiungere un modulo di memoria nello slot vuoto. Il dispositivo è dotato di 32 MB di memoria ed è possibile aggiungere un modulo di memoria da 128 MB.

Informazioni per ordinare un modulo di memoria opzionale. [\(Vedere "Accessorio" a pagina 7.1.\)](#page-27-0)

**1** Spegnere il dispositivo e scollegare tutti i cavi.

**2** Aprire il coperchio della scheda di controllo.

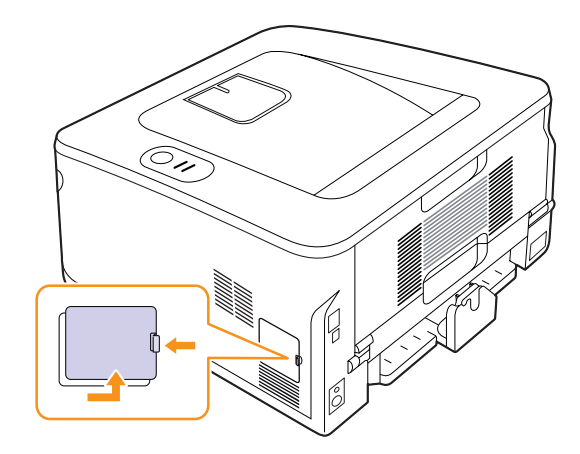

- **3** Estrarre un nuovo modulo di memoria dalla custodia in plastica.
- **4** Tenendo il modulo di memoria per i bordi, allineare il modulo di memoria sullo slot con un'inclinazione di circa 30 gradi. Assicurarsi che le tacche sul modulo di memoria e le scanalature nello slot corrispondano esattamente.

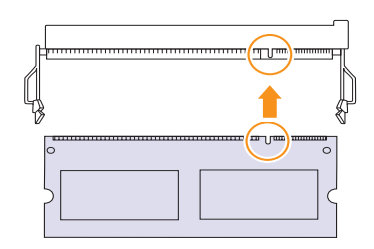

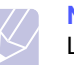

**Nota**

Le tacche e le scanalature sopra illustrate possono non corrispondere a quelle sul modulo di memoria reale e sullo slot.

**5** Premere con attenzione il modulo di memoria nello slot finché non si sente uno scatto.

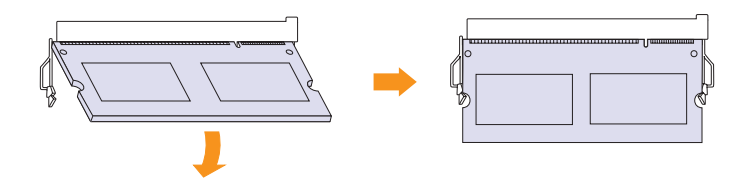

#### **Attenzione**

Non premere il modulo di memoria con forza eccessiva per evitare di danneggiarlo. Se il modulo non si inserisce correttamente nello slot, ripetere la procedura precedente con attenzione.

- **6** Rimontare il coperchio della scheda di controllo.
- **7** Ricollegare il cavo di alimentazione e il cavo della stampante, quindi accendere il dispositivo.

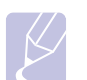

**Nota** Per togliere il modulo di memoria, tirare verso l'esterno le due linguette sui lati dello slot, il modulo verrà sganciato.

### **Attivazione della memoria aggiunta nelle proprietà della stampante PS**

Dopo l'installazione del modulo di memoria, per utilizzarlo è necessario selezionarlo nelle proprietà stampante del driver della stampante PostScript.

- **1** Assicurarsi che il driver della stampante PostScript sia installato nel computer. Per informazioni sull'installazione del driver della stampante PS, consultare Sezione software.
- **2** Fare clic sul menu **Start** di Windows.
- **3** Per Windows 2000, selezionare **Impostazioni**, quindi **Stampanti**.

Per Windows XP/2003, selezionare **Stampanti e fax**.

Per Windows Vista/2008, selezionare **Panel Kontrol** > **Perangkat keras dan Suara** > **Stampanti**.

Per Windows 7, selezionare **Pannello di controllo** > **Hardware e suoni** > **Dispositivi e stampanti**.

Per Windows Server 2008 R2, selezionare **Pannello di controllo** > **Hardware** > **Dispositivi e stampanti**.

- **4** Selezionare la stampante **Samsung ML-2850 Series PS**.
- **5** Fare clic con il pulsante destro del mouse sull'icona della stampante e selezionare **Proprietà**.
- **6** Selezionare **Impostazioni periferica**.
- **7** Selezionare la quantità di memoria installata da **Memoria installata** nella sezione **Opzioni installabili**.
- **8** Fare clic su **OK**.

# **11 Specifiche**

## <span id="page-45-0"></span>**Specifiche della stampante**

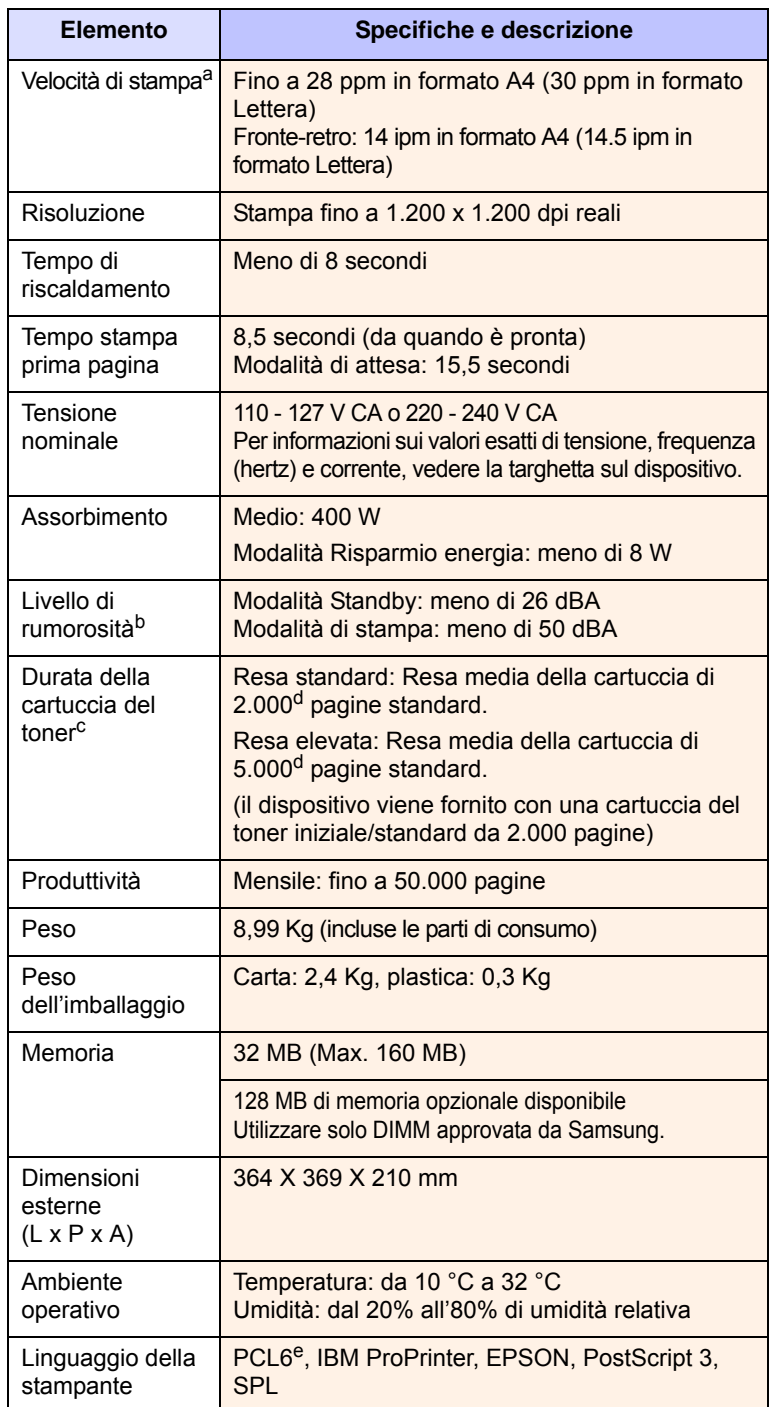

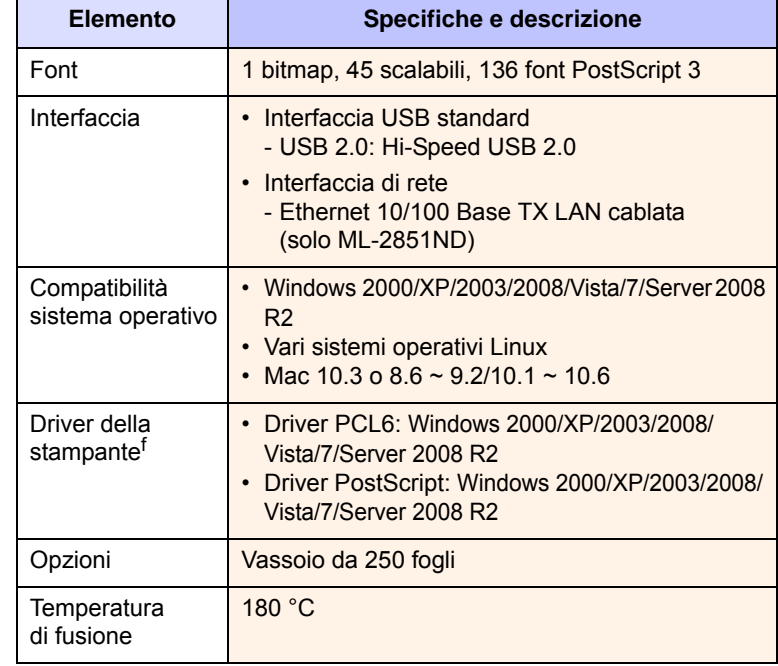

a. La velocità di stampa viene influenzata dal sistema operativo utilizzato, dalle prestazioni di calcolo, dal software applicativo, dal metodo di collegamento, dal tipo e dal formato del supporto e dalla complessità del lavoro.

b. Livello di pressione sonora, ISO 7779.

c. Il numero di pagine può variare a seconda dell'ambiente operativo, dell'intervallo di stampa, del tipo e del formato del supporto.

d. Valore di resa dichiarato conformemente allo standard ISO/IEC 19752.

e. Compatibile con PCL6 Versione 2.1.

f. Visitare il sito [www.samsungprinter.com](http://www.samsungprinter.com) per scaricare la versione più recente del software.

# **INDICE**

### **A**

[accessori, informazioni per l'acquisto 7.1](#page-27-1)

## **C**

caricamento carta [vassoio 1/vassoio 2 opzionale 5.5](#page-23-0) carta inceppata, rimozione [area di uscita della carta 9.3](#page-34-0) [area fronte-retro 9.3](#page-34-1) [attorno alla cartuccia del toner 9.2](#page-33-0) [vassoio multifunzione 9.2](#page-33-1) [vassoio 1 9.1](#page-32-1) [vassoio 2 opzionale 9.1](#page-32-2) carta, caricamento [vassoio 1/vassoio 2 opzionale 5.5](#page-23-0) cartuccia del toner [manutenzione 8.2](#page-29-2) [ridistribuzione 8.2](#page-29-0) [sostituzione 8.3](#page-30-0)

### **F**

formato carta [specifiche 5.2](#page-20-1)

#### **I**

[inceppamento, rimozione 9.1](#page-32-3) [indicatore del livello della carta 5.4](#page-22-1) [indicazioni sulla carta 5.3](#page-21-1)

### **L**

[LED, significato 1.3](#page-11-1) [Linux, problemi 9.11](#page-42-2)

#### **M**

[Macintosh, problemi 9.11](#page-42-3)

materiali di consumo [informazioni per l'acquisto 7.1](#page-27-2) [modalità di alimentazione manuale, uso 5.6](#page-24-0) [modalità risparmio toner, utilizzo 2.1](#page-15-1) modulo di memoria [installazione 10.1](#page-43-2)

## **P**

[pagina di configurazione, stampa 8.4](#page-31-0) [pagina di prova, stampa 2.1](#page-15-2) pannello di controllo [LED 9.5](#page-36-1) [panoramica 1.3](#page-11-2) [parti sostituibili 8.4](#page-31-1) problema, soluzione [carta inceppata 9.1](#page-32-4) [elenco di controllo 9.5](#page-36-2) [errori PS 9.10](#page-41-1) [Linux 9.11](#page-42-2) [Macintosh 9.11](#page-42-3) [qualità di stampa 9.7](#page-38-1) [stampa 9.5](#page-36-3) [Windows 9.9](#page-40-1) [problemi di qualità 9.7](#page-38-2) [problemi di qualità di stampa, soluzione 9.7](#page-38-1) [problemi in Windows 9.9](#page-40-1) [problemi PostScript 9.10](#page-41-1) pulizia [parti esterne 8.1](#page-28-1) [parti interne 8.1](#page-28-2)

### **R**

requisiti di sistema [Linux 3.2](#page-17-0) [Macintosh 3.2](#page-17-1) [Windows 3.2](#page-17-2) [ridistribuzione, cartuccia del toner 8.2](#page-29-3) [risoluzione dei problemi 9.1](#page-32-5)

## **S**

[sistemi operativi di rete 4.1](#page-18-0) [sostituzione, cartuccia del toner 8.3](#page-30-1) [specifiche, stampante 11.1](#page-45-0) stampa [pagina di configurazione 8.4](#page-31-0) [pagina di prova 2.1](#page-15-0) [problemi 9.5](#page-36-4) [supporti di stampa speciali, linee guida 5.3](#page-21-2)

## **T**

tipo di carta [specifiche 5.2](#page-20-1)

#### **U**

[ubicazione dei componenti 1.2](#page-10-0) [ubicazione di output 5.7](#page-25-0)

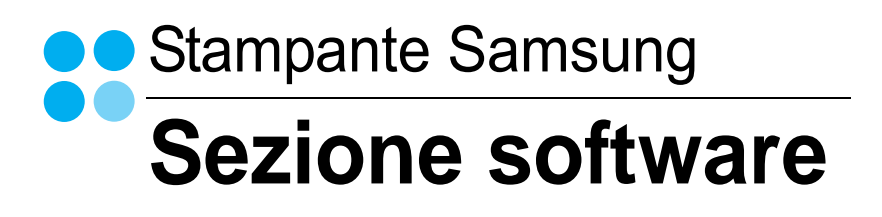

# **SEZIONE SOFTWARE SOMMARIO**

# Capitolo 1: INSTALLAZIONE DEL SOFTWARE DELLA STAMPANTE IN WINDOWS

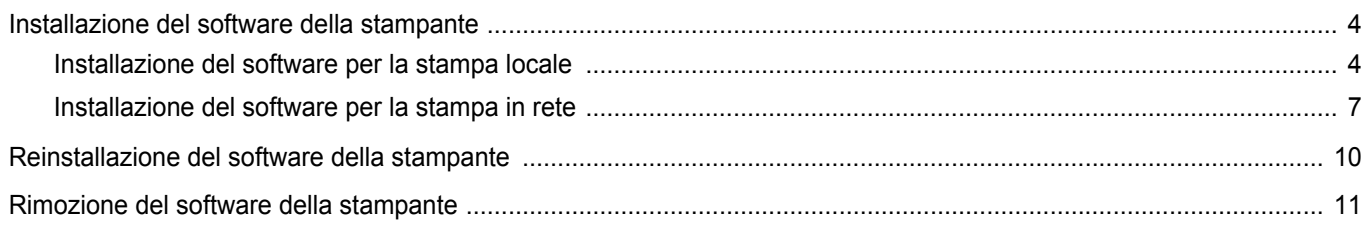

# Capitolo 2: FUNZIONI DI STAMPA DI BASE

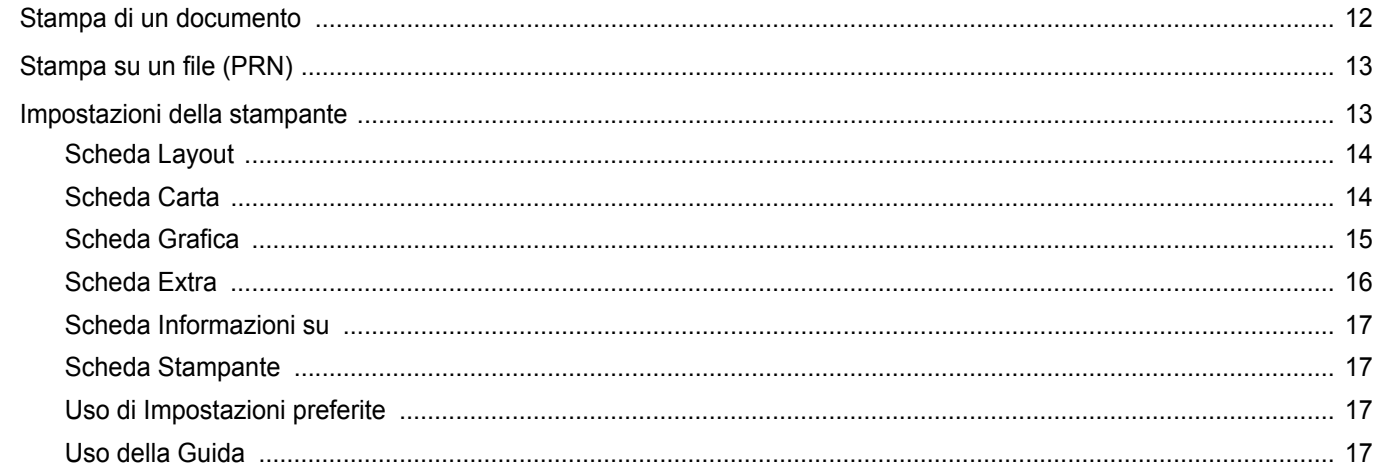

# Capitolo 3: FUNZIONI DI STAMPA AVANZATE

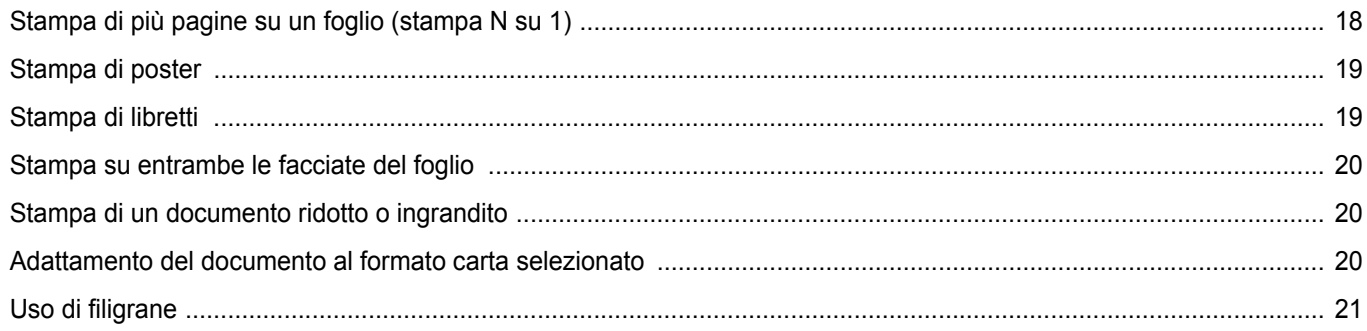

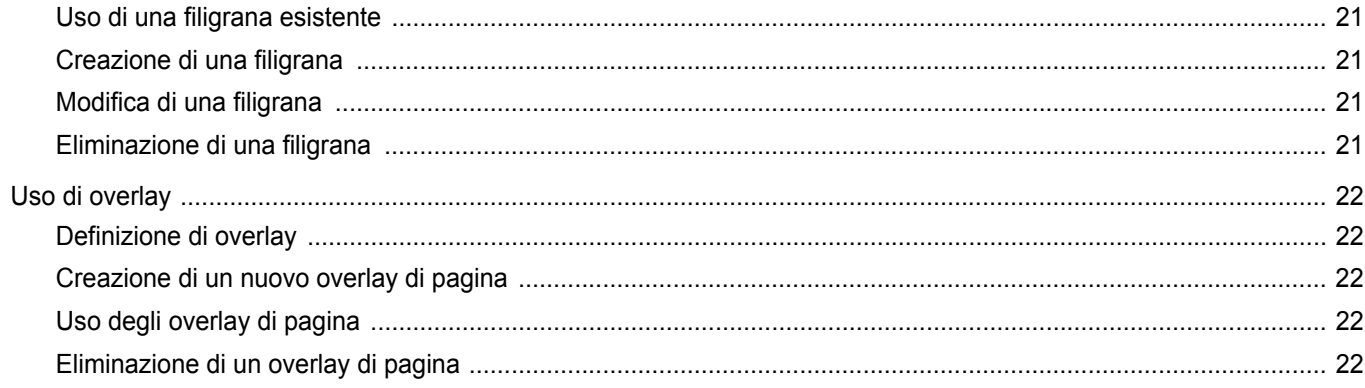

# Capitolo 4: USO DEL DRIVER POSTSCRIPT PER WINDOWS

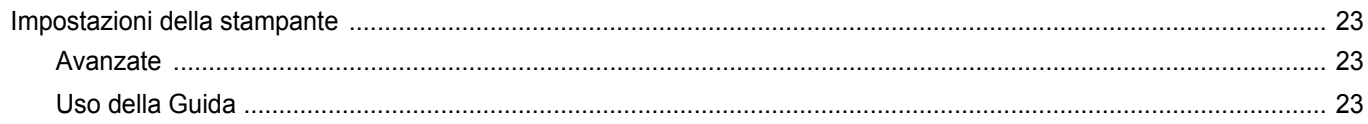

# Capitolo 5: CONDIVISIONE DELLA STAMPANTE LOCALE

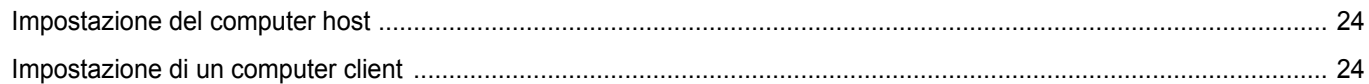

# Capitolo 6: USO DI SMART PANEL

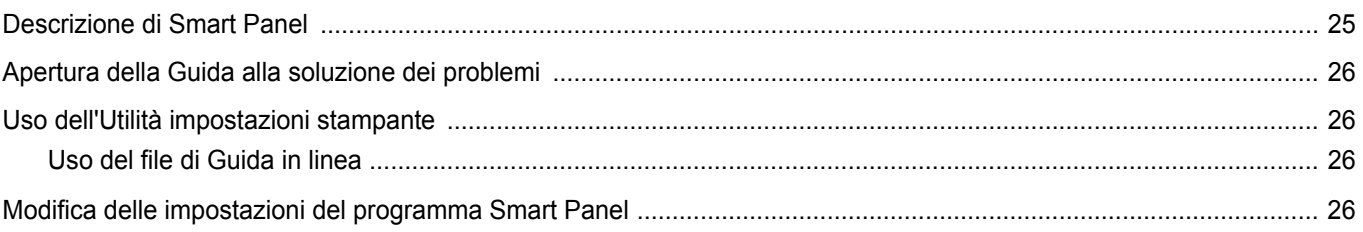

# Capitolo 7: USO DELLA STAMPANTE IN LINUX

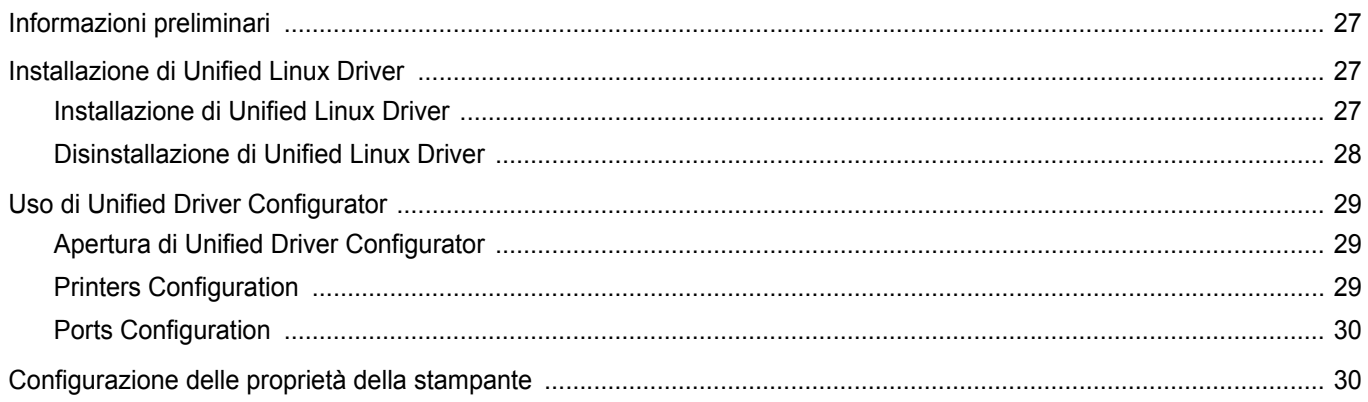

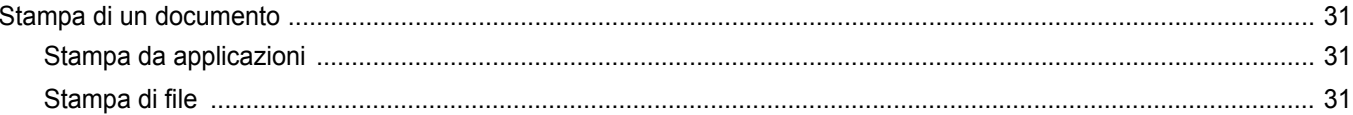

# Capitolo 8: USO DELLA STAMPANTE CON UN MACINTOSH

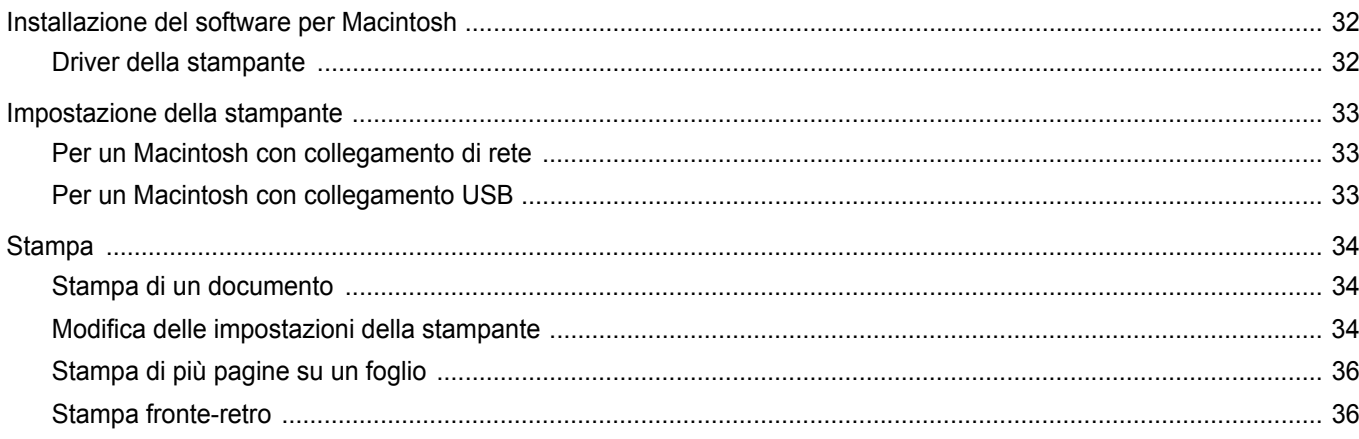

# <span id="page-51-0"></span>**1 Installazione del software della stampante in Windows**

Questo capitolo tratta i seguenti argomenti:

- **• [Installazione del software della stampante](#page-51-1)**
- **• [Reinstallazione del software della stampante](#page-57-0)**
- **• [Rimozione del software della stampante](#page-58-0)**

# <span id="page-51-1"></span>**Installazione del software della stampante**

È possibile installare il software per la stampante per la stampa locale o per quella in rete. L'installazione del software nel computer deve essere eseguita seguendo la procedura appropriata per la stampante in uso.

Un driver della stampante è il software che consente al computer di comunicare con la stampante. La procedura di installazione dei driver può variare in funzione del sistema operativo in uso.

Prima di iniziare l'installazione è necessario chiudere tutte le applicazioni.

## <span id="page-51-2"></span>**Installazione del software per la stampa locale**

Per stampante locale si intende una stampante direttamente collegata al computer per mezzo del cavo in dotazione con la macchina, USB o parallelo. Se la stampante è collegata alla rete, saltare questo punto e passare a ["Installazione del software per la stampa in rete" a pagina 7](#page-54-0).

L'installazione può essere eseguita in modalità tipica o personalizzata.

**NOTA**: se durante la procedura di installazione viene visualizzata la finestra di dialogo "Installazione guidata nuovo hardware", fare clic su x nell'angolo in alto a destra per chiudere la finestra o scegliere **Annulla**.

#### **Installazione tipica**

Questa opzione è consigliata per la maggior parte degli utenti. Verranno installati tutti i componenti necessari per le operazioni di stampa.

- **1** Assicurarsi che la stampante sia collegata al computer e accesa.
- **2** Inserire il CD-ROM in dotazione nell'unità CD-ROM.

Il CD-ROM dovrebbe venire eseguito automaticamente e dovrebbe essere visualizzata una finestra di installazione.

Se la finestra di installazione non viene visualizzata, fare clic su **Start** e quindi su **Esegui**. Digitare **X:\Setup.exe**, sostituendo la "**X**" con la lettera corrispondente all'unità CD-ROM, quindi scegliere **OK**.

Se si usa Windows Vista, Windows 7 e Windows Server 2008 R2, fare clic su **Start** → **Tutti i programmi** → **Accessori** → **Esegui**, e digitare **X:\Setup.exe**.

Se in Windows Vista, Windows 7 e Windows Server 2008 R2, viene visualizzata la finestra **AutoPlay**, fare clic nel campo **Esegui Setup.exe** in **Installa o esegui programma** e quindi su **Continua** nella finestra **Controllo account utente**.

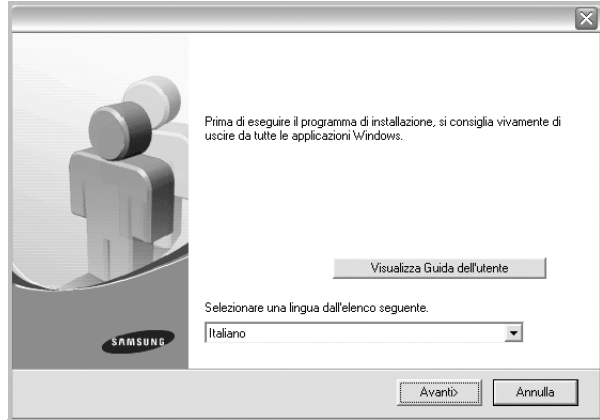

#### **3** Scegliere **Avanti**.

• Se necessario, selezionare la lingua dall'elenco a discesa.

• **Visualizza Guida dell'utente**: consente di visualizzare la Guida dell'utente. Se nel computer non è installato Adobe Acrobat, fare clic su questa opzione per installare automaticamente Adobe Acrobat Reader.

**4** Selezionare **Installazione tipica per una stampante locale**. Scegliere **Avanti**.

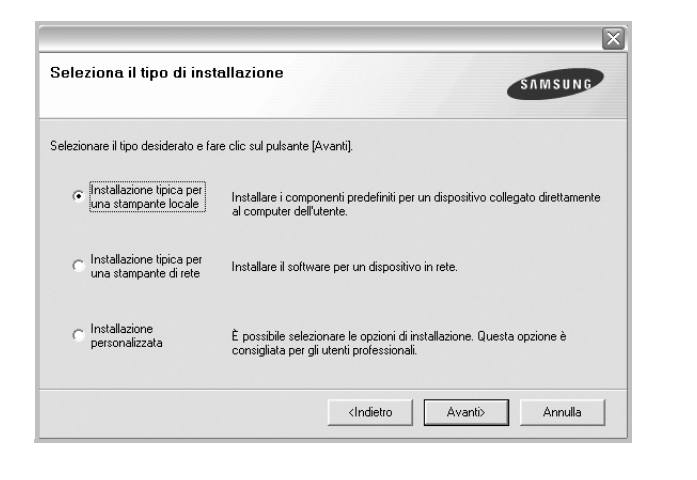

**NOTA**: se la stampante non è già collegata al computer, viene visualizzata la seguente finestra.

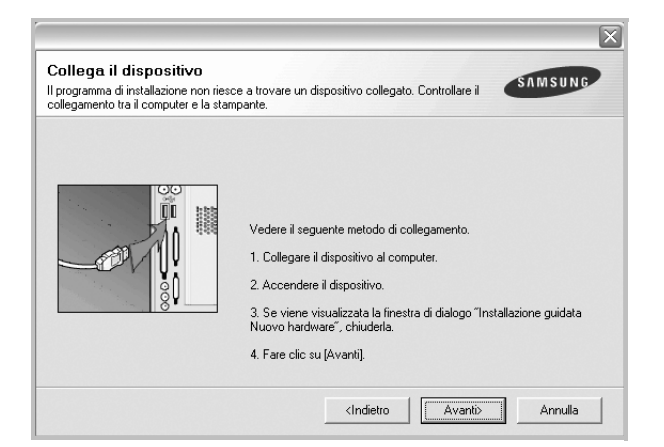

- Dopo aver collegato la stampante, fare clic su **Avanti**.
- Se non si desidera collegare la stampante immediatamente, fare clic su **Avanti**, quindi su **No** nella finestra successiva. A quel punto, l'installazione si avvierà e la pagina di prova non verrà stampata alla fine dell'installazione.
- *• La finestra di installazione visualizzata in questo documento potrebbe essere diversa, in funzione della stampante e dell'interfaccia utilizzate.*
- **5** Al termine dell'installazione, viene visualizzata una finestra di richiesta di stampa di una pagina di prova. Se si desidera stampare una pagina di prova, selezionare la casella di controllo e fare clic su **Avanti**.

In caso contrario, fare semplicemente clic su **Avanti** e passare [al punto 7.](#page-52-0)

**6** Se la pagina di prova viene stampata correttamente, fare clic su **Sì**. In caso contrario, fare clic su **No** per ristamparla.

<span id="page-52-0"></span>**7** Per registrarsi come utente di stampanti Samsung e per ricevere informazioni da Samsung, selezionare la casella di controllo e fare clic su **Fine**. A questo punto sarà visualizzato il sito Web Samsung.

In caso contrario, fare semplicemente clic su **Fine**.

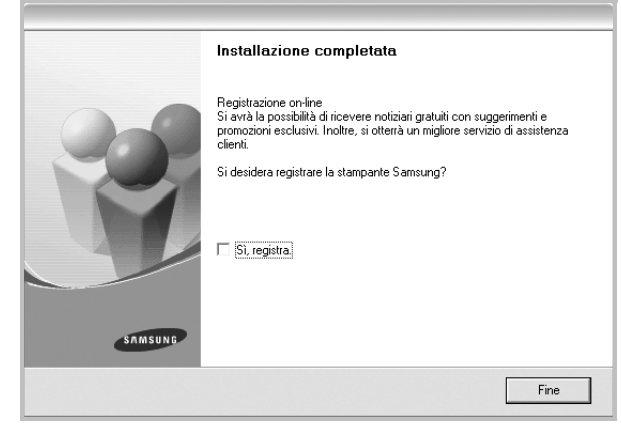

**NOTA**: al termine dell'installazione, se il driver della stampante non funziona correttamente, reinstallarlo. Vedere ["Reinstallazione del](#page-57-0)  [software della stampante" a pagina 10.](#page-57-0)

#### **Installazione personalizzata**

Consente di installare i singoli componenti.

- **1** Assicurarsi che la stampante sia collegata al computer e accesa.
- **2** Inserire il CD-ROM in dotazione nell'unità CD-ROM.

Il CD-ROM dovrebbe venire eseguito automaticamente e dovrebbe essere visualizzata una finestra di installazione.

Se la finestra di installazione non viene visualizzata, fare clic su **Start** e quindi su **Esegui**. Digitare **X:\Setup.exe**, sostituendo la "**X**" con la lettera corrispondente all'unità CD-ROM, quindi scegliere **OK**.

Se si usa Windows Vista, Windows 7 e Windows Server 2008 R2, fare clic su **Start** → **Tutti i programmi** → **Accessori** → **Esegui**, e digitare **X:\Setup.exe**.

Se in Windows Vista, Windows 7 e Windows Server 2008 R2, viene visualizzata la finestra **AutoPlay**, fare clic nel campo **Esegui Setup.exe** in **Installa o esegui programma** e quindi su **Continua** nella finestra **Controllo account utente**.

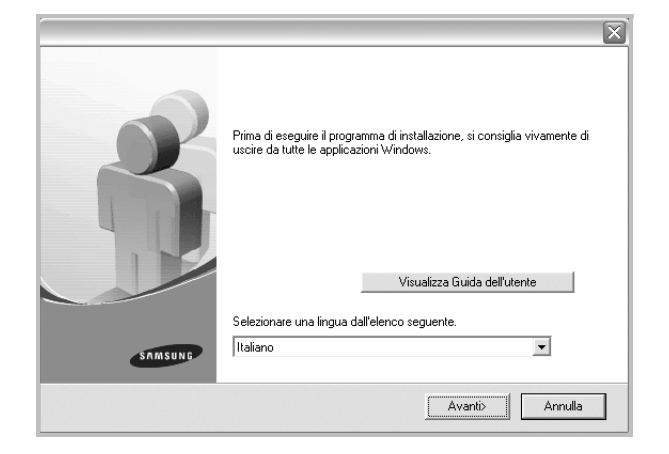

- **3** Scegliere **Avanti**.
	- Se necessario, selezionare la lingua dall'elenco a discesa.
	- **Visualizza Guida dell'utente**: consente di visualizzare la Guida dell'utente. Se nel computer non è installato Adobe Acrobat, fare clic su questa opzione per installare automaticamente Adobe Acrobat Reader.

**4** Selezionare **Installazione personalizzata**. Scegliere **Avanti**.

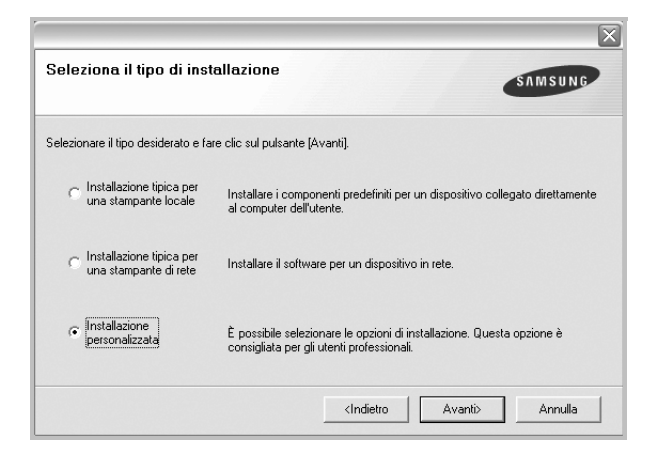

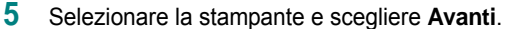

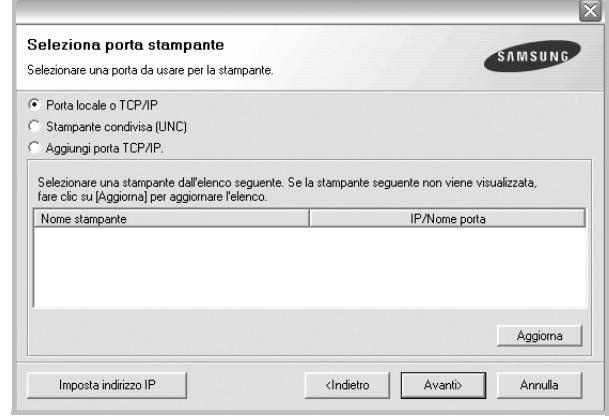

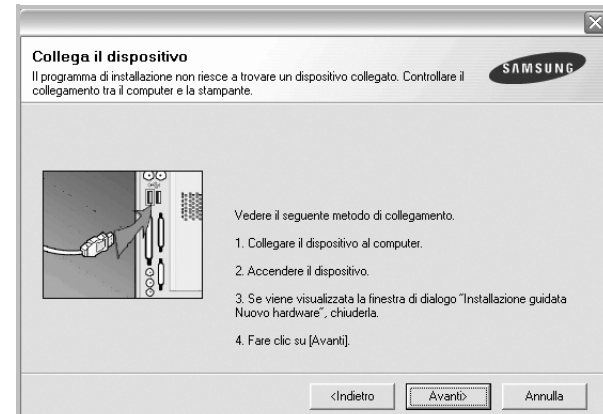

**NOTA**: se la stampante non è già collegata al computer, viene visualizzata la seguente finestra.

- Dopo aver collegato la stampante, fare clic su **Avanti**.
- Se non si desidera collegare la stampante immediatamente, fare clic su **Avanti**, quindi su **No** nella finestra successiva. A quel punto, l'installazione si avvierà e la pagina di prova non verrà stampata alla fine dell'installazione.
- *La finestra di installazione visualizzata in questo documento potrebbe essere diversa, in funzione della stampante e dell'interfaccia utilizzate.*
- **6** Selezionare i componenti da installare e fare clic su **Avanti**.

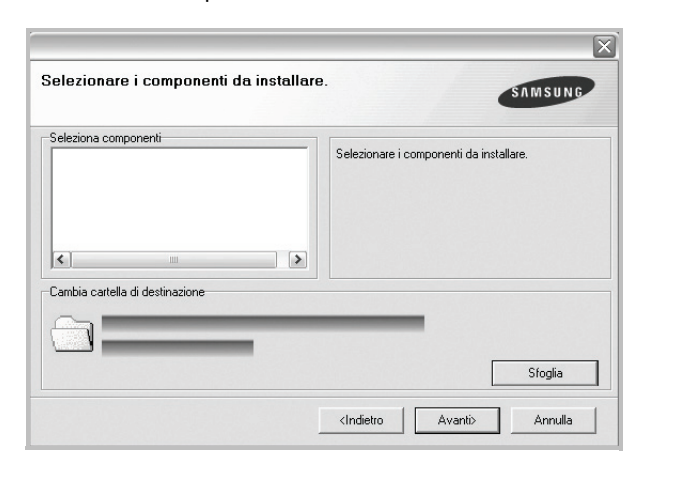

**NOTA**: È possibile cambiare la cartella di installazione desiderata facendo clic su [ **Sfoglia** ].

**7** Al termine dell'installazione, viene visualizzata una finestra di richiesta di stampa di una pagina di prova. Se si desidera stampare una pagina di prova, selezionare la casella di controllo e fare clic su **Avanti**.

In caso contrario, fare semplicemente clic su **Avanti** e passare [al punto 9.](#page-54-1)

- **8** Se la pagina di prova viene stampata correttamente, fare clic su **Sì**. In caso contrario, fare clic su **No** per ristamparla.
- <span id="page-54-1"></span>**9** Per registrarsi come utente di stampanti Samsung e per ricevere informazioni da Samsung, selezionare la casella di controllo e fare clic su **Fine**. A questo punto sarà visualizzato il sito Web Samsung.

In caso contrario, fare semplicemente clic su **Fine**.

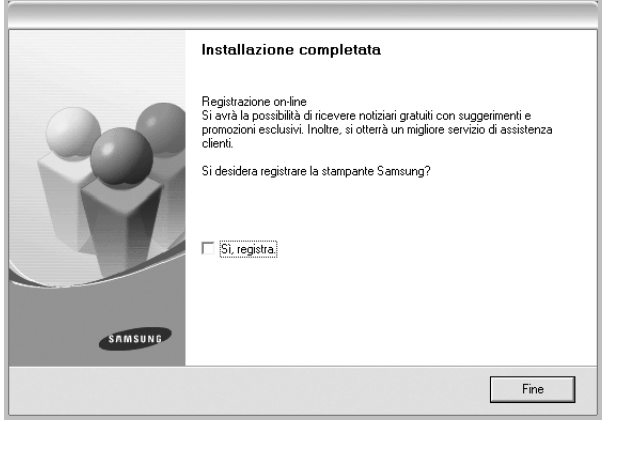

## <span id="page-54-0"></span>**Installazione del software per la stampa in rete**

Quando si collega la stampante alla rete è necessario configurare prima le impostazioni TCP/IP per la stampante. Dopo aver assegnato e verificato le impostazioni TCP/IP si è pronti a installare il software su ciascun computer di rete.

L'installazione può essere eseguita in modalità tipica o personalizzata.

#### **Installazione tipica**

Questa opzione è consigliata per la maggior parte degli utenti. Verranno installati tutti i componenti necessari per le operazioni di stampa.

- **1** Assicurarsi che la stampante sia collegata alla rete e accesa. Per i dettagli sulla connessione alla rete, consultare la Guida dell'utente allegata alla stampante.
- **2** Inserire il CD-ROM in dotazione nell'unità CD-ROM.

Il CD-ROM dovrebbe venire eseguito automaticamente e dovrebbe essere visualizzata una finestra di installazione.

Se la finestra di installazione non viene visualizzata, fare clic su **Start** e quindi su **Esegui**. Digitare **X:\Setup.exe**, sostituendo la "**X**" con la lettera corrispondente all'unità CD-ROM, quindi scegliere **OK**.

Se si usa Windows Vista, Windows 7 e Windows Server 2008 R2, fare clic su **Start** → **Tutti i programmi** → **Accessori** → **Esegui**, e digitare **X:\Setup.exe**.

Se in Windows Vista, Windows 7 e Windows Server 2008 R2, viene visualizzata la finestra **AutoPlay**, fare clic nel campo **Esegui Setup.exe** in **Installa o esegui programma** e quindi su **Continua** nella finestra **Controllo account utente**.

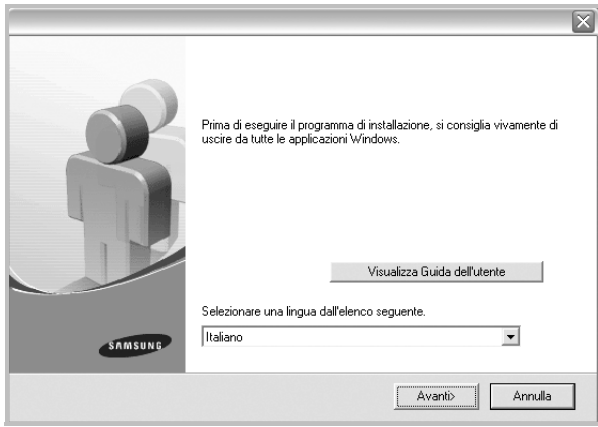

**3** Scegliere **Avanti**.

- Se necessario, selezionare la lingua dall'elenco a discesa.
- **Visualizza Guida dell'utente**: consente di visualizzare la Guida dell'utente. Se nel computer non è installato Adobe Acrobat, fare clic su questa opzione per installare automaticamente Adobe Acrobat Reader.

**4** Selezionare **Installazione tipica per una stampante di rete**. Scegliere **Avanti**.

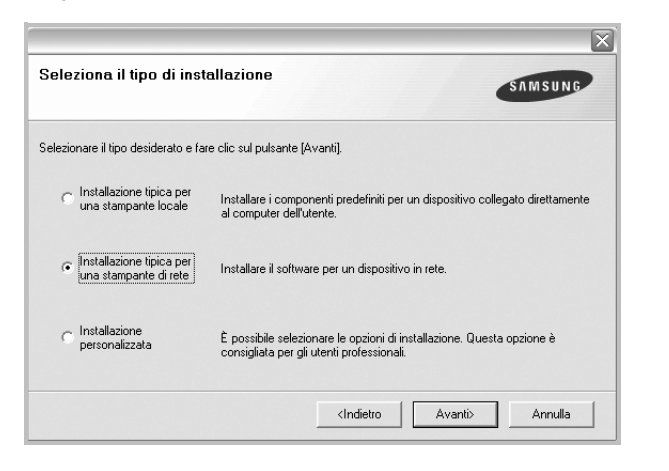

**5** Viene visualizzato l'elenco di stampanti disponibili in rete. Selezionare nell'elenco la stampante da installare e fare clic su **Avanti**.

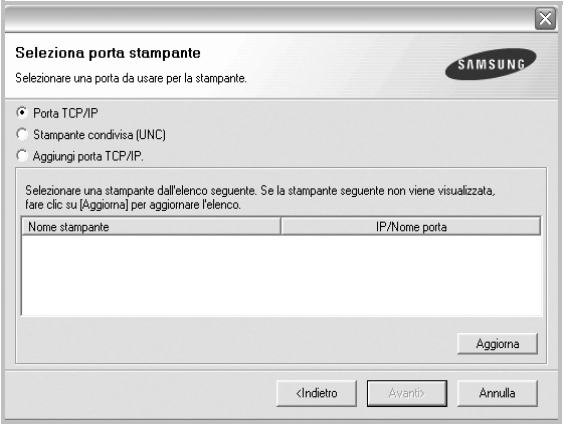

• Se nell'elenco non si vede la stampante di cui sopra, fare clic su **Aggiorna** per aggiornarlo, oppure fare clic su **Aggiungi porta TCP/IP** per aggiungere una stampante alla rete. Per aggiungere la stampante alla rete, immettere il nome della porta e l'indirizzo IP per la stampante.

Per verificare l'indirizzo IP o l'indirizzo MAC, stampare una pagina di configurazione di rete.

• Per individuare una stampante condivisa in rete (percorso UNC), selezionare **Stampante condivisa (UNC)** e immettere manualmente il nome di condivisione selezionando il pulsante **Sfoglia**.

**NOTA**: Se non è possibile individuare il dispositivo nella rete, disattivare il firewall e fare clic su **Aggiorna**.

**6** Al termine dell'installazione, viene visualizzata una finestra in cui si chiede di stampare una pagina di prova e di registrarsi come utente di stampanti Samsung per ricevere informazioni pertinenti. Se lo si desidera, selezionare le caselle di controllo appropriate e fare clic su **Fine**.

#### In caso contrario, fare semplicemente clic su **Fine**.

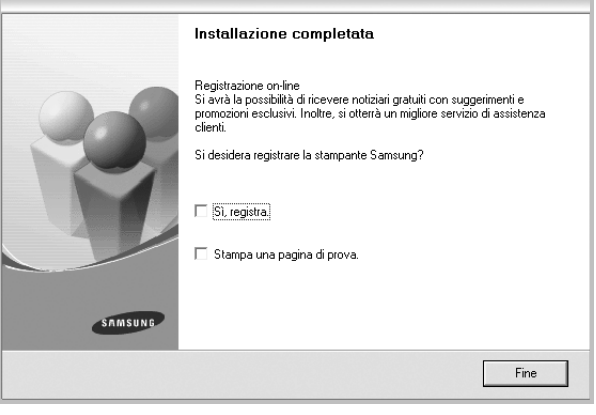

**NOTA**: al termine dell'installazione, se il driver della stampante non funziona correttamente, reinstallarlo. Vedere ["Reinstallazione del](#page-57-0)  [software della stampante" a pagina 10.](#page-57-0)

#### **Installazione personalizzata**

È possibile scegliere i singoli componenti da installare e impostare un indirizzo IP specifico.

- **1** Assicurarsi che la stampante sia collegata alla rete e accesa. Per i dettagli sulla connessione alla rete, consultare la Guida dell'utente allegata alla stampante.
- **2** Inserire il CD-ROM in dotazione nell'unità CD-ROM.

Il CD-ROM dovrebbe venire eseguito automaticamente e dovrebbe essere visualizzata una finestra di installazione.

Se la finestra di installazione non viene visualizzata, fare clic su **Start** e quindi su **Esegui**. Digitare **X:\Setup.exe**, sostituendo la "**X**" con la lettera corrispondente all'unità CD-ROM, quindi scegliere **OK**.

Se si usa Windows Vista, Windows 7 e Windows Server 2008 R2, fare clic su **Start** → **Tutti i programmi** → **Accessori** → **Esegui**, e digitare **X:\Setup.exe**.

Se in Windows Vista, Windows 7 e Windows Server 2008 R2, viene visualizzata la finestra **AutoPlay**, fare clic nel campo **Esegui**

**Setup.exe** in **Installa o esegui programma** e quindi su **Continua** nella finestra **Controllo account utente**.

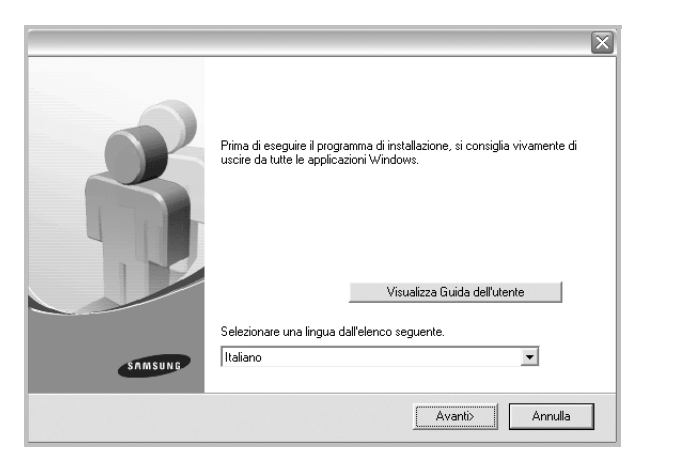

- **3** Scegliere **Avanti**.
	- Se necessario, selezionare la lingua dall'elenco a discesa.
	- **Visualizza Guida dell'utente**: consente di visualizzare la Guida dell'utente. Se nel computer non è installato Adobe Acrobat, fare clic su questa opzione per installare automaticamente Adobe Acrobat Reader.
- **4** Selezionare **Installazione personalizzata**. Scegliere **Avanti**.

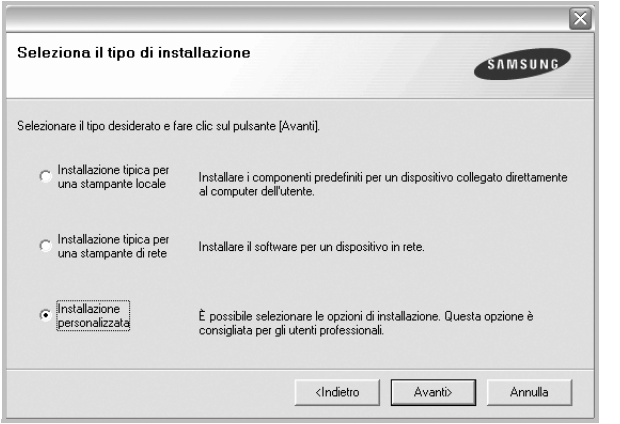

**5** Viene visualizzato l'elenco di stampanti disponibili in rete. Selezionare nell'elenco la stampante da installare e fare clic su **Avanti**.

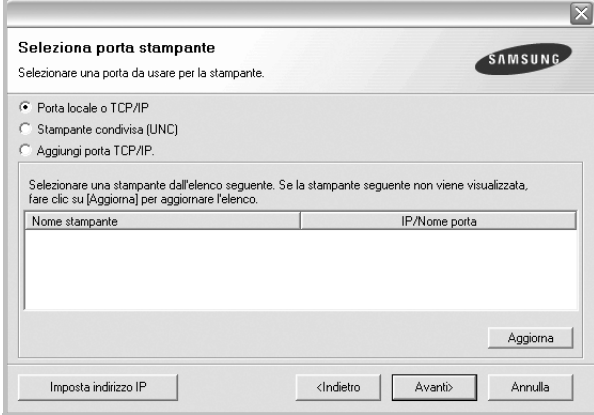

• se nell'elenco non si vede la stampante di cui sopra, fare clic su **Aggiorna** per aggiornare l'elenco, oppure fare clic su **Aggiungi porta TCP/IP** per aggiungere una stampante alla rete. Per aggiungere la stampante alla rete, immettere il nome della porta e l'indirizzo IP per la stampante.

Per verificare l'indirizzo IP o l'indirizzo MAC, stampare una pagina di configurazione di rete.

• Per individuare una stampante condivisa in rete (percorso UNC), selezionare **Stampante condivisa (UNC)** e immettere manualmente il nome di condivisione selezionando il pulsante **Sfoglia**.

**NOTA**: Se non è possibile individuare il dispositivo nella rete, disattivare il firewall e fare clic su **Aggiorna**.

**SUGGERIMENTO**: per impostare un indirizzo IP specifico su una data stampante di rete, selezionare il pulsante **Imposta indirizzo IP**. Verrà visualizzata la finestra per l'impostazione dell'indirizzo IP. Effettuare le seguenti operazioni:

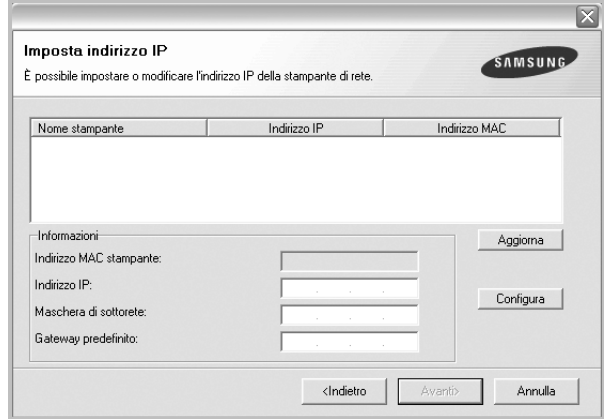

a. Selezionare dall'elenco la stampante per la quale impostare l'indirizzo IP specifico.

- b. Configurare manualmente l'indirizzo IP, la maschera di sottorete e il gateway per la stampante, quindi scegliere **Configura** per impostare l'indirizzo IP per la stampante di rete.
- c. Scegliere **Avanti**.
- **6** Selezionare i componenti da installare. Verrà visualizzata la seguente finestra. È anche possibile modificare il nome della stampante, impostare la condivisione della stampante in rete, impostare la stampante come predefinita e cambiare il nome della porta di ogni stampante. Scegliere **Avanti**.

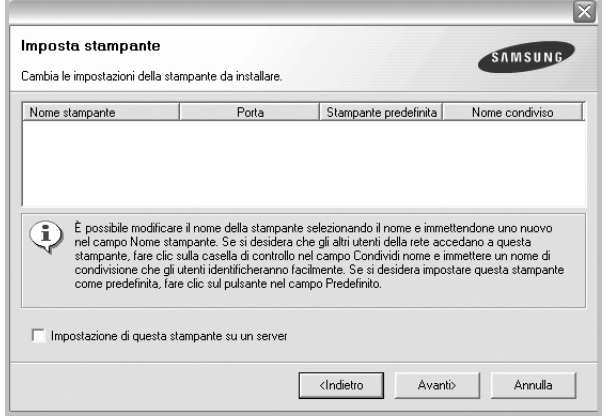

Per installare questo software in un server, selezionare la casella di controllo **Impostazione di questa stampante su un server**.

**7** Al termine dell'installazione, viene visualizzata una finestra in cui si chiede di stampare una pagina di prova e di registrarsi come utente di stampanti Samsung per ricevere informazioni pertinenti. Se lo si desidera, selezionare le caselle di controllo appropriate e fare clic su **Fine**.

In caso contrario, fare semplicemente clic su **Fine**.

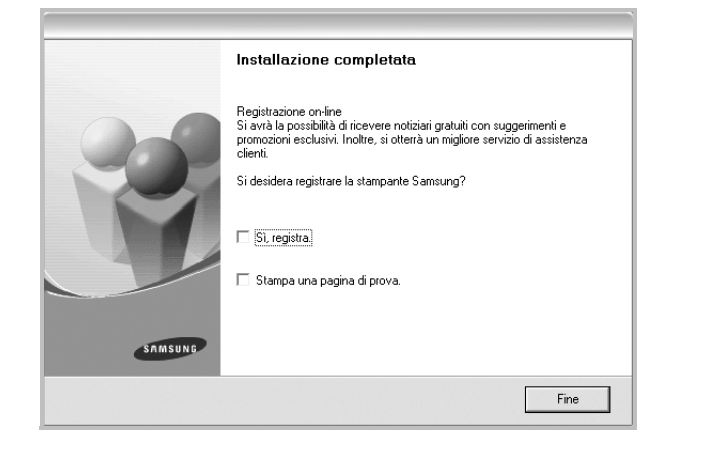

**NOTA**: al termine dell'installazione, se il driver della stampante non funziona correttamente, reinstallarlo. Vedere ["Reinstallazione del](#page-57-0)  [software della stampante" a pagina 10](#page-57-0).

# <span id="page-57-0"></span>**Reinstallazione del software della stampante**

In caso di errore durante l'installazione è possibile reinstallare il software.

- **1** Avviare Windows.
- **2** Dal menu **Start** selezionare **Programmi** o **Tutti i programmi** → **il nome del driver della stampante** → **Manutenzione**.
- **3** Selezionare **Ripara** e fare clic su **Avanti**.
- **4** Viene visualizzato l'elenco di stampanti disponibili in rete. Selezionare nell'elenco la stampante da installare e fare clic su **Avanti**.

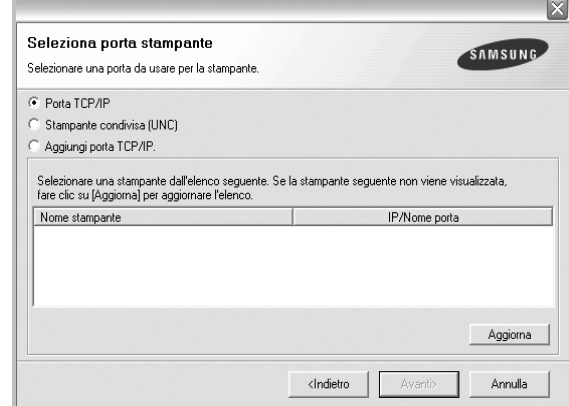

- Se nell'elenco non si vede la stampante di cui sopra, fare clic su **Aggiorna** per aggiornarlo, oppure fare clic su **Aggiungi porta TCP/IP** per aggiungere una stampante alla rete. Per aggiungere la stampante alla rete, immettere il nome della porta e l'indirizzo IP per la stampante.
- Per individuare una stampante condivisa in rete (percorso UNC), selezionare **Stampante condivisa (UNC)** e immettere manualmente il nome di condivisione selezionando il pulsante **Sfoglia**.

Verrà visualizzato un elenco di componenti da cui si potrà scegliere i singoli elementi da reinstallare.

**NOTA**: se la stampante non è già collegata al computer, viene visualizzata la seguente finestra.

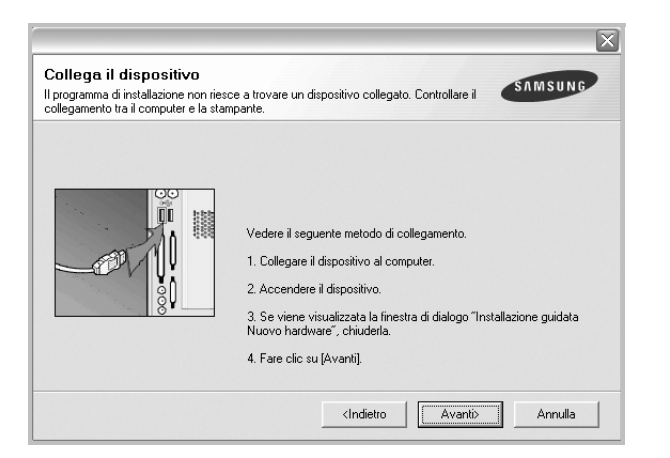

- Dopo aver collegato la stampante, fare clic su **Avanti**.
- Se non si desidera collegare la stampante immediatamente, fare clic su **Avanti**, quindi su **No** nella finestra successiva. A quel punto, l'installazione si avvierà e la pagina di prova non verrà stampata alla fine dell'installazione.
- *• La finestra di reinstallazione visualizzata in questo documento potrebbe essere diversa, in funzione della stampante e dell'interfaccia utilizzate.*
- **5** Selezionare i componenti da reinstallare e fare clic su **Avanti**.

Se il software è stato installato per la stampa locale e si è selezionato **il nome del driver della stampante**, viene visualizzata la finestra in cui si richiede di stampare una pagina di prova. Effettuare le seguenti operazioni:

a. Per stampare una pagina di prova, selezionare la casella di controllo e fare clic su **Avanti**.

b. Se la pagina di prova viene stampata correttamente, fare clic su **Sì**. In caso contrario, fare clic su **No** per ristamparla.

**6** Al termine della procedura di reinstallazione, fare clic su **Fine**.

# <span id="page-58-0"></span>**Rimozione del software della stampante**

- **1** Avviare Windows.
- **2** Dal menu **Start** selezionare **Programmi** o **Tutti i programmi** → **il nome del driver della stampante** → **Manutenzione**.
- **3** Selezionare **Rimuovi** e fare clic su **Avanti**. Verrà visualizzato un elenco di componenti da cui si potrà scegliere i singoli elementi da rimuovere.
- **4** Selezionare i componenti da rimuovere e fare quindi clic su **Avanti**.
- **5** Quando viene richiesta conferma della selezione, fare clic su **Sì**. Il driver selezionato e tutti i suoi componenti vengono rimossi dal computer.
- **6** Dopo che il software è stato rimosso, fare clic su **Fine**.

# **2 Funzioni di stampa di base**

<span id="page-59-0"></span>In questo capitolo vengono spiegate le opzioni di stampa e vengono illustrate le più comuni attività di stampa in Windows.

Questo capitolo tratta i seguenti argomenti:

- **• [Stampa di un documento](#page-59-1)**
- **• [Stampa su un file \(PRN\)](#page-60-0)**
- **• [Impostazioni della stampante](#page-60-1)**
	- **- [Scheda Layout](#page-61-0)**
	- **- [Scheda Carta](#page-61-1)**
	- **- [Scheda Grafica](#page-62-0)**
	- **- [Scheda Extra](#page-63-0)**
	- **- [Scheda Informazioni su](#page-64-0)**
	- **- [Scheda Stampante](#page-64-1)**
	- **- [Uso di Impostazioni preferite](#page-64-2)**
	- **- [Uso della Guida](#page-64-3)**

# <span id="page-59-2"></span><span id="page-59-1"></span>**Stampa di un documento**

#### **NOTA**:

- La finestra del driver della stampante **Proprietà** visualizzata in questo documento potrebbe essere diversa, in funzione della stampante utilizzata. Tuttavia la composizione della finestra delle proprietà della stampante è simile.
- *Controllare quali sistemi operativi sono compatibili con la stampante utilizzata. Fare riferimento alla sezione sulla compatibilità del sistema operativo in Specifiche della stampante nella Guida dell'utente della stampante.*
- Per conoscere il nome esatto della stampante, controllare sul CD-ROM a corredo.

Di seguito viene descritta la procedura generale per stampare dalle varie applicazioni Windows. Le precise operazioni necessarie per la stampa dei documenti possono variare a seconda del programma applicativo in uso. Per l'esatta procedura di stampa, consultare la Guida dell'utente dell'applicazione utilizzata.

- **1** Aprire il documento da stampare.
- **2** Selezionare **Stampa** dal menu **File**. Viene visualizzata la finestra di stampa. Potrebbe essere leggermente diversa, a seconda dell'applicazione in uso.

Le impostazioni di stampa di base vengono selezionate nella finestra Stampa. Tali impostazioni includono il numero di copie e l'intervallo di stampa.

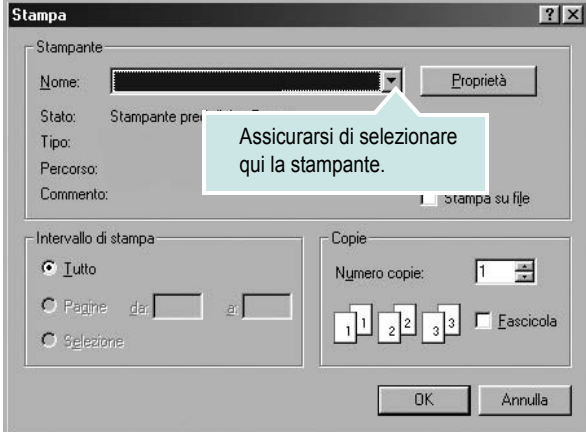

- **3** Selezionare il **driver della stampante** dall'elenco a discesa **Nome**.
- **4** Per sfruttare le funzioni offerte dal driver della stampante, fare clic su **Proprietà** o su **Preferenze** nella finestra di stampa dell'applicazione. Per ulteriori informazioni, vedere ["Impostazioni della stampante"](#page-60-1)  [a pagina 13.](#page-60-1)

Se la finestra di stampa riporta invece **Imposta**, **Stampante** o **Opzioni**, fare clic sull'opzione che viene visualizzata. Fare quindi clic su **Proprietà** nella finestra successiva.

- **5** Scegliere **OK** per chiudere la finestra delle proprietà.
- **6** Per avviare il lavoro di stampa, scegliere **OK** o **Stampa** nella finestra di stampa.

# <span id="page-60-0"></span>**Stampa su un file (PRN)**

Può essere necessario salvare i dati della stampa come file. Per creare un file:

**1** Selezionare la casella **Stampa su file** nella finestra **Stampa**.

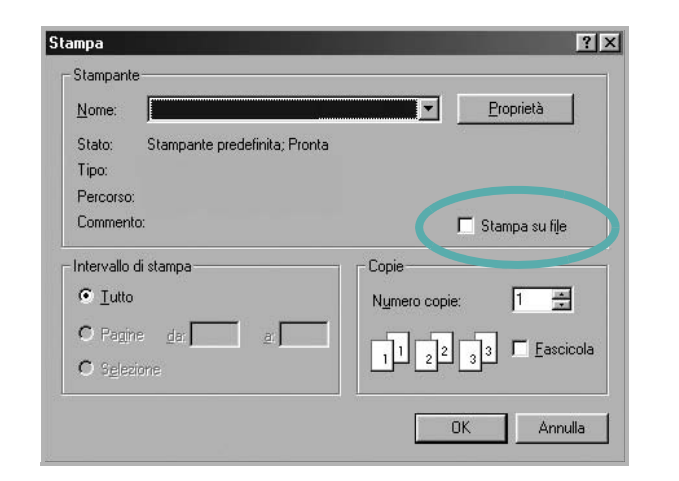

**2** Selezionare la cartella e assegnare un nome al file, quindi fare clic su **OK**.

# <span id="page-60-1"></span>**Impostazioni della stampante**

È possibile utilizzare la finestra delle proprietà della stampante, che consente di accedere a tutte le opzioni disponibili. Quando vengono visualizzate le proprietà della stampante, è possibile controllare e modificare qualsiasi impostazione necessaria per il lavoro di stampa.

La finestra delle proprietà della stampante potrebbe variare a seconda del sistema operativo. In questo documento viene illustrata la finestra Proprietà in Windows XP.

La finestra del driver della stampante Proprietà visualizzata in questo documento potrebbe essere diversa, in funzione della stampante utilizzata.

Se si accede alle proprietà della stampante mediante la cartella Stampanti, è possibile visualizzare altre schede basate su Windows (fare riferimento alla Guida dell'utente di Windows) e la scheda Stampante (vedere ["Scheda Stampante" a pagina 17](#page-64-1)).

#### **NOTA**:

- Le impostazioni selezionate nella maggior parte delle applicazioni Windows hanno la priorità su quelle specificate nel driver della stampante. Modificare innanzitutto tutte le impostazioni di stampa disponibili nell'applicazione software e quelle restanti nel driver della stampante.
- Le impostazioni modificate restano attive solo finché si utilizza il programma corrente. **Per rendere permanenti le modifiche**, è necessario apportarle nella cartella Stampanti.
- La seguente procedura è valida per Windows XP. Per gli altri sistemi operativi Windows, fare riferimento al relativo manuale di Windows o alla guida in linea.
	- 1. Selezionare il pulsante **Start** di Windows.
	- 2. Selezionare **Stampanti e fax**.
- 3. Selezionare **l'icona del driver della stampante**.
- 4. Fare clic con il pulsante destro del mouse sull'icona del driver della stampante e selezionare **Preferenze stampa**.
- 5. Modificare le impostazioni in ciascuna scheda e fare clic su OK.

## <span id="page-61-0"></span>**Scheda Layout**

La scheda **Layout** fornisce le opzioni che consentono di impostare l'aspetto del documento nella pagina stampata. Le **Opzioni di layout** includono **Più pagine per facciata** e **Stampa poster**. Per ulteriori informazioni su come accedere alle proprietà della stampante, vedere ["Stampa di un documento" a pagina 12](#page-59-1).

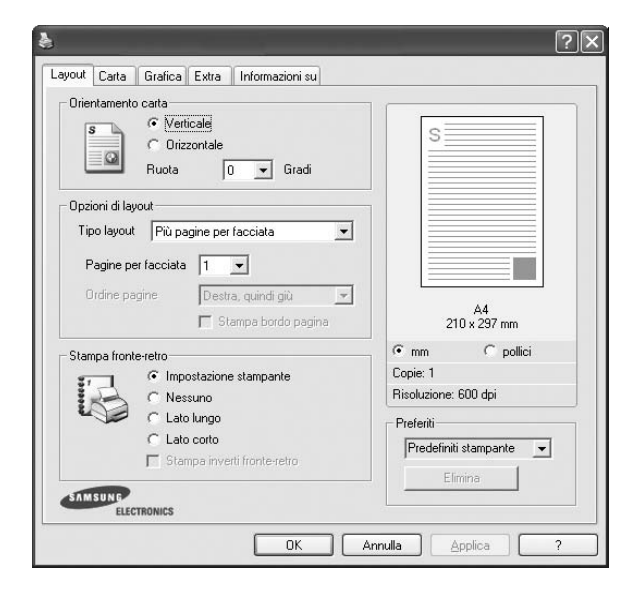

#### **Orientamento carta**

**Orientamento carta** consente di selezionare la direzione in cui verranno stampati i dati sulla pagina.

- **Verticale** stampa sulla larghezza della pagina, in stile lettera.
- **Orizzontale** stampa sulla lunghezza della pagina, in stile foglio elettronico.
- **Ruota** consente di ruotare la pagina per il numero di gradi selezionato.

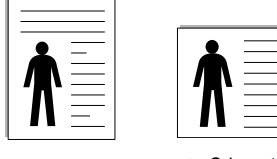

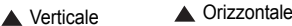

#### **Opzioni di layout**

**Opzioni di layout** consente di selezionare le opzioni di stampa avanzate. È possibile scegliere **Più pagine per facciata** e **Stampa poster**.

- Per ulteriori informazioni, vedere ["Stampa di più pagine su un foglio](#page-65-2)  [\(stampa N su 1\)" a pagina 18.](#page-65-2)
- Per ulteriori informazioni, vedere ["Stampa di poster" a pagina 19.](#page-66-2)
- Per ulteriori informazioni, vedere ["Stampa di libretti" a pagina 19.](#page-66-3)

#### **Stampa fronte-retro**

**Stampa fronte-retro** consente di stampare su entrambe le facciate del foglio. *Se questa opzione non appare, significa che essa non è disponibile nella stampante.*

• Per ulteriori informazioni, vedere ["Stampa su entrambe le facciate](#page-67-3)  [del foglio" a pagina 20.](#page-67-3)

## <span id="page-61-1"></span>**Scheda Carta**

Utilizzare le seguenti opzioni per definire le impostazioni di base relative alla gestione della carta quando si accede alle proprietà della stampante. Per ulteriori informazioni su come accedere alle proprietà della stampante, vedere ["Stampa di un documento" a pagina 12.](#page-59-1)

Fare clic sulla scheda **Carta** per accedere alle varie proprietà della carta.

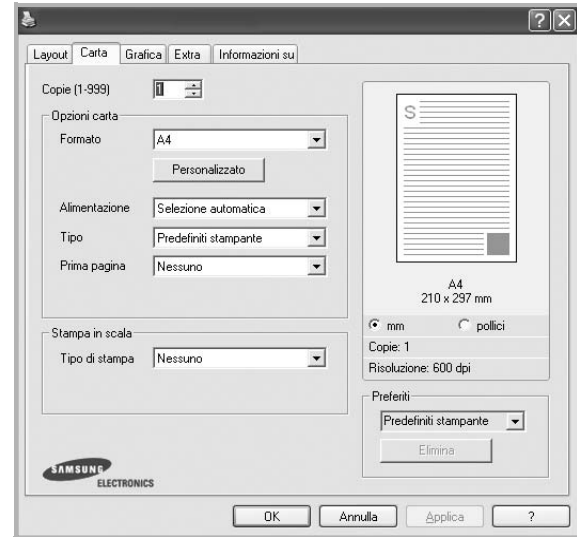

#### **Copie**

**Copie** consente di scegliere il numero di copie da stampare. È possibile selezionare da 1 a 999 copie.

#### **Formato**

**Formato** consente di impostare il formato della carta caricata nel vassoio. Se il formato desiderato non figura nella casella **Formato**, fare clic su **Personalizzato**. Quando viene visualizzata la finestra **Impostazione carta personalizzata**, impostare il formato della carta e scegliere **OK**. L'impostazione appare nell'elenco per consentirne la selezione.

#### **Alimentazione**

Assicurarsi che come **Alimentazione** sia impostato il vassoio della carta corrispondente.

Utilizzare **Alimentazione manuale** per stampare su materiali speciali, come buste o lucidi. È necessario caricare manualmente un foglio alla volta nel vassoio manuale o nel vassoio multifunzione.

Se l'origine della carta è impostata su **Selezione automatica**, la stampante preleva automaticamente il materiale di stampa nel seguente ordine: vassoio manuale o vassoio multifunzione, vassoio 1, vassoio 2 opzionale.

#### **Tipo**

Impostare **Tipo** per far corrispondere la carta caricata nel vassoio dal quale si desidera stampare. In questo modo si otterrà una stampa di qualità ottimale. In caso contrario, è possibile che la qualità di stampa non sia quella desiderata.

**Cotonata:** da 75 a 90 g/m<sup>2</sup> di carta contenente cotone, quale Gilbert 25% e Gilbert 100%.

**Carta normale**: Carta normale. Selezionare questo tipo se la stampante è monocromatica e si stampa su carta contenente cotone da 60 g/m<sup>2</sup>.

**Riciclata**: carta riciclata da 75 a 90 g/m2.

**Carta colorata**: carta con sfondo a colori da 75 a 90 g/m2. **Carta archivio**: Se si ha l'esigenza di far durare a lungo la stampa, ad esempio per gli archivi, selezionare questa opzione.

#### **Prima pagina**

Questa proprietà consente di stampare la prima pagina con un tipo di carta diverso dal resto del documento. È possibile selezionare l'origine della carta per la prima pagina.

Ad esempio, caricare cartoncini spessi per la prima pagina nel vassoio multifunzione e carta normale nel vassoio 1. Dopodiché, selezionare **Vassoio 1** nell'opzione **Alimentazione** e **Vassoio multifunzione** nell'opzione **Prima pagina**. *Se questa opzione non appare, significa che essa non è disponibile nella stampante.*

#### **Stampa in scala**

**Stampa in scala** consente di proporzionare automaticamente o manualmente il lavoro di stampa in una pagina. È possibile scegliere fra **Nessuno**, **Riduci/Ingrandisci** e **Adatta alla pagina**.

- Per ulteriori informazioni, vedere ["Stampa di un documento](#page-67-4)  [ridotto o ingrandito" a pagina 20.](#page-67-4)
- Per ulteriori informazioni, vedere ["Adattamento del documento](#page-67-5)  [al formato carta selezionato" a pagina 20.](#page-67-5)

## <span id="page-62-0"></span>**Scheda Grafica**

Utilizzare le seguenti opzioni grafiche per regolare la qualità di stampa per esigenze di stampa specifiche. Per ulteriori informazioni su come accedere alle proprietà della stampante, vedere ["Stampa di un documento"](#page-59-1)  [a pagina 12](#page-59-1).

Fare clic sulla scheda **Grafica** per visualizzare le proprietà illustrate di seguito.

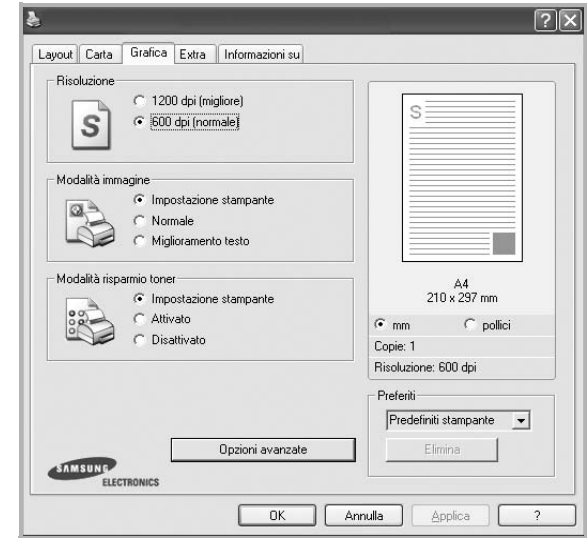

#### **Risoluzione**

*Le opzioni di risoluzione selezionabili possono variare a seconda del modello di stampante.* Tanto più alta è l'impostazione, tanto più nitida risulterà la stampa di caratteri e grafica. L'impostazione più alta può aumentare il tempo necessario per la stampa di un documento.

#### **Modalità immagine**

Le opzioni disponibili sono Normale e Migl. testo. *Alcune stampanti non supportano questa funzione.*

- **Impostazione stampante**: se si seleziona questa opzione, la funzione viene applicata in base all'impostazione specificata sul pannello di controllo della stampante.
- **Normale**: questa impostazione è indicata per documenti normali.
- **Text Enhance**: la modalità immagine consente di migliorare le stampe.

#### **Modalità risparmio toner**

Selezionando questa opzione, aumenta la durata della cartuccia del toner e diminuiscono i costi per pagina, senza una significativa riduzione della qualità di stampa. *Alcune stampanti non supportano questa funzione.*

- **Impostazione stampante**: se si seleziona questa opzione, la funzione viene applicata in base all'impostazione specificata sul pannello di controllo della stampante. Alcune stampanti non supportano questa funzione.
- **Attivato**: selezionare questa opzione per consentire alla stampante di utilizzare meno toner nelle pagine.
- **Disattivato**: selezionare questa opzione se non è necessario risparmiare toner per stampare un documento.

#### **Opzioni avanzate**

Per configurare le impostazioni avanzate, fare clic sul pulsante **Opzioni avanzate**.

- **Opzioni TrueType**: questa opzione fa in modo che il driver indichi alla stampante come rappresentare il testo nel documento. Selezionare l'impostazione appropriata in base allo stato del documento.
- **Scarica come outline**: quando questa opzione è selezionata, il driver scaricherà qualsiasi font TrueType utilizzato nel documento e non ancora memorizzato (residente) nella stampante. Se, dopo aver stampato un documento, si scopre che i font non sono stati stampati correttamente, scegliere Scarica come immagine bit e ristampare. L'impostazione Scarica come immagine bit è spesso utile durante la stampa con Adobe. *Questa funzione è disponibile solo quando si utilizza il driver della stampante PCL.*
- **Scarica come bitmap**: quando questa opzione è selezionata, il driver scaricherà i dati dei font come immagini bitmap. I documenti con font complicati, come quelli coreani o cinesi, oppure altri font verranno stampati più rapidamente con questa impostazione.
- **Stampa come grafica**: quando questa opzione è selezionata, il driver scaricherà tutti i font come grafica. Quando si stampano documenti con un elevato contenuto di grafica e relativamente pochi font TrueType, con questa impostazione è possibile migliorare le prestazioni (velocità di stampa).
- **Stampa tutto il testo in nero**: quando l'opzione **Stampa tutto il testo in nero** è selezionata, tutto il testo del documento viene stampato in nero pieno, a prescindere dal colore che appare sullo schermo.
- **Scurisci tutto il testo**: quando l'opzione **Scurisci tutto il testo** è selezionata, tutto il testo presente nel documento può venire stampato più scuro di un documento normale. *Alcune stampanti non supportano questa funzione.*

## <span id="page-63-0"></span>**Scheda Extra**

È possibile usare le opzioni per l'output del documento. Per ulteriori informazioni su come accedere alle proprietà della stampante, vedere ["Stampa di un documento" a pagina 12](#page-59-1).

Fare clic sulla scheda **Extra** per accedere alle seguenti funzioni:

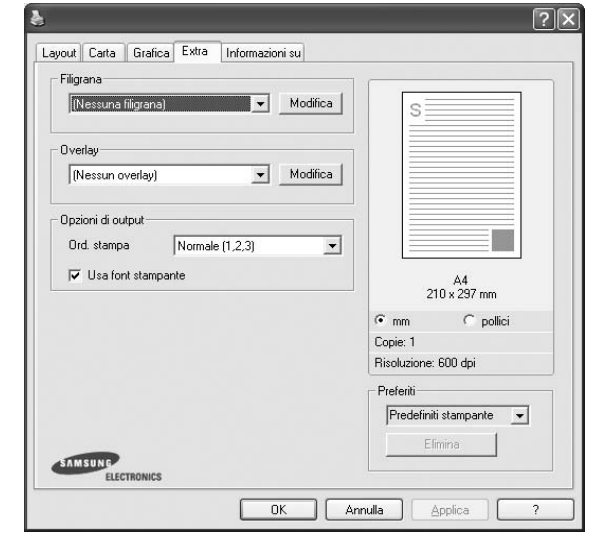

#### **Filigrana**

È possibile creare un'immagine di testo di sfondo da stampare su ciascuna pagina del documento. Per ulteriori informazioni, vedere ["Uso di filigrane" a pagina 21.](#page-68-5)

#### **Overlay**

Gli overlay vengono spesso utilizzati per sostituire moduli prestampati e fogli intestati. Per ulteriori informazioni, vedere ["Uso di overlay" a](#page-69-5)  [pagina 22](#page-69-5).

#### **Opzioni di output**

- **Ord. stampa**: consente di impostare la sequenza delle pagine da stampare. Selezionare l'ordine di stampa dall'elenco a discesa.
	- **Normale [1, 2, 3]**: la stampante stampa tutte le pagine dalla prima all'ultima.
	- **Inverti tutte le pagine (3,2,1)**: la stampante stampa tutte le pagine dall'ultima alla prima.
	- **Stampa pagine dispari**: la stampante stampa solo le pagine del documento con numerazione dispari.
	- **Stampa pagine pari**: la stampante stampa solo le pagine del documento con numerazione pari.
- **Usa font stampante**: quando l'opzione Usa font stampante è selezionata, la stampante utilizza i font presenti in memoria (font residenti), per stampare il documento, invece di scaricare i font utilizzati nel documento. Poiché lo scaricamento dei font richiede tempo, selezionando questa opzione è possibile accelerare il tempo di stampa. Quando si utilizzano i font della stampante, la stampante tenterà di far corrispondere i font utilizzati nel documento con quelli presenti in memoria. Se, tuttavia, i font utilizzati nel documento sono molto diversi da quelli residenti nella stampante, la stampa risulterà molto diversa da quanto visualizzato a schermo. *Questa funzione è disponibile solo quando si utilizza il driver della stampante PCL.*

## <span id="page-64-0"></span>**Scheda Informazioni su**

Usare la scheda **Informazioni su** per visualizzare le informazioni sul copyright e il numero di versione del driver. Se si dispone di un browser Internet, è possibile collegarsi a Internet facendo clic sull'icona del sito web. Per ulteriori informazioni su come accedere alle proprietà della stampante, vedere ["Stampa di un documento" a pagina 12.](#page-59-1)

## <span id="page-64-1"></span>**Scheda Stampante**

Se si accede alle proprietà della stampante tramite la cartella **Stampanti**, è possibile visualizzare la scheda **Stampante**. È possibile impostare la configurazione della stampante.

La seguente procedura è valida per Windows XP. Per gli altri sistemi operativi Windows, fare riferimento al relativo manuale di Windows o alla guida in linea.

- **1** Fare clic sul menu **Start** di Windows.
- **2** Selezionare **Stampanti e fax**.
- **3** Selezionare **l'icona del driver della stampante**.
- **4** Fare clic con il pulsante destro del mouse sull'icona del driver della stampante e selezionare **Proprietà**.
- **5** Selezionare la scheda **Stampante** e impostare le opzioni.

## <span id="page-64-2"></span>**Uso di Impostazioni preferite**

L'opzione **Preferiti**, che è visibile in ogni scheda delle proprietà, consente di salvare le impostazioni correnti delle proprietà per uso futuro. Per salvare una voce nei **Preferiti**:

- **1** Modificare le impostazioni in ciascuna scheda a seconda delle necessità.
- **2** Specificare un nome per la voce nella casella di immissione **Preferiti**.

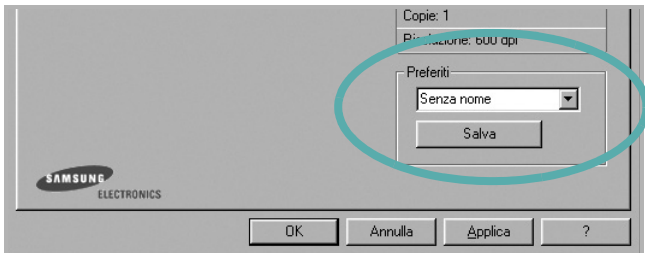

#### **3** Scegliere **Salva**.

Quando si salva **Preferiti**, tutte le impostazioni correnti del driver vengono salvate.

Per usare un'impostazione salvata, selezionare la voce nell'elenco a discesa **Preferiti**. La stampante è ora impostata per stampare in base all'impostazione selezionata in Preferiti.

Per eliminare un'opzione di impostazione preferita, selezionarla nell'elenco e fare clic su **Elimina**.

È inoltre possibile ripristinare le impostazioni predefinite del driver della stampante selezionando **Predefiniti stampante** dall'elenco.

## <span id="page-64-3"></span>**Uso della Guida**

La stampante dispone di una schermata di Guida attivabile mediante il pulsante **Guida** della finestra delle proprietà. Le schermate della Guida contengono informazioni dettagliate sulle funzioni della stampante fornite dal driver della stampante.

È anche possibile fare clic su nell'angolo superiore destro della finestra e fare quindi clic su una qualsiasi impostazione.

# **3 Funzioni di stampa avanzate**

<span id="page-65-0"></span>In questo capitolo vengono spiegate le opzioni di stampa e vengono illustrate le operazioni di stampa avanzate.

#### **NOTA**:

- La finestra del driver della stampante **Proprietà** visualizzata in questo documento potrebbe essere diversa, in funzione della stampante utilizzata. Tuttavia la composizione della finestra delle proprietà della stampante è simile.
- Per conoscere il nome esatto della stampante, controllare sul CD-ROM a corredo.

Questo capitolo tratta i seguenti argomenti:

- **• [Stampa di più pagine su un foglio \(stampa N su 1\)](#page-65-1)**
- **• [Stampa di poster](#page-66-0)**
- **• [Stampa di libretti](#page-66-1)**
- **• [Stampa su entrambe le facciate del foglio](#page-67-0)**
- **• [Stampa di un documento ridotto o ingrandito](#page-67-1)**
- **• [Adattamento del documento al formato carta selezionato](#page-67-2)**
- **• [Uso di filigrane](#page-68-0)**
- **• [Uso di overlay](#page-69-0)**

# <span id="page-65-1"></span>1 2 3 4

È possibile selezionare il numero delle pagine da stampare su un singolo foglio. Per stampare più di una pagina per foglio, il formato delle pagine verrà ridotto e le pagine verranno disposte nell'ordine specificato. Su un foglio è possibile stampare fino a un massimo di 16 pagine.

<span id="page-65-2"></span>**Stampa di più pagine su un foglio** 

**(stampa N su 1)** 

- **1** Per modificare le impostazioni di stampa dall'applicazione, accedere alle proprietà della stampante. Vedere ["Stampa di un documento"](#page-59-2)  [a pagina 12.](#page-59-2)
- **2** Nella scheda **Layout**, scegliere **Più pagine per facciata** dall'elenco a discesa **Tipo layout**.
- **3** Selezionare il numero di pagine da stampare per foglio. (1, 2, 4, 6, 9 o 16) nell'elenco a discesa **Pagine per facciata**.
- **4** Se necessario, selezionare l'ordine delle pagine nell'elenco a discesa **Ordine pagine**.

Per stampare un bordo attorno ad ogni pagina nel foglio, selezionare **Stampa bordo pagina**.

- **5** Fare clic sulla scheda **Carta** e selezionare l'origine, il formato e il tipo di carta.
- **6** Scegliere **OK** e stampare il documento.

# <span id="page-66-2"></span>**Stampa di poster**

<span id="page-66-0"></span>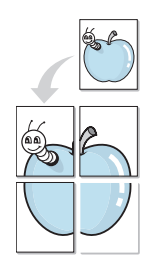

Questa funzione consente di stampare un documento di una singola pagina su 4, 9 o 16 fogli che, una volta incollati assieme, formeranno un poster.

**NOTA**: L'opzione di stampa di poster è disponibile quando è selezionata l'opzione di risoluzione 600 nella scheda Grafica.

- **1** Per modificare le impostazioni di stampa dall'applicazione, accedere alle proprietà della stampante. Vedere ["Stampa di un documento"](#page-59-2)  [a pagina 12.](#page-59-2)
- **2** Nella scheda **Layout**, selezionare **Stampa poster** dall'elenco a discesa **Tipo layout**.
- **3** Configurare l'opzione per i poster.

È possibile selezionare il layout fra **Poster<2x2>**, **Poster<3x3>** o **Poster<4x4>**. Se si seleziona **Poster<2x2>**, la stampa verrà automaticamente distribuita per coprire 4 pagine effettive.

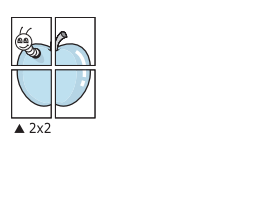

Specificare un bordo di sovrapposizione in millimetri o pollici per semplificare l'incollaggio dei fogli.

 $\triangle 3 \times 3$ 

0,15 pollici 0,15 pollici

- **4** Fare clic sulla scheda **Carta** e selezionare l'origine, il formato e il tipo di carta.
- **5** Scegliere **OK** e stampare il documento. Incollando assieme i fogli stampati, si otterrà il poster delle dimensioni scelte.

# <span id="page-66-3"></span><span id="page-66-1"></span>**Stampa di libretti**

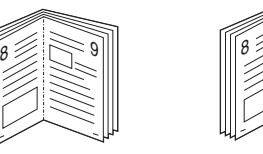

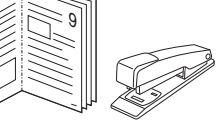

Questa funzione consente di stampare il documento su entrambe le facciate del foglio e dispone le pagine in modo tale da consentire il piegamento a metà del foglio dopo la stampa, per creare un libretto.

- **1** Per modificare le impostazioni di stampa dall'applicazione software, accedere alle proprietà della stampante. Vedere ["Stampa di un](#page-59-2)  [documento" a pagina 12.](#page-59-2)
- **2** Nella scheda **Layout**, scegliere **Stampa di libretti** dall'elenco a discesa **Tipo layout**.

**NOTA**: L'opzione **Stampa di libretti** non è disponibile per tutti i formati di carta. Per scoprire il formato carta disponibile per questa funzione, selezionare il formato carta nell'opzione **Formato** della scheda **Carta**, quindi controllare se l'opzione **Stampa di libretti** nell'elenco a discesa **Tipo layout** della scheda **Layout** è attivata.

- **3** Fare clic sulla scheda **Carta** e selezionare l'origine, il formato e il tipo di carta.
- **4** Scegliere **OK** e stampare il documento.
- **5** Dopo aver stampato, piegare e graffare le pagine.

# <span id="page-67-3"></span><span id="page-67-0"></span>**Stampa su entrambe le facciate del foglio**

È possibile stampare manualmente su entrambe le facciate del foglio. Prima di stampare, decidere come orientare il documento.

Le opzioni disponibili sono:

- **Impostazione stampante** Se si seleziona questa opzione, la funzione viene applicata in base all'impostazione specificata sul pannello di controllo della stampante. *Se questa opzione non appare, significa che essa non è disponibile nella stampante.*
- **Nessuno**
- **Lato lungo**, il layout convenzionale utilizzato nella rilegatura dei libri.
- **Lato corto**, il tipo utilizzato spesso con i calendari.

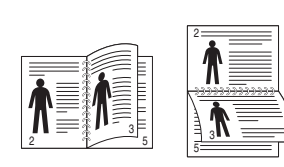

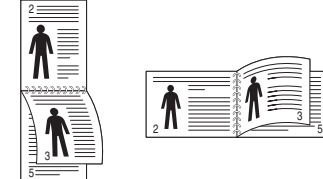

▲ Lato lungo △ Lato corto

• **Stampa inverti fronte-retro** - Consente di selezionare l'ordine di stampa generale rispetto all'ordine di stampa fronte-retro. *Se questa opzione non appare, significa che essa non è disponibile nella stampante.*

**NOTA**: Non stampare su entrambe le facciate di etichette, lucidi, buste, o carta spessa. Si potrebbero provocare degli inceppamenti della carta e la stampante potrebbe danneggiarsi.

- **1** Per modificare le impostazioni di stampa dall'applicazione, accedere alle proprietà della stampante. ["Stampa di un documento"](#page-59-2)  [a pagina 12](#page-59-2).
- **2** Dalla scheda **Layout**, selezionare l'orientamento della carta.
- **3** Dalla sezione **Stampa fronte-retro**, selezionare l'opzione di rilegatura fronte-retro desiderata.
- **4** Fare clic sulla scheda **Carta** e selezionare l'origine, il formato e il tipo di carta.
- **5** Scegliere **OK** e stampare il documento.

La stampante stampa prima una pagina sì e una no del documento.

**NOTA**: se la stampante non è dotata di un'unità fronte-retro, è necessario completare il lavoro di stampa manualmente. La stampante stampa prima una pagina sì e una no del documento. Terminata la stampa della prima facciata, viene visualizzata la finestra con i suggerimenti. Per completare il lavoro di stampa, seguire le istruzioni visualizzate.

# <span id="page-67-4"></span><span id="page-67-1"></span>**Stampa di un documento ridotto o ingrandito**

È possibile modificare le dimensioni del contenuto di una pagina in modo che risulti ingrandito o ridotto sulla pagina stampata.

- **1** Per modificare le impostazioni di stampa dall'applicazione, accedere alle proprietà della stampante. Vedere ["Stampa](#page-59-2)  [di un documento" a pagina 12.](#page-59-2)
- **2** Nella scheda **Carta**, selezionare **Riduci/Ingrandisci** dall'elenco a discesa **Tipo di stampa**.
- **3** Immettere la percentuale di scala nella casella di immissione **Percentuale**.

È anche possibile fare clic sul pulsante  $\blacktriangledown$  o  $\blacktriangle$ .

- **4** Selezionare l'origine, il formato e il tipo di carta in **Opzioni carta**.
- **5** Scegliere **OK** e stampare il documento.

# <span id="page-67-5"></span>**Adattamento del documento al formato carta selezionato**

<span id="page-67-2"></span>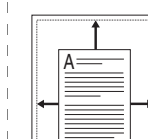

S

J

Questa funzione della stampante consente di scalare il lavoro di stampa in base al formato carta selezionato, a prescindere dalle dimensioni del documento digitale. Ciò risulta utile quando si vogliono controllare i dettagli in un piccolo documento.

- **1** Per modificare le impostazioni di stampa dall'applicazione, accedere alle proprietà della stampante. Vedere ["Stampa di un documento"](#page-59-2)  [a pagina 12.](#page-59-2)
- **2** Nella scheda **Carta**, selezionare **Adatta alla pagina** dall'elenco a discesa **Tipo di stampa**.
- **3** Selezionare il formato corretto dall'elenco a discesa **Dim. output**.
- **4** Selezionare l'origine, il formato e il tipo di carta in **Opzioni carta**.
- **5** Scegliere **OK** e stampare il documento.

# <span id="page-68-5"></span><span id="page-68-0"></span>**Uso di filigrane**

L'opzione Filigrana consente di stampare testo sopra un documento esistente. Ad esempio, è possibile inserire la parola "BOZZA" o "RISERVATO" scritta con caratteri grigi di grandi dimensioni e stampata diagonalmente sulla prima pagina o su tutte le pagine di un documento. In dotazione con la stampante, sono disponibili varie filigrane predefinite e modificabili. In alternativa, è possibile aggiungerne di nuove.

## <span id="page-68-1"></span>**Uso di una filigrana esistente**

- **1** Per modificare le impostazioni di stampa dall'applicazione, accedere alle proprietà della stampante. Vedere ["Stampa di un documento"](#page-59-2)  [a pagina 12.](#page-59-2)
- **2** Fare clic sulla scheda **Extra** e selezionare la filigrana desiderata dall'elenco a discesa **Filigrana**. Nell'immagine di anteprima verrà visualizzata la filigrana selezionata.
- **3** Scegliere **OK** e iniziare la stampa.

**NOTA**: l'immagine di anteprima mostra l'aspetto che avrà la pagina una volta stampata.

## <span id="page-68-2"></span>**Creazione di una filigrana**

- **1** Per modificare le impostazioni di stampa dall'applicazione, accedere alle proprietà della stampante. Vedere ["Stampa di un documento"](#page-59-2)  [a pagina 12.](#page-59-2)
- **2** Fare clic sulla scheda **Extra** e scegliere il pulsante **Modifica** nella sezione **Filigrana**. Viene visualizzata la finestra **Modifica filigrana**.
- **3** Immettere un testo nella casella **Messaggio filigrana**. Possono essere utilizzati fino a 40 caratteri. Il messaggio verrà visualizzato nella finestra di anteprima.

Se è selezionata la casella **Solo prima pagina**, la filigrana verrà stampata solo sulla prima pagina.

**4** Selezionare le opzioni per la filigrana.

Nella sezione **Attributi font** è possibile selezionare il nome del carattere, lo stile, la dimensione e il livello di grigio; nella sezione **Angolo messaggio** è possibile impostare l'angolatura della filigrana.

- **5** Per aggiungere una nuova filigrana all'elenco, fare clic su **Aggiungi**.
- **6** Al termine, scegliere **OK** e iniziare la stampa.

Per interrompere la stampa della filigrana, selezionare **<Nessuna filigrana>** dall'elenco a discesa **Filigrana**.

## <span id="page-68-3"></span>**Modifica di una filigrana**

- **1** Per modificare le impostazioni di stampa dall'applicazione, accedere alle proprietà della stampante. Vedere ["Stampa di un documento"](#page-59-2)  [a pagina 12.](#page-59-2)
- **2** Fare clic sulla scheda **Extra**, quindi sul pulsante **Modifica** nella sezione **Filigrana**. Viene visualizzata la finestra **Modifica filigrana**.
- **3** Selezionare la filigrana da modificare nell'elenco **Filigrane correnti** e modificare il messaggio della filigrana e le relative opzioni.
- **4** Per salvare le modifiche, scegliere **Aggiorna**.
- **5** Fare clic su **OK** fino a uscire dalla finestra Stampa.

## <span id="page-68-4"></span>**Eliminazione di una filigrana**

- **1** Per modificare le impostazioni di stampa dall'applicazione, accedere alle proprietà della stampante. Vedere ["Stampa di un documento"](#page-59-2)  [a pagina 12.](#page-59-2)
- **2** Dalla scheda **Extra**, fare clic sul pulsante **Modifica** nella sezione Filigrana. Viene visualizzata la finestra **Modifica filigrana**.
- **3** Selezionare la filigrana da eliminare nell'elenco **Filigrane correnti**, quindi scegliere **Elimina**.
- **4** Fare clic su **OK** fino a uscire dalla finestra Stampa.

# <span id="page-69-5"></span><span id="page-69-0"></span>**Uso di overlay**

## <span id="page-69-1"></span>**Definizione di overlay**

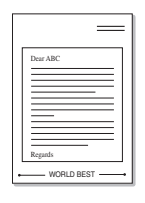

WORLD BEST

 $\equiv$ 

Un overlay è un'immagine e/o un testo memorizzato nel disco rigido del computer come file di formato speciale che può essere stampato su qualsiasi documento. Gli overlay vengono spesso utilizzati per sostituire moduli prestampati e fogli intestati. Invece di utilizzare carta intestata, è infatti possibile creare un overlay contenente esattamente le stesse informazioni. Per stampare una lettera con la carta intestata dell'azienda, non è necessario caricare nella stampante la carta prestampata. È sufficiente indicare alla stampante di stampare l'overlay della carta intestata sul documento.

## <span id="page-69-2"></span>**Creazione di un nuovo overlay di pagina**

Per utilizzare un overlay di pagina, è necessario crearne uno nuovo contenente il logo o l'immagine.

- **1** Creare o aprire un documento contenente il testo o un'immagine da utilizzare in un nuovo overlay di pagina. Posizionare gli elementi come si desidera che vengano visualizzati una volta stampati come overlay.
- **2** Per salvare il documento come overlay, accedere alle proprietà della stampante. Vedere ["Stampa di un documento" a pagina 12.](#page-59-2)
- **3** Fare clic sulla scheda **Extra**, quindi sul pulsante **Modifica** nella sezione **Overlay**.
- **4** Nella finestra Modifica overlay, fare clic su **Crea overlay**.
- **5** Nella finestra Crea overlay, immettere il nome con un massimo di otto caratteri nella casella **Nome file**. Se necessario, selezionare il percorso di destinazione. Il percorso predefinito è C:\Formover.
- **6** Scegliere **Salva**. Il nome viene visualizzato nella casella **Elenco overlay**.
- **7** Fare clic su **OK** o su **Sì** per completare la creazione.

Il file non viene stampato, viene invece memorizzato nell'unità disco del computer.

**NOTA**: le dimensioni del documento overlay devono essere le stesse dei documenti stampati con l'overlay. Non creare un overlay con una filigrana.

## <span id="page-69-3"></span>**Uso degli overlay di pagina**

Dopo avere creato un overlay, è possibile stamparlo con il documento. Per stampare un overlay con un documento:

- **1** Creare o aprire il documento da stampare.
- **2** Per modificare le impostazioni di stampa dall'applicazione, accedere alle proprietà della stampante. Vedere ["Stampa di un documento"](#page-59-2)  [a pagina 12.](#page-59-2)
- **3** Fare clic sulla scheda **Extra**.
- **4** Selezionare l'overlay desiderato dalla casella di riepilogo a discesa **Overlay**.
- **5** Se il file di overlay non viene visualizzato nell'elenco **Overlay**, scegliere il pulsante **Modifica** e quindi **Carica overlay** per selezionare il file.

Se il file dell'overlay da utilizzare è stato memorizzato in un'origine esterna, è possibile caricare comunque il file dalla finestra **Carica overlay**.

Dopo aver selezionato il file, scegliere **Apri**. Il file viene visualizzato nella casella **Elenco overlay** ed è disponibile per la stampa. Selezionare l'overlay dalla casella **Elenco overlay**.

**6** Se necessario, fare clic su **Conferma overlay di pagina durante la stampa**. Se questa casella è selezionata, ogni volta che si invia un documento per la stampa viene visualizzata una finestra dei messaggi in cui viene richiesto di confermare la stampa dell'overlay sul documento.

Se questa casella non è selezionata, ma è stato selezionato un overlay, quest'ultimo verrà automaticamente stampato con il documento.

**7** Scegliere **OK** o **Sì** per fare iniziare la stampa.

L'overlay selezionato viene scaricato con il lavoro di stampa e viene stampato nel documento.

**NOTA**: la risoluzione del documento overlay deve essere la stessa del documento che verrà stampato con l'overlay.

## <span id="page-69-4"></span>**Eliminazione di un overlay di pagina**

È possibile eliminare gli overlay di pagina inutilizzati.

- **1** Nella finestra delle proprietà della stampante, fare clic sulla scheda **Extra**.
- **2** Scegliere il pulsante **Modifica** nella sezione **Overlay**.
- **3** Selezionare l'overlay da eliminare nella casella **Elenco overlay**.
- **4** Scegliere **Elimina overlay**.
- **5** Quando viene visualizzato un messaggio di conferma, fare clic su **Sì**.
- **6** Fare clic su **OK** fino a uscire dalla finestra Stampa.

# <span id="page-70-0"></span>**4 Uso del driver PostScript per Windows**

Per utilizzare il driver PostScript fornito con il CD-ROM del sistema per stampare un documento.

I file PPD, insieme al driver PostScript, hanno accesso alle funzioni della stampante e consentono al computer di comunicare con la stampante. Il CD-ROM in dotazione include un programma di installazione dei file PPD.

Questo capitolo tratta i seguenti argomenti:

# <span id="page-70-1"></span>**Impostazioni della stampante**

È possibile utilizzare la finestra delle proprietà della stampante, che consente di accedere a tutte le opzioni disponibili. Quando vengono visualizzate le proprietà della stampante, è possibile controllare e modificare qualsiasi impostazione necessaria per il lavoro di stampa.

La finestra delle proprietà della stampante potrebbe variare a seconda del sistema operativo. In questo documento viene illustrata la finestra Proprietà in Windows XP.

La finestra del driver della stampante **Proprietà** visualizzata in questo documento potrebbe essere diversa, in funzione della stampante utilizzata.

#### **NOTE**:

- Le impostazioni selezionate nella maggior parte delle applicazioni Windows hanno la priorità su quelle specificate nel driver della stampante. Modificare innanzitutto tutte le impostazioni di stampa disponibili nell'applicazione software e quelle restanti nel driver della stampante.
- Le impostazioni modificate restano attive solo finché si utilizza il programma corrente. **Per rendere permanenti le modifiche**, è necessario apportarle nella cartella Stampanti.
- La seguente procedura è valida per Windows XP. Per gli altri sistemi operativi Windows, fare riferimento al relativo manuale di Windows o alla guida in linea.
- 1. Selezionare il pulsante **Start** di Windows.
- 2. Selezionare **Stampanti e fax**.
- 3. Selezionare **l'icona del driver della stampante**.
- 4. Fare clic con il pulsante destro del mouse sull'icona del driver della stampante e selezionare
	- **Preferenze stampa**.
- 5. Modificare le impostazioni in ciascuna scheda e fare clic su OK.

## <span id="page-70-2"></span>**Avanzate**

Per utilizzare le impostazioni avanzate, fare clic sul pulsante Avanzate.

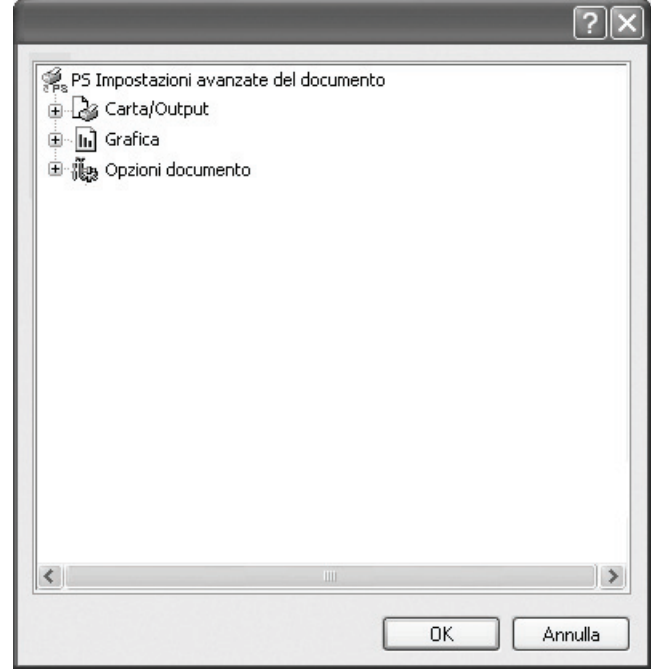

- **Carta/Output**: questa opzione consente di selezionare il formato della carta caricata nel vassoio.
- **Grafica**: questa opzione consente di regolare la qualità di stampa in base alle specifiche esigenze.
- **Opzioni documento**: questa opzione consente di impostare le opzioni PostScript o le funzioni di stampa.

## <span id="page-70-3"></span>**Uso della Guida**

È anche possibile fare clic su  $\frac{1}{2}$  nell'angolo superiore destro della finestra e fare quindi clic su una qualsiasi impostazione.

# <span id="page-71-0"></span>**5 Condivisione della stampante locale**

È possibile collegare la stampante direttamente a un dato computer presente in rete, chiamato "computer host".

La seguente procedura è valida per Windows XP. Per gli altri sistemi operativi Windows, fare riferimento al relativo manuale di Windows o alla guida in linea.

#### **NOTA**:

- Controllare quali sistemi operativi sono compatibili con la stampante utilizzata. Fare riferimento alla sezione sulla compatibilità del sistema operativo in Specifiche della stampante nella Guida dell'utente della stampante.
- Per conoscere il nome esatto della stampante, controllare sul CD-ROM a corredo.

# <span id="page-71-1"></span>**Impostazione del computer host**

- **1** Avviare Windows.
- **2** Dal menu **Start**, selezionare **Stampanti e fax**.
- **3** Fare doppio clic **sull'icona del driver della stampante**.
- **4** Dal menu **Stampante**, selezionare **Condivisione**.
- **5** Selezionare la casella **Condividi la stampante**.
- **6** Completare il campo **Nome condivisione** e fare clic su **OK**.

# <span id="page-71-2"></span>**Impostazione di un computer client**

- **1** Fare clic con il pulsante destro del mouse sul pulsante **Start** di Windows e selezionare **Esplora**.
- **2** Selezionare **Risorse di rete** e fare clic con il pulsante destro del mouse su **Cerca computer**.
- **3** Immettere l'indirizzo IP del computer host nel campo **Nome computer** e fare clic su **Cerca**. (Se il computer host richiede **Nome utente** e **Password**, immettere l'ID utente e la password per l'account del computer host.)
- **4** Fare doppio clic su **Stampanti e fax**.
- **5** Fare clic con il pulsante destro del mouse sull'icona del driver della stampante e selezionare **Connetti**.
- **6** Se viene visualizzato il messaggio di conferma dell'installazione, fare clic su **Sì**.
# <span id="page-72-0"></span>**6 Uso di Smart Panel**

Smart Panel è un programma che controlla e informa sullo stato della [stampante e consente di personalizzarne le impostazioni. Se si utilizza il](http://www.samsung.com/printer)  sistema operativo Windows o Macintosh, Smart Panel viene installato automaticamente al momento dell'installazione del software della stampante. Se si utilizza Linux, scaricare Smart Panel dal sito Web Samsung (www.samsung.com/printer) e installarlo.

#### **NOTA**:

- Per usare questo programma è necessario:
	- Per controllare quali sono i sistemi operativi compatibili con la stampante, fare riferimento alle Specifiche della stampante riportate nella Guida utente della stampante.
	- Mac OS X 10.3 o successiva
	- Linux. Per controllare quali sono i sistemi Linux compatibili con la stampante, fare riferimento alle Specifiche della stampante riportate nella Guida utente della stampante.
	- Internet Explorer versione 5.0 o superiore per l'animazione flash nella Guida HTML.
- Per conoscere il nome esatto della stampante, controllare nel CD-ROM in dotazione.

# **Descrizione di Smart Panel**

Se in fase di stampa si verifica un errore, viene automaticamente visualizzato Smart Panel con le indicazioni pertinenti.

Inoltre è possibile lanciare Smart Panel in modo manuale. Fare doppio clic sull'icona Smart Panel nella barra delle applicazioni di Windows (in Windows), o sull'area di notifica (in Linux). È possibile fare clic anche suilla barra di stato (in Mac OS X).

#### Fare doppio clic su questa icona in Windows.

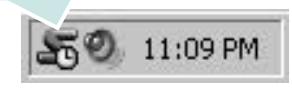

Fare clic su questa icona in Mac OS X.

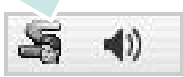

#### Fare doppio clic su questa icona in Linux.

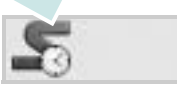

Se si è un utente di Windows, dal menu **Start**, selezionare **Programmi** o **Tutti i programmi** → **il nome del driver della stampante** → **Smart Panel**.

#### **NOTA**:

- Se è già installata più di una stampante Samsung, selezionare prima il modello desiderato per utilizzare lo Smart Panel corrispondente. Fare clic con il pulsante destro (in Windows o Linux) oppure fare clic (in Mac OS X) sull'icona Smart Panel e selezionare **il nome della stampante**.
- La finestra Smart Panel e il contenuto mostrato in questa Guida utente del software possono differire a seconda della stampante o del sistema operativo in uso.

Il programma Smart Panel visualizza lo stato attuale della stampante, il livello di toner residuo nelle cartucce di toner e svariate informazioni. Inoltre è possibile cambiare le impostazioni.

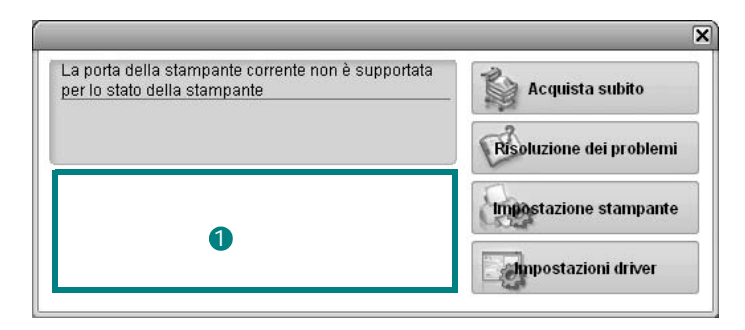

#### **1** Livello toner

È possibile verificare il livello del toner presente nelle cartucce. La stampante e il numero di cartucce di toner indicato nella finestra di cui sopra possono essere diverse a seconda della stampante in uso. Non tutte le stampanti sono dotate di questa funzione.

#### **Acquista subito**

È possibile ordinare online la cartuccia del toner di ricambio.

#### **Risoluzione dei problemi**

È possibile visualizzare la Guida per risolvere i problemi.

#### **Impostazioni stampante**

È possibile configurare diverse impostazioni della stampante nella finestra Utilità impostazioni stampante. Non tutte le stampanti sono dotate di questa funzione.

**NOTA**: se la stampante è collegata ad una rete e si è un utente di Windows e di Mac OS X, appare la finestra **SyncThru Web Service** invece della finestra relativa alle impostazioni della stampante. Linux non supportano gli ambienti di rete.

#### **Impostazioni driver (solo per Windows)**

È possibile utilizzare la finestra delle proprietà della stampante per accedere a tutte le opzioni necessarie per il funzionamento della stampante.Per ulteriori informazioni, [Vedere "Impostazioni della](#page-60-0)  [stampante" a pagina 13.](#page-60-0)

# **Apertura della Guida alla soluzione dei problemi**

La Guida alla soluzione dei problemi consente di trovare le soluzioni ai problemi di stato.

Fare clic con il pulsante destro (in Windows o Linux) oppure fare clic (in Mac OS X) sull'icona Smart Panel e selezionare **Risoluzione dei problemi**.

## Uso dell'Utilità impostazioni stampante

Utilità impostazioni stampante consente di configurare e controllare le impostazioni di stampa.

- **1** Fare clic con il pulsante destro (in Windows o Linux) oppure fare clic (in Mac OS X) sull'icona Smart Panel e selezionare **Impostazioni stampante**.
- **2** Modificare le impostazioni.
- **3** Per inviare le modifiche alla stampante, fare clic sul pulsante **Applica**.

**NOTE**: se la stampante è collegata ad una rete, appare la finestra **SyncThru Web Service** invece della finestra relativa alle impostazioni della stampante.

## **Uso del file di Guida in linea**

Per ulteriori informazioni su Utilità impostazioni stampante, fare clic  $su(2)$ .

# **Modifica delle impostazioni del programma Smart Panel**

Fare clic con il pulsante destro (in Windows o Linux) oppure fare clic (in Mac OS X) sull'icona Smart Panel e selezionare **Opzioni**. Selezionare le impostazioni desiderate nella finestra **Opzioni**.

# **7 Uso della stampante in Linux**

È possibile usare il dispositivo in ambiente Linux.

Questo capitolo tratta i seguenti argomenti:

- **• [Informazioni preliminari](#page-74-0)**
- **• [Installazione di Unified Linux Driver](#page-74-1)**
- **• [Uso di Unified Driver Configurator](#page-76-0)**
- **• [Configurazione delle proprietà della stampante](#page-77-0)**
- **• [Stampa di un documento](#page-78-0)**

# <span id="page-74-0"></span>**Informazioni preliminari**

Per installare i software della stampante e dello scanner è [necessario scaricare il pacchetto di software Linux dal sito Web](http://www.samsung.com/printer)  Samsung (www.samsung.com/printer).

Dopo aver installato il driver nel sistema Linux, è possibile monitorare simultaneamente più dispositivi tramite porte parallele ECP veloci e porte USB.

Il pacchetto Unified Linux Driver viene fornito con un programma di installazione intuitivo e flessibile. Non occorre pertanto cercare altri componenti per il software Unified Linux Driver. Nel sistema verranno infatti copiati e installati automaticamente tutti i pacchetti necessari. Ciò è possibile su una vasta gamma di cloni Linux più comuni.

# <span id="page-74-3"></span><span id="page-74-1"></span>**Installazione di Unified Linux Driver**

#### <span id="page-74-2"></span>**Installazione di Unified Linux Driver**

- **1** Assicurarsi di aver collegato la stampante al computer. Accendere sia il computer sia la stampante.
- **2** Quando viene visualizzata la finestra di dialogo di login dell'amministratore, digitare *root* nel campo di login e inserire la password di sistema.

**NOTA**: per installare il software della stampante è necessario eseguire il login come superutente (root). Se non si è un superutente, rivolgersi all'amministratore di sistema.

- **3** Dal sito Web Samsung, scaricare e decomprimere il pacchetto Unified Linux Driver nel computer.
- **4** Fare clic sull'icona "**I'**" nella parte inferiore del desktop. Quando viene visualizzata la schermata del terminale, digitare:

[root@localhost root]#tar zxf [PercorsoFile]/ UnifiedLinuxDriver.tar.gz[root@localhost root]#cd [PercorsoFile]/cdroot/Linux[root@localhost Linux]#./ install.sh

**NOTA**: Se non si utilizza l'interfaccia grafica e il software non è stato installato, è necessario utilizzare il driver in modalità testo. Seguire le procedure dalla 3 alla 4, quindi attenersi alle istruzioni sullo schermo del terminale.

**5** Quando viene visualizzata la schermata iniziale, fare clic su **Next**.

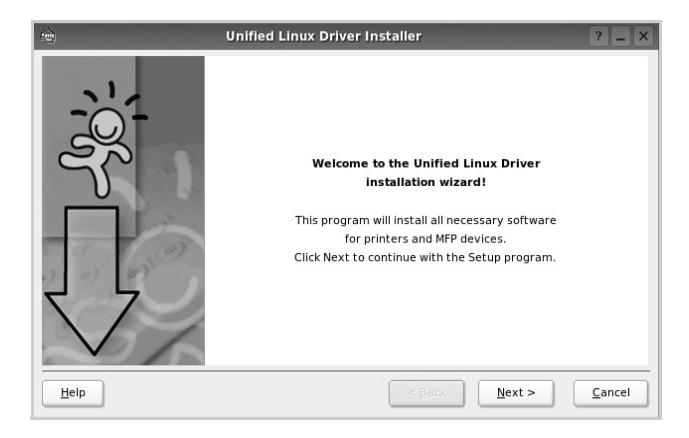

**6** Al termine dell'installazione, fare clic su **Finish**.

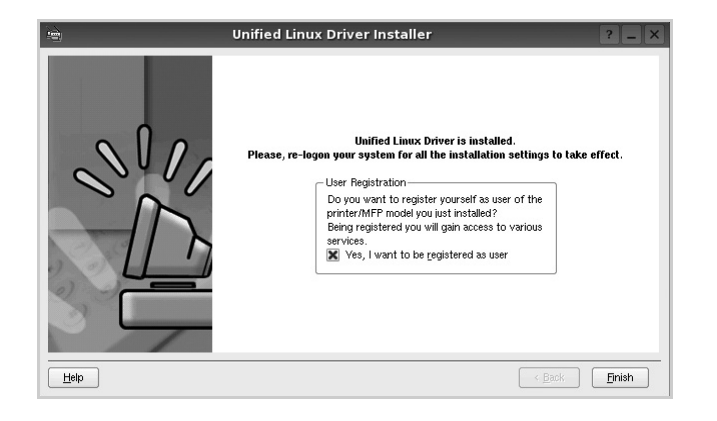

Per maggiore comodità, il programma di installazione ha aggiunto l'icona Unified Driver Configurator sul desktop e il gruppo Samsung Unified Driver al menu di sistema. In caso di difficoltà, consultare la guida in linea, a cui è possibile accedere dal menu di sistema oppure dalle applicazioni a finestre del pacchetto di driver, quali **Unified Driver Configurator**.

#### <span id="page-75-0"></span>**Disinstallazione di Unified Linux Driver**

**1** Quando viene visualizzata la finestra di dialogo di login dell'amministratore, digitare *root* nel campo di login e inserire la password di sistema.

**NOTA**: per installare il software della stampante è necessario eseguire il login come superutente (root). Se non si è un superutente, rivolgersi all'amministratore di sistema.

**2** Fare clic sull'icona " $\Box$ " nella parte inferiore del desktop. Quando viene visualizzata la schermata del terminale, digitare:

[root@localhost root]#cd /opt/Samsung/mfp/uninstall/ [root@localhost uninstall]#./uninstall.sh

- **3** Fare clic su **Uninstall**.
- **4** Fare clic su **Next**.

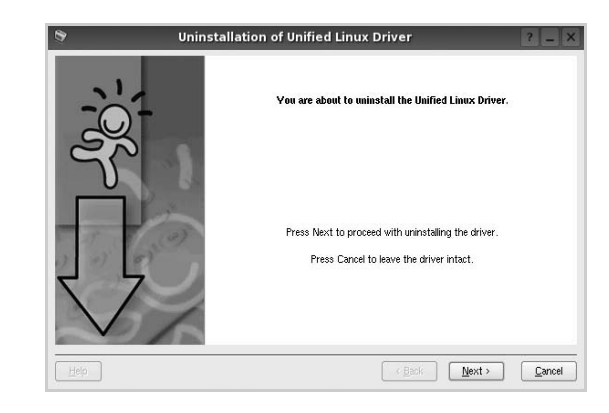

**5** Fare clic su **Finish**.

# <span id="page-76-0"></span>**Uso di Unified Driver Configurator**

Unified Linux Driver Configurator è uno strumento progettato principalmente per la configurazione delle stampanti.

Dopo aver installato il driver Unified Linux, l'icona di Unified Linux Driver Configurator viene creata automaticamente sul desktop.

## **Apertura di Unified Driver Configurator**

**1** Fare doppio clic su **Unified Driver Configurator** sul desktop.

In alternativa è possibile fare clic sull'icona Startup Menu e selezionare **Samsung Unified Driver**, quindi **Unified Driver Configurator**.

**2** Fare clic su ciascun pulsante nel riquadro Modules per visualizzare la finestra di configurazione corrispondente.

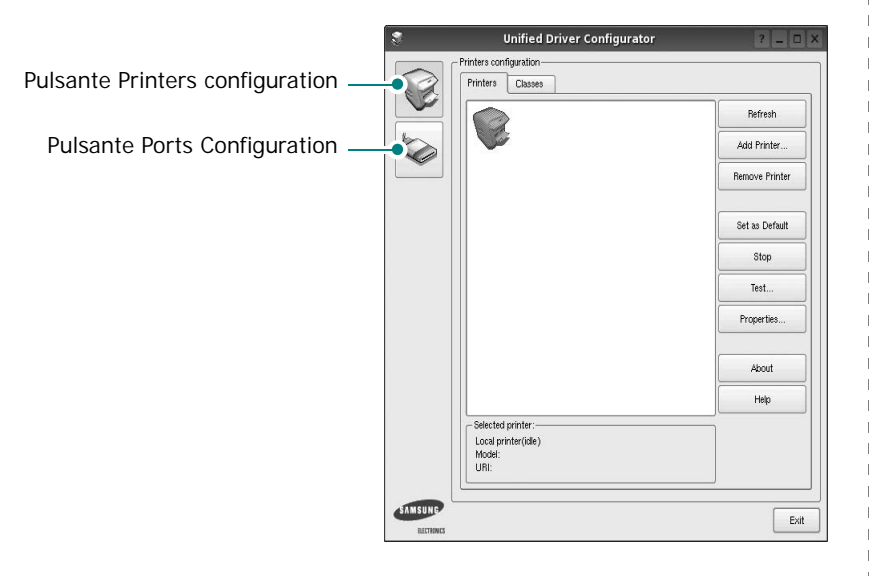

È possibile utilizzare la guida in linea facendo clic su **Help**.

**3** Dopo aver modificato le configurazioni, fare clic su **Exit** per chiudere Unified Driver Configurator.

## **Printers Configuration**

Nella finestra Printers configuration sono disponibili due schede: **Printers** e **Classes**.

#### **Scheda Printers**

È possibile visualizzare la configurazione della stampante corrente del sistema facendo clic sul pulsante con l'icona a forma di stampante sul lato sinistro della finestra Unified Driver Configurator.

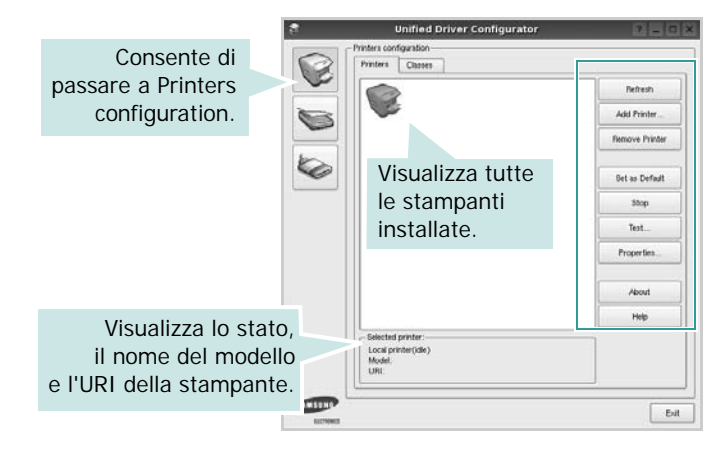

È possibile utilizzare i seguenti pulsanti di controllo della stampante:

- **Refresh**: aggiorna l'elenco delle stampanti disponibili.
- **Add Printer**: consente di aggiungere una nuova stampante.
- **Remove Printer**: rimuove la stampante selezionata.
- **Set as Default**: imposta la stampante corrente come predefinita.
- **Stop**/**Start**: arresta/avvia la stampante.
- **Test**: consente di stampare una pagina di prova per verificare che il dispositivo funzioni correttamente.
- **Properties**: consente di visualizzare e modificare le proprietà della stampante. Per ulteriori informazioni, vedere [pagina 30.](#page-77-0)

#### **Scheda Classes**

Nella scheda Classes viene visualizzato un elenco delle classi di stampanti disponibili.

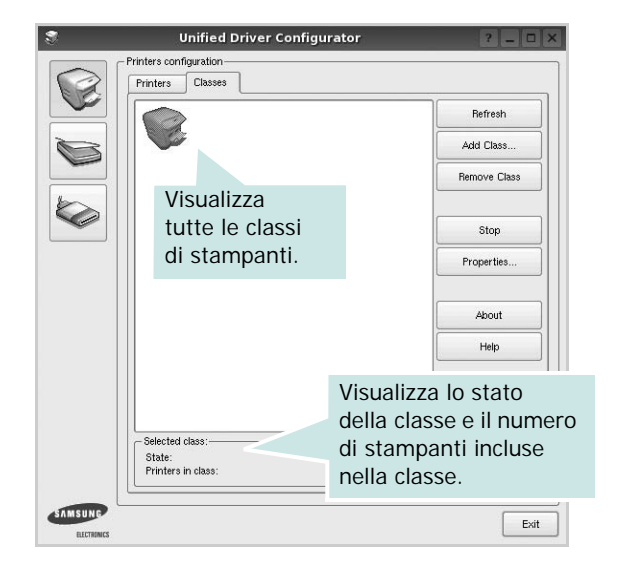

- **Refresh**: aggiorna l'elenco delle classi.
- **Add Class...**: consente di aggiungere una nuova classe di stampanti.
- **Remove Class**: rimuove la classe di stampanti selezionata.

## **Ports Configuration**

In questa finestra è possibile visualizzare l'elenco delle porte disponibili, verificare lo stato di ciascuna di esse e rilasciare una porta che è rimasta bloccata nello stato occupato dopo che il relativo proprietario è stato interrotto per qualsiasi motivo.

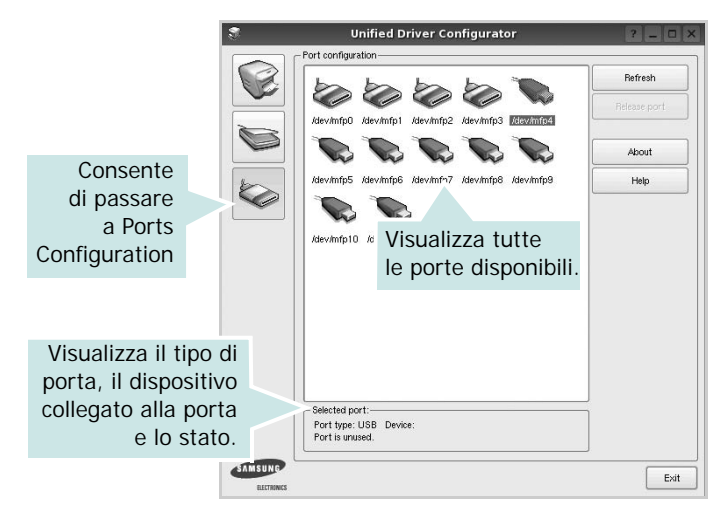

- **Refresh**: aggiorna l'elenco delle porte disponibili.
- **Release port**: rilascia la porta selezionata.

# <span id="page-77-1"></span><span id="page-77-0"></span>**Configurazione delle proprietà della stampante**

Utilizzando la finestra delle proprietà accessibile da Printers configuration, è possibile modificare le varie proprietà del dispositivo come stampante.

**1** Aprire Unified Driver Configurator

Se necessario, passare a Printers configuration.

- **2** Selezionare il dispositivo dall'elenco delle stampanti disponibili, quindi fare clic su **Properties**.
- **3** Viene visualizzata la finestra Printer Properties.

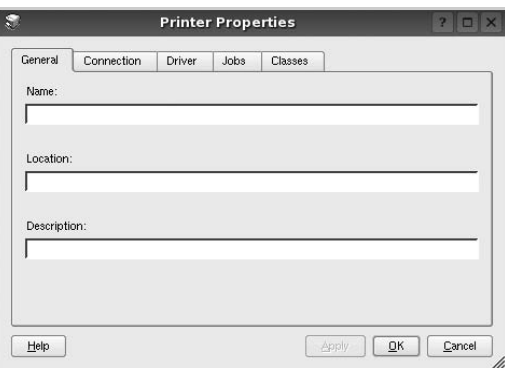

Nella parte superiore della finestra sono disponibili le cinque schede seguenti:

- •**General**: consente di modificare l'ubicazione e il nome della stampante. Il nome immesso in questa scheda viene visualizzato nell'elenco delle stampanti in Printers configuration.
- •**Connection**: consente di visualizzare o selezionare un'altra porta. Se si cambia la porta della stampante impostandola da USB a parallela o viceversa mentre la stampante è in uso, è necessario riconfigurare la porta in questa scheda.
- •**Driver**: consente di visualizzare o selezionare un altro driver della stampante. Facendo clic su **Options** è possibile impostare le opzioni predefinite del dispositivo.
- •**Jobs**: visualizza l'elenco dei lavori di stampa. Fare clic su **Cancel job** per annullare il lavoro selezionato e selezionare la casella di controllo **Show completed jobs** per visualizzare i lavori precedenti nell'elenco.
- •**Classes**: visualizza la classe a cui appartiene la stampante. Fare clic su **Add to Class** per aggiungere la stampante a una classe specifica oppure su **Remove from Class** per rimuovere la stampante dalla classe selezionata.
- **4** Fare clic su **OK** per applicare le modifiche e chiudere la finestra Printer Properties.

## <span id="page-78-5"></span><span id="page-78-0"></span>**Stampa di un documento**

## <span id="page-78-3"></span>**Stampa da applicazioni**

Sono molte le applicazioni Linux da cui è possibile stampare utilizzando il sistema CUPS (Common UNIX Printing System). Il dispositivo può essere utilizzato per eseguire la stampa da una qualsiasi di queste applicazioni.

- **1** Dall'applicazione in uso, selezionare **Print** dal menu **File**.
- <span id="page-78-4"></span>**2** Selezionare direttamente **Print** se si utilizza **lpr**.
- **3** Nella finestra LPR GUI selezionare il nome del modello del dispositivo dall'elenco Printer, quindi fare clic su **Properties**.

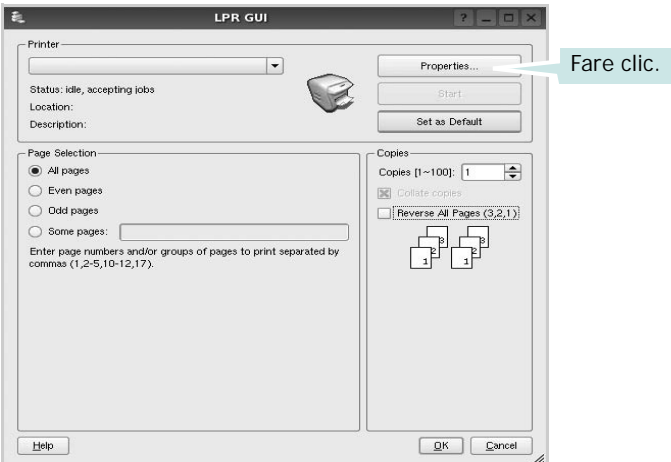

**4** Modificare le proprietà della stampante e del lavoro di stampa.

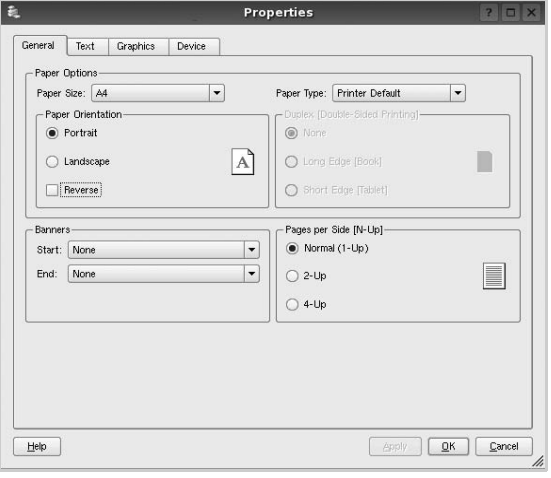

Nella parte superiore della finestra sono disponibili le quattro schede seguenti:

- <span id="page-78-2"></span>•**General**: consente di cambiare il formato e il tipo di carta e l'orientamento dei documenti. Consente inoltre di attivare la funzione di stampa fronte-retro, aggiungere striscioni iniziali e finali e specificare il numero di pagine per foglio.
- •**Text**: consente di specificare i margini della pagina e di impostare le opzioni per il testo, ad esempio la spaziatura o le colonne.
- •**Graphics**: consente di impostare le opzioni grafiche che verranno utilizzate quando si stampano immagini o file, ad esempio le opzioni relative ai colori, il formato o la posizione delle immagini.
- <span id="page-78-1"></span>•**Device**: consente di impostare la risoluzione di stampa, l'origine della carta e la destinazione.
- **5** Fare clic su **Apply** per applicare le modifiche e chiudere la finestra Properties.
- **6** Fare clic su **OK** nella finestra LPR GUI per iniziare a stampare.
- **7** Viene visualizzata la finestra Printing che consente di monitorare lo stato del lavoro di stampa.

Per annullare il lavoro corrente, fare clic su **Cancel**.

## **Stampa di file**

Sul dispositivo Samsung è possibile stampare molti tipi diversi di file utilizzando il metodo CUPS standard, ossia direttamente dall'interfaccia della riga di comando. A tale scopo, è necessario eseguire l'utilità CUPS lpr. Il pacchetto di driver tuttavia sostituisce lo strumento lpr standard con un programma LPR GUI molto più intuitivo e facile da utilizzare.

Per stampare un documento:

**1** Digitare *lpr <nome\_file>* dalla riga di comando della shell Linux e premere **Enter**. Viene visualizzata la finestra LPR GUI.

Se si digita solo *lpr* e si preme **Enter**, viene visualizzata innanzitutto la finestra Select file(s) to print. Selezionare i file che si desidera stampare, quindi fare clic su **Open**.

**2** Nella finestra LPR GUI selezionare la stampante dall'elenco, quindi modificare le proprietà della stampante e del lavoro di stampa.

Per informazioni dettagliate sulla finestra delle proprietà, vedere [pagina 31](#page-78-0).

**3** Fare clic su **OK** per iniziare la stampa.

# **8 Uso della stampante con un Macintosh**

Il dispositivo supporta i sistemi Macintosh dotati di un'interfaccia USB incorporata o una scheda di interfaccia di rete 10/100 Base-TX. Quando si stampa un file da un computer Macintosh, è possibile usare il driver PostScript installando il file PPD.

**NOTA:** *alcune stampanti non supportano l'interfaccia di rete. Controllare se la stampante supporta l'interfaccia di rete nelle Specifiche della stampante riportate nella Guida dell'utente della stampante.*

Questo capitolo tratta i seguenti argomenti:

- **• [Installazione del software per Macintosh](#page-79-0)**
- **• [Impostazione della stampante](#page-80-0)**
- **• [Stampa](#page-81-0)**

# <span id="page-79-2"></span><span id="page-79-1"></span><span id="page-79-0"></span>**Installazione del software per Macintosh**

Il CD-ROM del driver PostScript in dotazione con il dispositivo fornisce il file PPD da usare con il driver PS, il driver Apple LaserWriter, per la stampa da un computer Macintosh.

#### **Driver della stampante**

#### **Installazione del driver della stampante**

- **1** Collegare il dispositivo al computer mediante il cavo USB o il cavo Ethernet.
- **2** Accendere il computer e il dispositivo.
- **3** Inserire il CD-ROM del driver PostScript fornito in dotazione con il dispositivo nell'unità CD-ROM.
- **4** Fare doppio clic su **Samsung\_LBP** sul desktop del Macintosh.
- **5** Fare doppio clic sulla cartella **MAC\_Installer**.
- **6** Fare doppio clic sulla cartella **MAC\_Printer**.
- **7** Per Mac OS 8.6 ~ 9.2, fare doppio clic sull'icona **Samsung\_LBP Installer Classic**.

Per Mac OS 10.1 o versione superiore, fare doppio clic sull'icona **Samsung\_LBP Installer OSX**.

- **8** Fare clic su **Continua**.
- **9** Fare clic su **Installa**.
- **10** Al termine dell'installazione, fare clic su **Esci**.

#### **Disinstallazione del driver della stampante**

- **1** Inserire il CD-ROM fornito con la stampante nel lettore di CD-ROM.
- **2** Fare doppio clic sull'icona del **CD-ROM** che appare sul desktop del Macintosh.
- **3** Fare doppio clic su **Samsung\_LBP** sul desktop del Macintosh.
- **4** Fare doppio clic sulla cartella **MAC\_Installer**.
- **5** Fare doppio clic sulla cartella **MAC\_Printer**.
- **6** Per Mac OS 8.6 ~ 9.2, fare doppio clic sull'icona **Samsung\_LBP Installer Classic**.

Per Mac OS 10.1 o versione superiore, fare doppio clic sull'icona **Samsung\_LBP Installer OSX**.

- **7** Selezionare **Disinstalla** fra i tipi di installazione e fare clic su **Disinstalla**.
- **8** Fare clic su **Continua**.
- **9** Al termine della disinstallazione, fare clic su **Esci**.

## <span id="page-80-1"></span><span id="page-80-0"></span>**Impostazione della stampante**

L'impostazione della stampante varia a seconda del cavo utilizzato per collegare la stampante al computer: il cavo di rete o il cavo USB.

### **Per un Macintosh con collegamento di rete**

**NOTA**: *alcune stampanti non supportano l'interfaccia di rete. Prima di collegare la stampante, assicurarsi che supporti un'interfaccia di rete facendo riferimento a Specifiche della stampante nella Guida utente della stampante.*

#### **Mac OS 8.6 ~ 9.2**

- **1** Seguire le istruzioni in ["Installazione del software per Macintosh"](#page-79-0)  [on page 32](#page-79-0) per installare il file PPD nel computer.
- **2** Dal menu **Apple**, selezionare **Scelta risorse**.
- **3** Fare clic su **LaserWriter 8** (il driver PostScript fornito con il Macintosh).

Nell'elenco viene visualizzato il nome del dispositivo.

**4** Selezionare **SEC000xxxxxxxxx** dalla casella della stampante (dove xxxxxxxxx varia a seconda del dispositivo) e fare clic su **Seleziona**.

Se l'installazione automatica non funziona correttamente, fare clic su **Seleziona PPD**, scegliere **il nome della stampante** e fare clic su **OK**.

- **5** Al termine dell'installazione, l'icona del dispositivo viene creata come stampante da scrivania.
- **6** Chiudere **Scelta risorse**.
- **7** Quando appare una finestra in cui si informa che il dispositivo corrente è stato cambiato, fare clic su **OK**.

#### **Mac OS 10.1 o versione superiore**

- **1** Seguire le istruzioni in ["Installazione del software per Macintosh"](#page-79-0)  [on page 32](#page-79-0) per installare il file PPD nel computer.
- **2** Aprire la cartella **Applicazioni** → **Utilities** e **Print Setup Utility**.
	- Per MAC OS 10.5~10.6, aprire **Preferenze di Sistema** dalla cartella **Applicazioni** e fare clic su **Stampa e Fax**.
- **3** Fare clic su **Add** in **Printer List**.
	- Per MAC OS 10.5~10.6, premere l'icona "**+**". Verrà visualizzata una finestra.
- **4** Selezionare la scheda **AppleTalk**.
	- Per MAC OS 10.3, selezionare la scheda **Rendezvous**.
	- Per MAC OS 10.4, fare clic su **Browser di default** predefinito e identificare **Bonjour**.

• Per MAC OS 10.5~10.6, fare clic su **Default** predefinito e identificare **Bonjour**.

Nell'elenco viene visualizzato il nome del dispositivo. Selezionare **SEC000xxxxxxxxx** dalla casella della stampante, dove **xxxxxxxxx** varia a seconda del dispositivo.

- **5** Se l'opzione Selezione automatica non funziona correttamente, selezionare **Samsung** in **Modello stampante** (**Stampa con**) e **il nome della stampante** in **Nome modello** (**Modello**). La stampante viene visualizzata nell'elenco delle stampanti e impostata come stampante predefinita.
	- Per MAC OS 10.5~10.6, se l'opzione Selezione automatica non funziona correttamente, selezionare **Selezionare un driver da usare…** e il nome della stampante in uso in **Stampa con**.
- **6** Fare clic su **Aggiungi**.

#### **Per un Macintosh con collegamento USB**

#### **Mac OS 10.1 o versione superiore**

- **1** Seguire le istruzioni in ["Installazione del software per Macintosh"](#page-79-0)  [on page 32](#page-79-0) per installare il file PPD nel computer.
- **2** Aprire la cartella **Applicazioni** → **Utilities** e **Print Setup Utility**.
	- Per MAC OS 10.5~10.6, aprire **Preferenze di Sistema** dalla cartella **Applicazioni** e fare clic su **Stampa e Fax**.
- **3** Fare clic su **Add** in **Printer List**.
	- Per MAC OS 10.5~10.6, premere l'icona "**+**". Verrà visualizzata una finestra.
- **4** Selezionare la scheda **USB**.
	- Per MAC OS 10.4, fare clic su **Browser di default** e trovare la connessione USB.
	- Per MAC OS 10.5~10.6, fare clic su **Default** e trovare la connessione USB.
- **5** Selezionare la stampante e scegliere **Aggiungi**.
- **6** Se l'opzione Selezione automatica non funziona correttamente, selezionare **Samsung** in **Modello stampante** (**Stampa con**) e **il nome della stampante** in **Nome modello** (**Modello**). La stampante viene visualizzata nell'elenco delle stampanti e impostata come stampante predefinita.
	- Per MAC OS 10.5~10.6, se l'opzione Selezione automatica non funziona correttamente, selezionare **Selezionare un driver da usare…** e il nome della stampante in uso in **Stampa con**.
- **7** Fare clic su **Aggiungi**.

## <span id="page-81-0"></span>**Stampa**

#### **NOTA**:

- la finestra delle proprietà della stampante Macintosh visualizzata in questo documento potrebbe essere diversa, in funzione della stampante utilizzata. Tuttavia la composizione della finestra delle proprietà della stampante è simile.
- *Il nome della stampante è riportato sul CD-ROM a corredo.*

## <span id="page-81-1"></span>**Stampa di un documento**

Quando si stampa con un Macintosh, è necessario controllare l'impostazione del software della stampante in ciascuna applicazione utilizzata. Per stampare da un Macintosh, procedere come segue.

- **1** Aprire un'applicazione Macintosh e selezionare il file da stampare.
- **2** Aprire il menu **Archivio** e fare clic su **Formato di Stampa**.
- **3** Scegliere il formato della carta, l'orientamento, la scala e le altre opzioni e fare clic su **OK**.

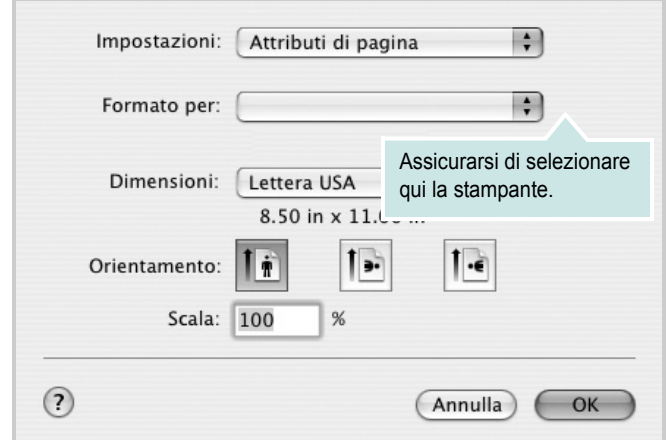

- **4** Aprire il menu **Archivio** e fare clic su **Stampa**.
- **5** Scegliere il numero di copie desiderato e specificare le pagine da stampare.
- **6** Dopo aver impostato le opzioni, fare clic su **Stampa**.

## <span id="page-81-3"></span>**Modifica delle impostazioni della stampante**

La stampante permette di utilizzare funzioni di stampa avanzate.

Dall'applicazione Macintosh, selezionare **Stampa** nel menu **Archivio**. Il nome della stampante visualizzato nella finestra delle proprietà della stampante potrebbe variare, in funzione della stampante in uso. Ad eccezione del nome, la composizione della finestra delle proprietà della stampante è simile.

**NOTA**: Le opzioni di impostazione possono variare a seconda delle stampanti e della versione del sistema operativo Macintosh.

#### <span id="page-81-2"></span>**Layout**

La scheda **Layout** contiene le opzioni che permettono di regolare l'aspetto del documento in stampa. È possibile stampare più pagine su un solo foglio. Selezionare **Layout** dall'elenco a discesa **Preimpostazioni** per accedere alle seguenti funzioni.

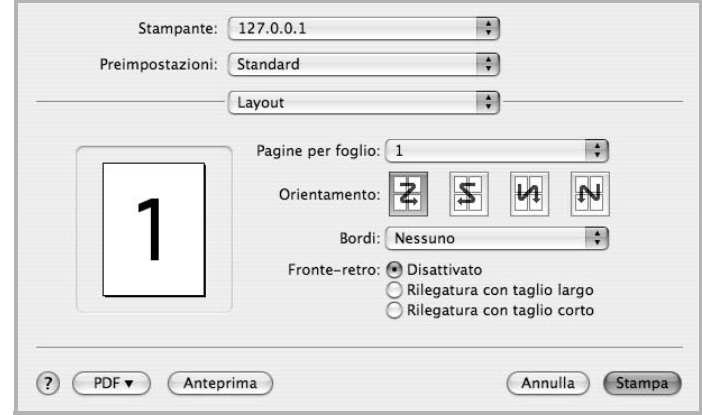

- **Pagine per foglio**: questa funzione determina il numero di pagine stampate in una pagina. Per ulteriori informazioni, vedere ["Stampa di più pagine su un foglio"](#page-83-0) nella colonna successiva.
- **Orientamento**: è possibile selezionare l'orientamento di stampa. in una pagina come gli esempi nell'interfaccia utente.

#### **Grafica**

la scheda **Grafica** fornisce le opzioni per selezionare **Risoluzione di stampa(Qualità)**. Selezionare **Grafica** dall'elenco a discesa **Preimpostazioni** per accedere alle funzioni di grafica.

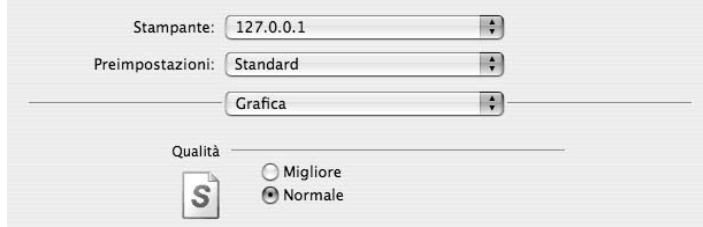

• **Risoluzione di stampa(Qualità)**: è possibile selezionare la risoluzione di stampa. Maggiore è l'impostazione, maggiore sarà la nitidezza di stampa di caratteri e grafica. L'impostazione più alta può aumentare il tempo necessario per la stampa di un documento.

#### **Carta**

Impostare **Carta Tipo** per far corrispondere la carta caricata nel vassoio dal quale si desidera stampare. In questo modo si otterrà una stampa di qualità ottimale. Se si carica un tipo diverso di materiale di stampa, selezionare il tipo di carta corrispondente.

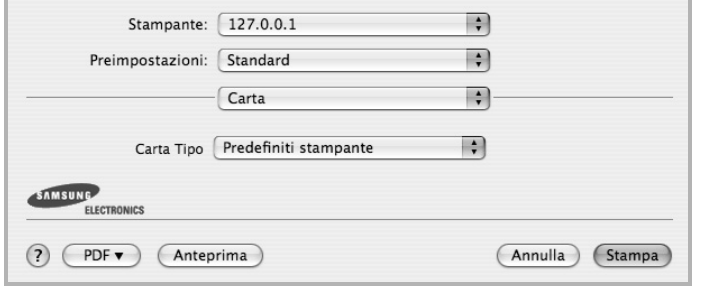

#### **Caratteristiche stampante**

Questa scheda fornisce opzioni che consentono di selezionare il tipo di carta e di regolare la qualità di stampa. Selezionare **Caratteristiche stampante** dall'elenco a discesa **Preimpostazioni** per accedere alle seguenti funzioni:

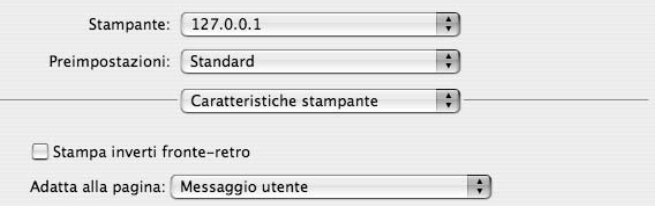

- **Stampa inverti fronte-retro**: consente di selezionare l'ordine di stampa generale rispetto all'ordine di stampa fronte-retro.
- **Adatta alla pagina**: questa impostazione consente di scalare il lavoro di stampa in base al formato della carta selezionato, a prescindere dalle dimensioni del documento digitale. Ciò può essere utile per verificare piccoli dettagli su un documento di piccole dimensioni.
- <span id="page-82-0"></span>• **Modalità immagine**: consente di migliorare la qualità della stampa. Le opzioni disponibili sono Normale e Miglioramento testo.

## <span id="page-83-1"></span><span id="page-83-0"></span>**Stampa di più pagine su un foglio**

È possibile stampare più di una pagina su un singolo foglio di carta. Questa funzione consente di stampare pagine di bozze a basso costo.

- **1** Dall'applicazione Macintosh, selezionare **Stampa** nel menu **Archivio**.
- **2** Selezionare **Layout**.

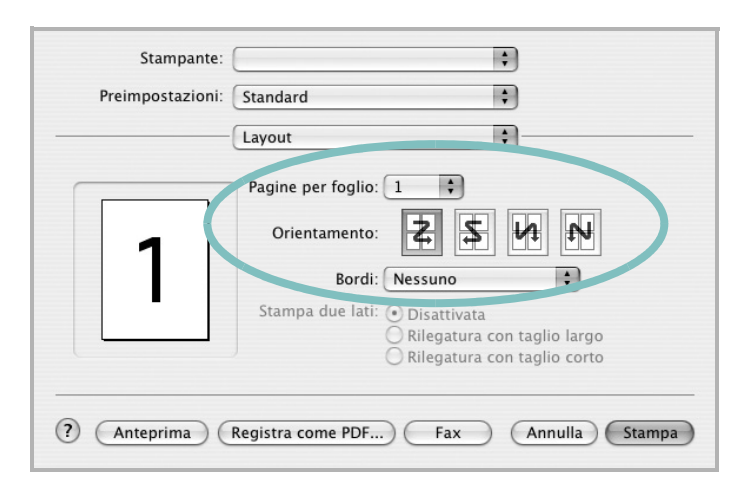

- **3** Nell'elenco a discesa **Pagine per foglio**, selezionare il numero delle pagine da stampare su un foglio di carta.
- **4** Nell'opzione **Orientamento**, selezionare l'ordine delle pagine. Per stampare un bordo attorno a ogni pagina nel foglio, selezionare l'opzione desiderata dall'elenco a discesa **Bordi**.
- **5** Fare clic su **Stampa** per fare in modo che la stampante stampi il numero di pagine selezionato sulla facciata di ogni pagina.

## **Stampa fronte-retro**

È possibile stampare su entrambe le facciate del foglio. Prima di stampare nella modalità fronte-retro, decidere su quale bordo rilegare il documento finito. Le opzioni di rilegatura sono:

**Rilegatura con taglio largo**: il layout convenzionale utilizzato nella rilegatura dei libri.

**Rilegatura con taglio corto**: il tipo utilizzato spesso con i calendari.

- **1** Dall'applicazione Macintosh, selezionare **Stampa** nel menu **Archivio**.
- **2** Selezionare il **Layout**.

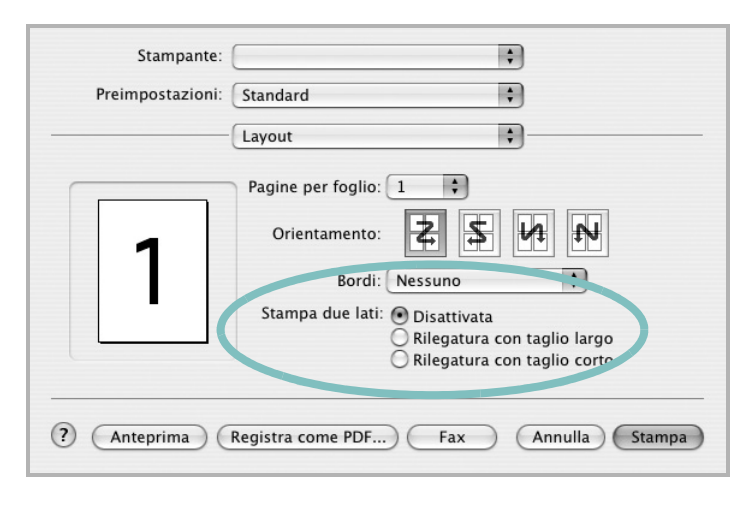

- **3** Selezionare un orientamento di rilegatura dall'opzione **Stampa due lati**.
- **4** Fare clic su **Stampa** per stampare su entrambe le facciate del foglio.

**ATTENZIONE:** se è stata selezionata la stampa fronte-retro e si cerca di stampare più copie di un documento, la stampante potrebbe non stampare il documento nel modo desiderato. Nel caso si scelga di fascicolare le copie, se il documento contiene pagine dispari, l'ultima pagina della prima copia e la prima pagina della copia seguente verranno stampate sul fronte e sul retro dello stesso foglio. Nel caso si scelga di non fascicolare le copie, la stessa pagina verrà stampata sul fronte e sul retro del foglio. Di conseguenza, se si desiderano più copie di un documento stampate su entrambi i lati del foglio, occorrerà stamparle una alla volta, come processi di stampa separati.

# **SEZIONE SOFTWARE**

# **INDICE**

## **A**

alimentazione della carta, impostazione [31](#page-78-1)

## **C**

carta, impostazione del formato [14](#page-61-0) carta, impostazione delle proprietà [14](#page-61-1)

## **D**

disinstallazione driver MFP Linux [28](#page-75-0) disinstallazione, software Windows [11](#page-58-0) documento, stampa Macintosh [34](#page-81-1) Windows [12](#page-59-0) driver della stampante, installazione Linux [27](#page-74-2) driver MFP, installazione Linux [27](#page-74-2) driver PostScript installazione [23](#page-70-0)

## **F**

filigrana creazione [21](#page-68-0) eliminazione [21](#page-68-1) modifica [21](#page-68-2) stampa [21](#page-68-3) formato della carta, impostazione stampa [31](#page-78-2)

#### **G**

grafica, impostazione delle proprietà [15](#page-62-0) Guida, uso [17](#page-64-0), [23](#page-70-1)

#### **I**

impostazione

modalità immagine [15](#page-62-1) opzione true-type [15](#page-62-1) preferiti [17](#page-64-1) risoluzione Windows [15](#page-62-2) risparmio toner [15](#page-62-1) scurezza [15](#page-62-1) installazione driver della stampante Macintosh [32](#page-79-1) Windows [4](#page-51-0) software Linux [27](#page-74-3)

## **L**

layout, impostazione delle proprietà Macintosh [34](#page-81-2) Windows [14](#page-61-2) libretti stampa [19](#page-66-0) Linux driver, installazione [27](#page-74-2) proprietà della stampante [30](#page-77-1) stampa [31](#page-78-3)

#### **M**

Macintosh driver installazione [32](#page-79-1) impostazione della stampante [33](#page-80-1) stampa [34](#page-81-0) monitor di stato, uso [25](#page-72-0)

## **N**

N. su 1 stampa su Macintosh [36](#page-83-1) N. su 1, stampa Windows [18](#page-65-0)

#### **O**

orientamento, stampa [31](#page-78-2)

Windows [14](#page-61-3) origine carta, impostazione Windows [14](#page-61-4) overlay creazione [22](#page-69-0) eliminazione [22](#page-69-1) stampa [22](#page-69-2)

## **P**

paper type, set Macintosh [35](#page-82-0) poster, stampa [19](#page-66-1) preferiti, uso dell'impostazione [17](#page-64-2) proprietà della stampante Linux [31](#page-78-4) proprietà della stampante, impostazione Macintosh [34](#page-81-3) proprietà extra, impostazione [16](#page-63-0)

## **R**

risoluzione stampa [31](#page-78-1) Risoluzione di stampa [31](#page-78-1) risoluzione, impostazione della stampante Windows [15](#page-62-2)

## **S**

software disinstallazione Windows [11](#page-58-0) installazione Macintosh [32](#page-79-1) Windows [4](#page-51-1) reinstallazione Windows [10](#page-57-0) requisiti di sistema Macintosh [32](#page-79-1) software della stampante installazione Macintosh [32](#page-79-2) stampa

adattamento alla pagina [20](#page-67-0) da Linux [31](#page-78-5) da Macintosh [34](#page-81-0) da Windows [12](#page-59-1) documento [12](#page-59-0) filigrana [21](#page-68-3) fronte-retro [20](#page-67-1) N. su 1 Macintosh [36](#page-83-1) Windows [18](#page-65-1) overlay [22](#page-69-3) poster [21](#page-68-3) scala [20](#page-67-2) stampa avanzata, uso [18](#page-65-2) stampa di libretti [19](#page-66-0) stampa fronte-retro [20](#page-67-1) stampante disinstallazione del software Windows [11](#page-58-0) installazione del software Windows 4 stampante, imp[ostazione delle proprietà](#page-51-1) Windows [13](#page-60-0), [23](#page-70-2)

## **T**

tipo di carta, impostazione stampa [31](#page-78-2) toner save, set [15](#page-62-3) toner, impostazione risparmio [15](#page-62-4) www.samsungprinter.com